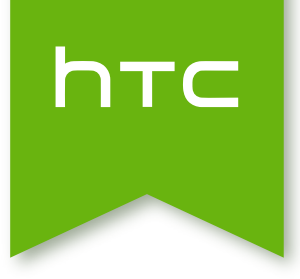

# Your HTC Desire 601

User guide

# Contents

#### **[Unboxing](#page-8-0)**

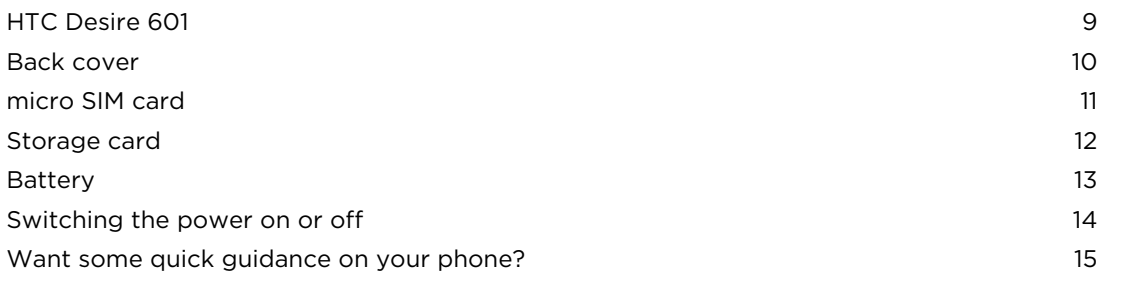

# [Phone setup and transfer](#page-15-0)<br>
Financial Lines and Lines and Lines and Lines and Lines and Lines and Lines and Lines and Lines and Lines and Lines and Lines and Lines and Lines and Lines and Lines and Lines and Lines and Lines

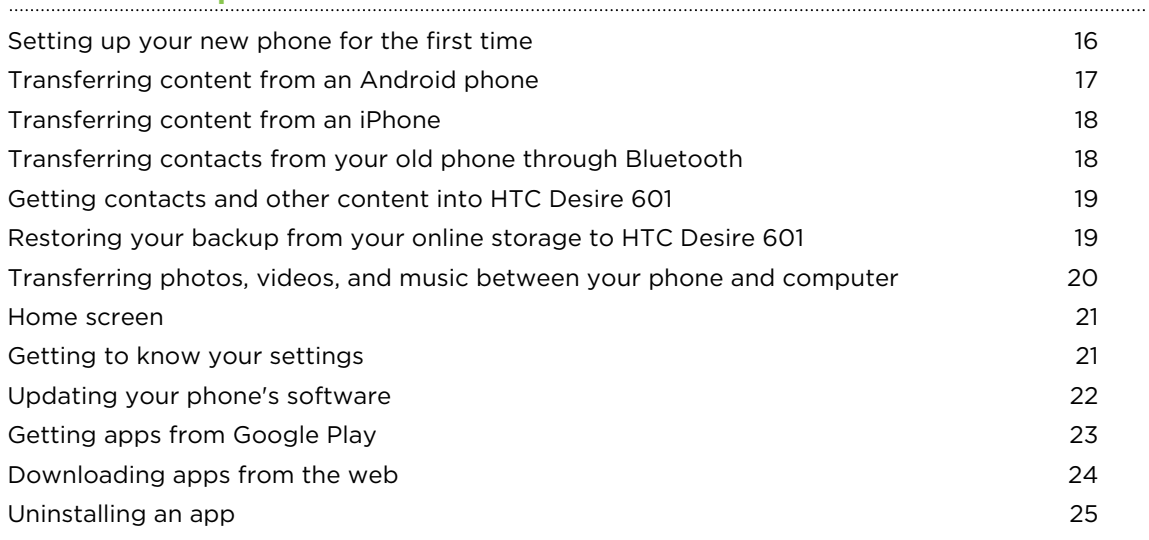

# [Your first week with your new phone](#page-25-0)

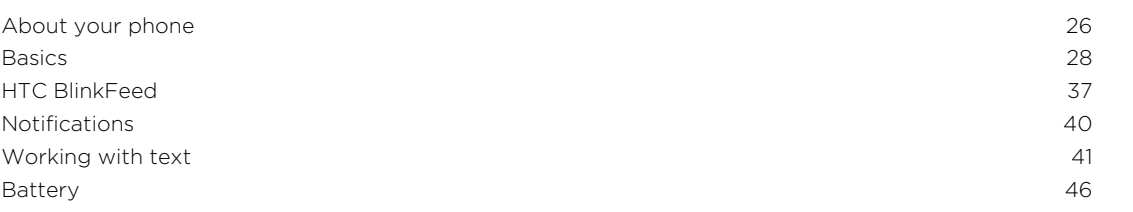

## [Camera](#page-48-0)

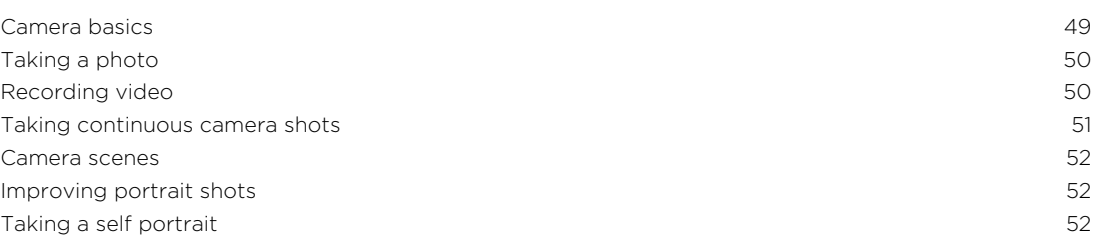

#### 3 Contents

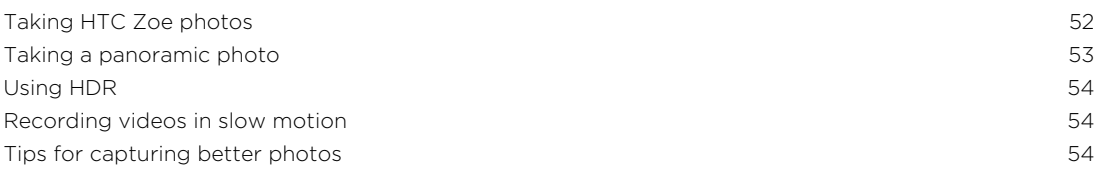

# [Gallery](#page-56-0) **Example 2008**

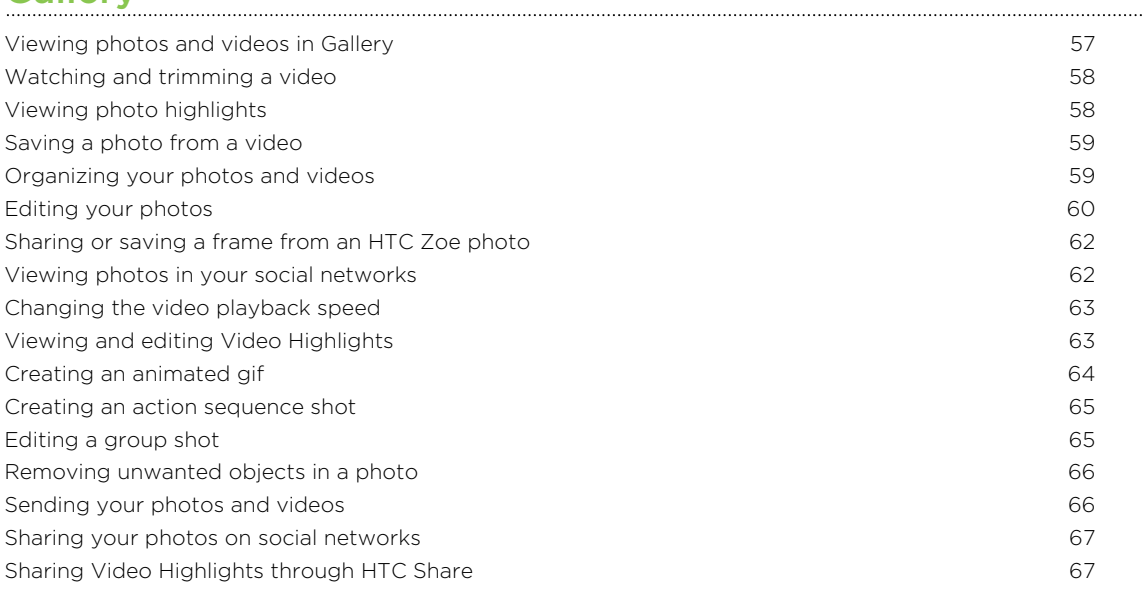

## [Personalizing](#page-69-0)

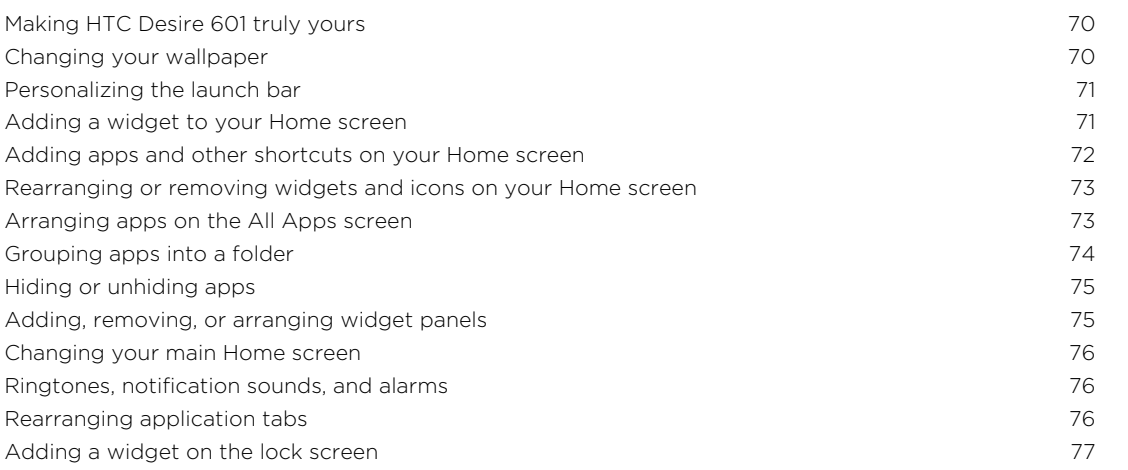

# [Phone calls](#page-77-0)<br>
Financial School Contract Contract Contract Contract Contract Contract Contract Contract Contract Contract Contract Contract Contract Contract Contract Contract Contract Contract Contract Contract Contract Con

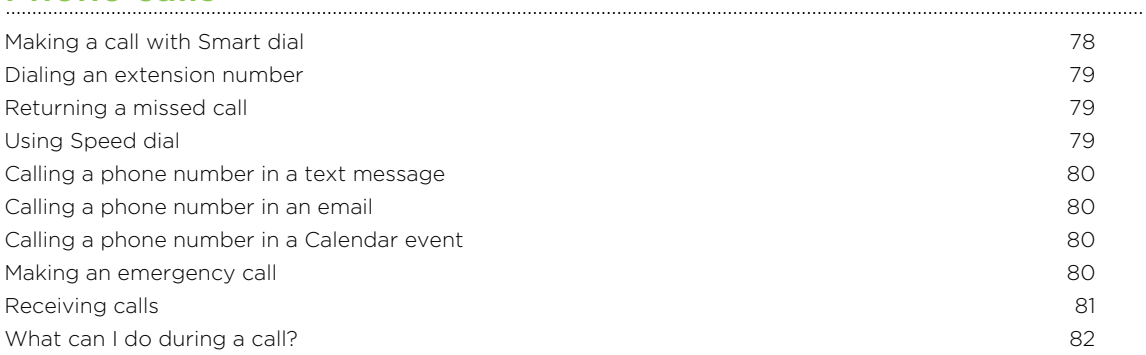

#### 4 Contents

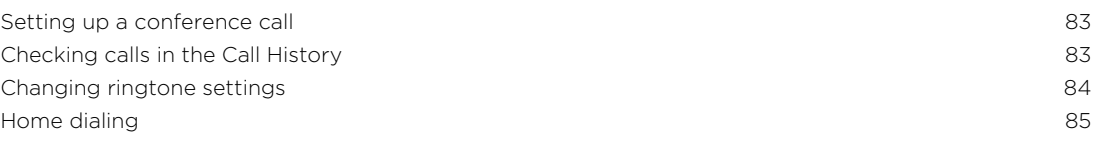

## [Messages](#page-85-0)

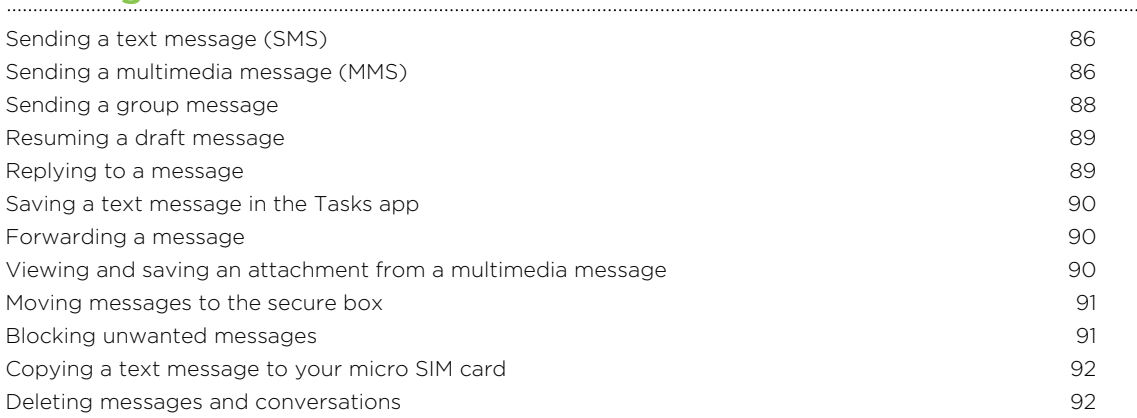

# [Search and web browser](#page-92-0)

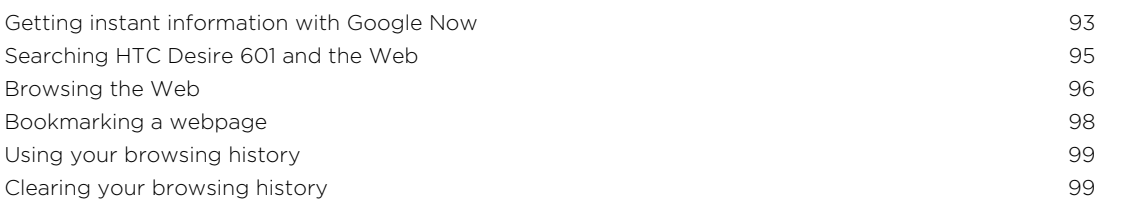

## [Fun and entertainment](#page-99-0)

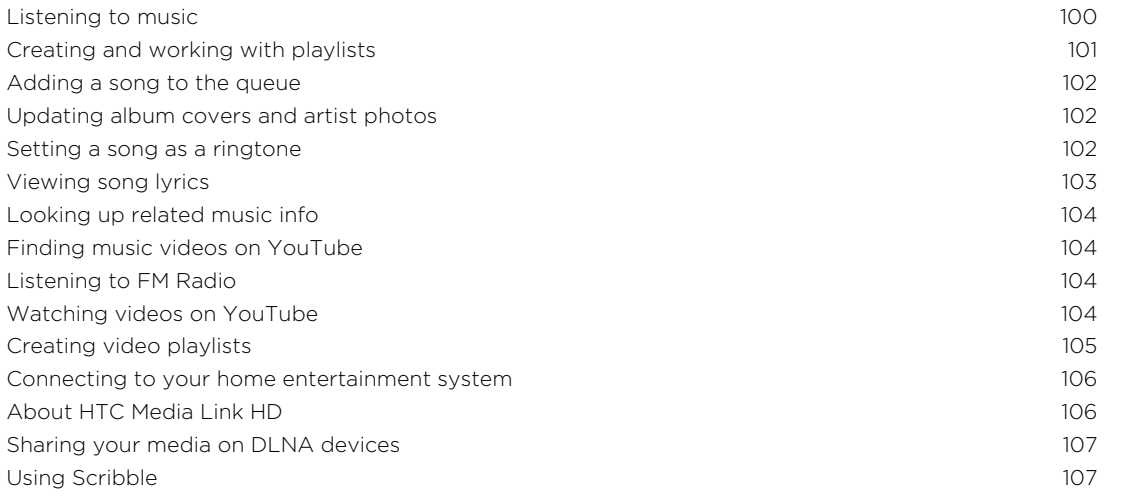

## [Storage](#page-111-0)

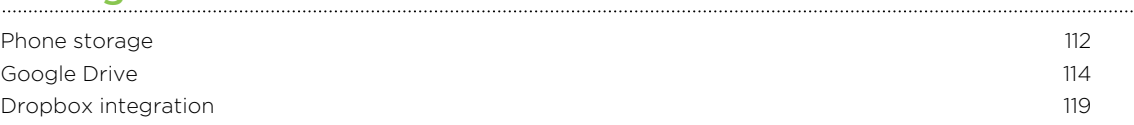

#### [Sync, backup, and reset](#page-123-0)

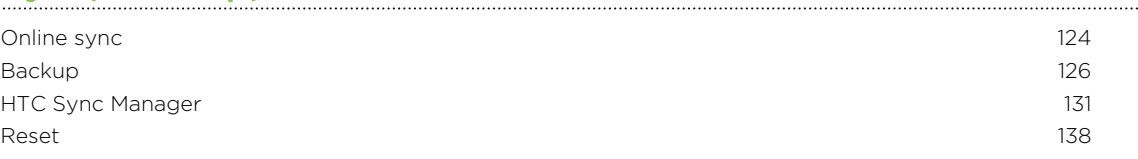

# [People](#page-139-0) **People**

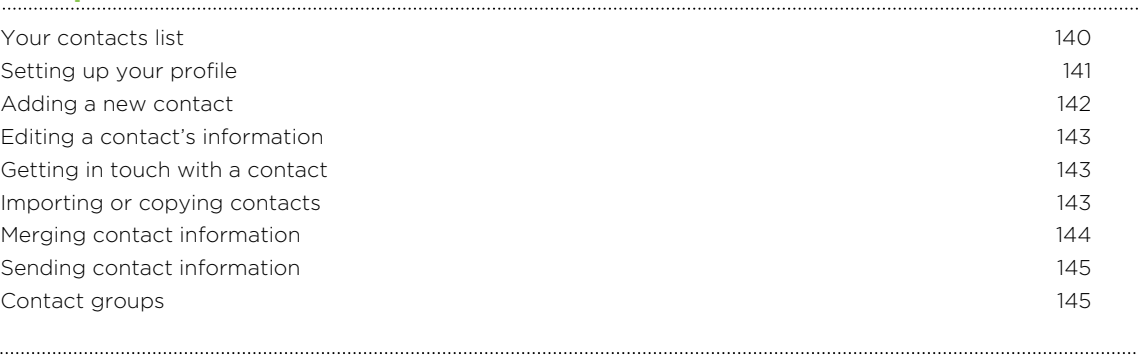

## [Email](#page-146-0)

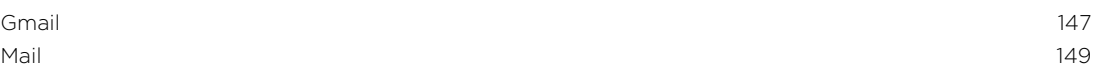

# [Travel and maps](#page-153-0) **The Community of the Community Community**

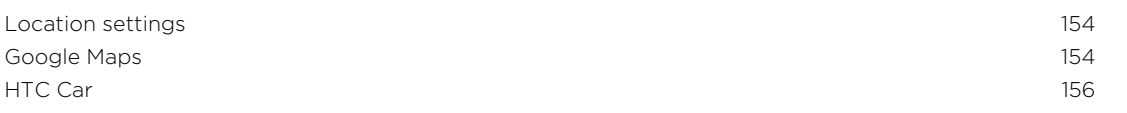

# [Other apps](#page-158-0)

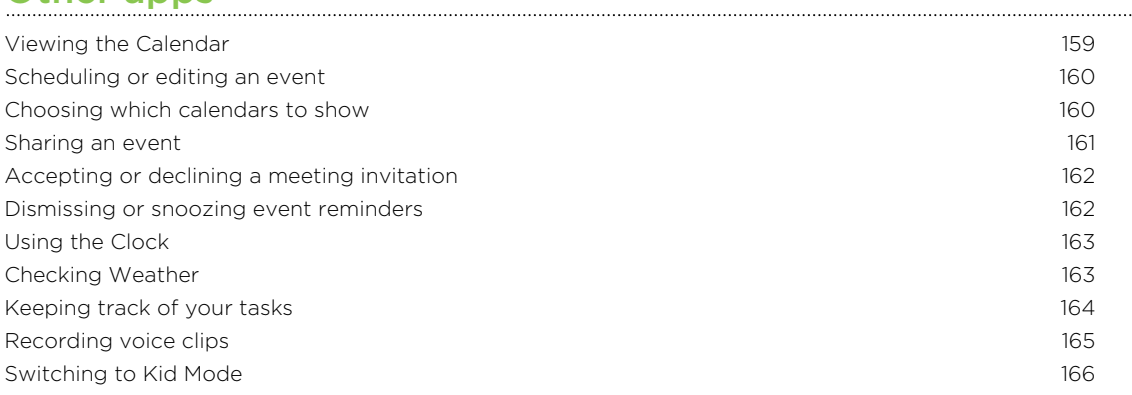

## [Internet connections](#page-167-0)

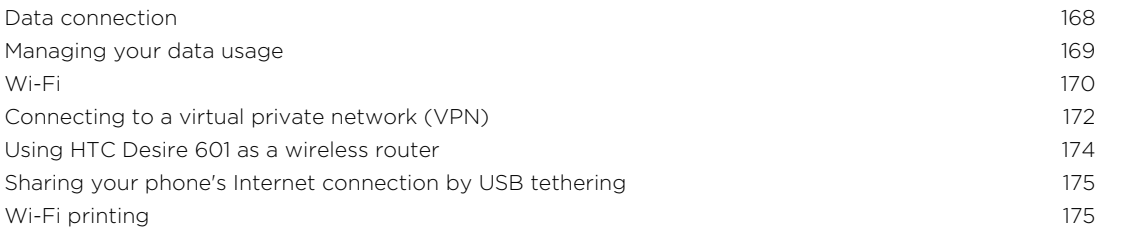

## [Wireless sharing](#page-176-0)

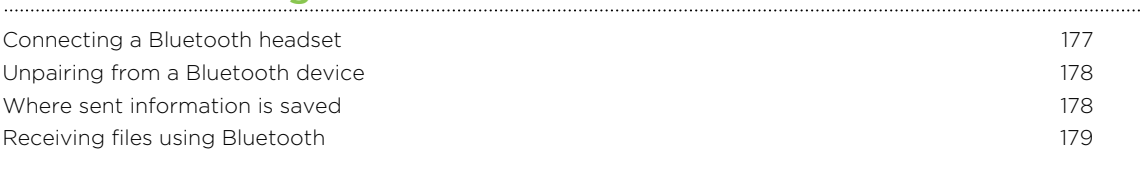

# [Settings and security](#page-179-0) **Settings** and security

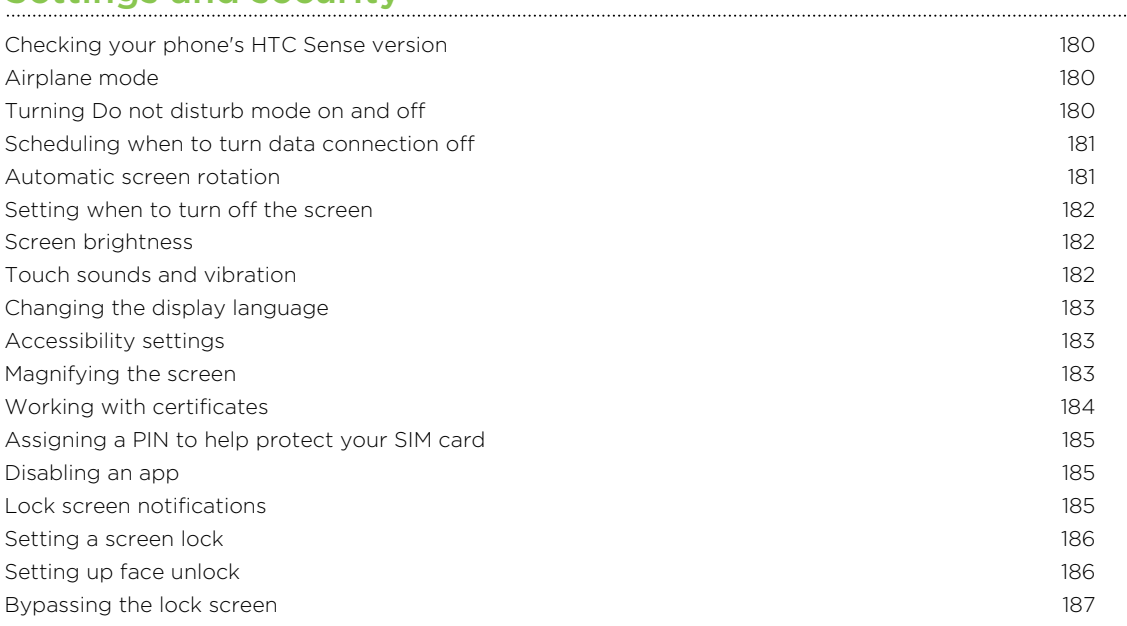

# [Trademarks and copyrights](#page-187-0)

[Index](#page-189-0)

..............................

## Conventions used in this guide

In this user guide, we use the following symbols to indicate useful and important information:

This is a note. A note often gives additional information, such as what happens W This is a note. A note often gives also a certain action. A note also provides<br>when you choose to do or not to do a certain action. A note also provides information that may only be applicable to some situations.

This is a tip. A tip gives you an alternative way to do a particular step or procedure, or lets you know of an option that you may find helpful.

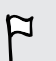

 $\bigtriangledown$ 

This indicates important information that you need in order to accomplish a certain task or to get a feature to work properly.

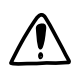

This provides safety precaution information, that is, information that you need to be careful about to prevent potential problems.

## Important note on recoverable data

Files and other data that have been deleted, cleared, removed, or erased from your device may still be recoverable by third-party data recovery software. Even a factory reset may not permanently erase all data from your phone, including personal information.

# <span id="page-8-0"></span>Unboxing

## HTC Desire 601

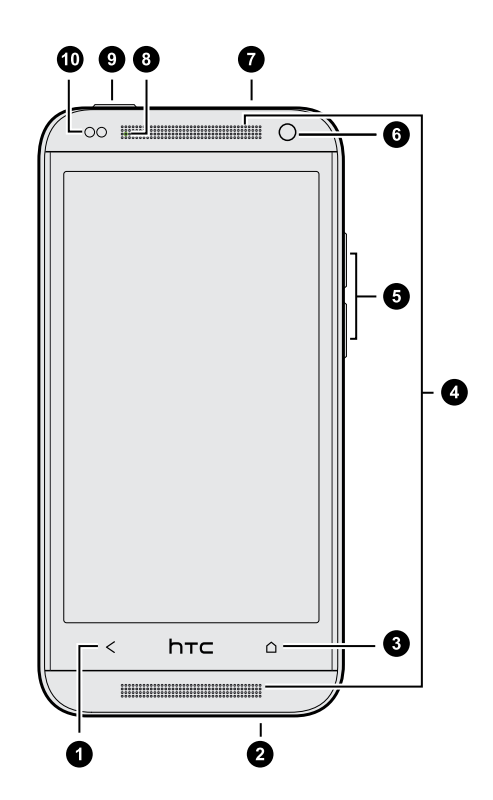

- 1. BACK
- 2. USB connector
- 3. HOME
- 4. Dual speakers
- 5. VOLUME
- 6. Front camera
- 7. 3.5mm headset jack
- 8. Notification LED
- 9. POWER
- 10. Proximity sensor

- $\overline{P}$ § You need an LTE plan to use your operator's 4G/LTE network for voice calls and data services. Check with your operator for details.
	- § If you want to use a case, please don't cover and block the proximity sensor. Purchase a case designed for HTC Desire 601.

# <span id="page-9-0"></span>Back cover

## Removing the back cover

1. With the left side of the phone facing you, open the back cover from the notch at the bottom. Then continue to open from the bottom edge and the sides.

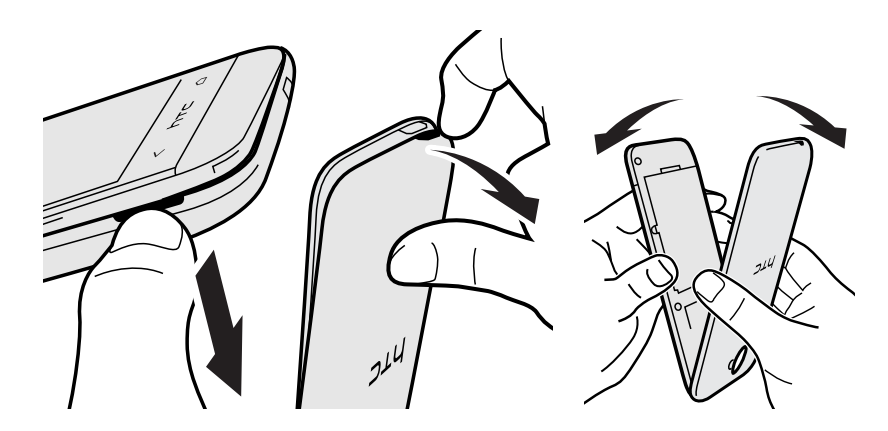

2. Slowly detach the cover from the phone to remove it.

## Replacing the back cover

 $\overline{P}$ Avoid pressing the VOLUME buttons while replacing the back cover.

- 1. Align the back cover onto the top part of HTC Desire 601.
- 2. Press the sides and the bottom part of the back cover against HTC Desire 601 to lock the cover into place.

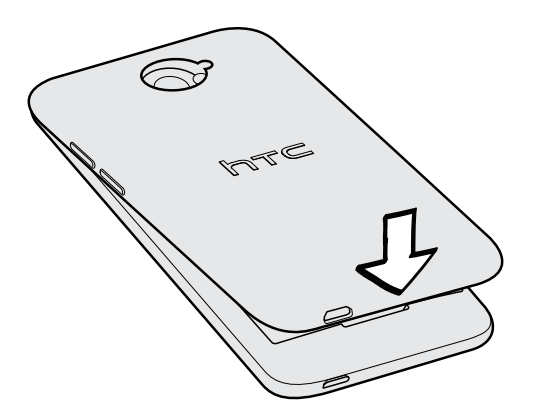

You will hear a click when the back cover is locked in place.

## <span id="page-10-0"></span>micro SIM card

HTC Desire 601 uses a micro SIM card. The micro SIM card contains your phone number, service details, and memory for storing phonebook contacts and/or text messages.

Inserting the micro SIM card

 $\Box$  Use a standard micro SIM only. Inserting a smaller size SIM (such as nano SIM with an adapter or a modified SIM) may cause the card to not fit properly or damage the card slot.

- 1. Take the back cover off.
- 2. Remove the battery first before inserting the micro SIM.
- 3. With the micro SIM card's gold contacts facing down and its cut-off corner facing in, insert the micro SIM card all the way into the SIM card slot.

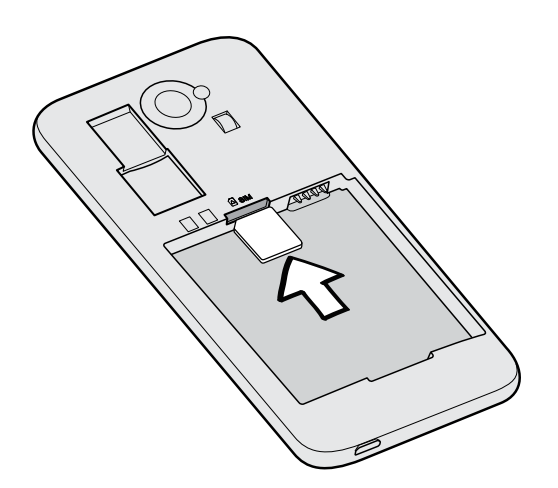

4. Push the micro SIM card in until it clicks into place.

#### Removing the micro SIM card

Make sure to switch off HTC Desire 601 before removing your micro SIM card.

- 1. Take the back cover off.
- 2. Remove the battery.

 $\mathsf P$ 

3. Push the micro SIM card in to eject it from its slot, and remove it.

# <span id="page-11-0"></span>Storage card

Use a storage card to store your photos, videos, and music.

## Inserting the storage card

- 1. Take the back cover off.
- 2. Insert the microSD™ card into the storage card slot with its gold contacts facing down and push it until it clicks into place.

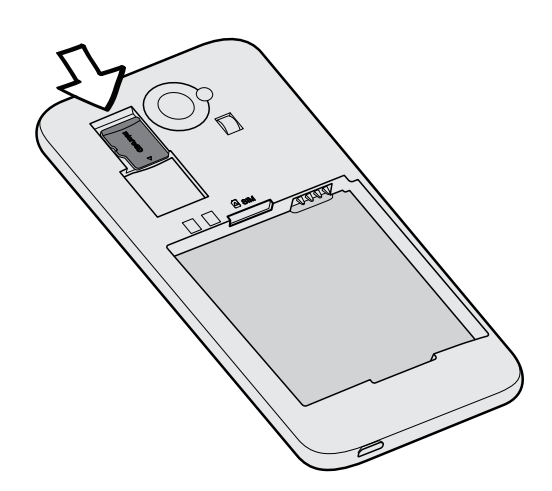

## Unmounting the storage card

When you need to remove the storage card while HTC Desire 601 is on, unmount the storage card first to prevent corrupting or damaging the files in the storage card.

- 1. Go to Settings, and then tap Storage.
- 2. Tap Unmount SD card.

## Removing the storage card

- 1. Take the back cover off.
- 2. Push the storage card in to eject it from its slot.

3. Slide the storage card out from its slot.

# <span id="page-12-0"></span>Battery

## Removing the battery

- 1. Take the back cover off.
- 2. With your thumb or finger, lift the battery from the battery compartment.

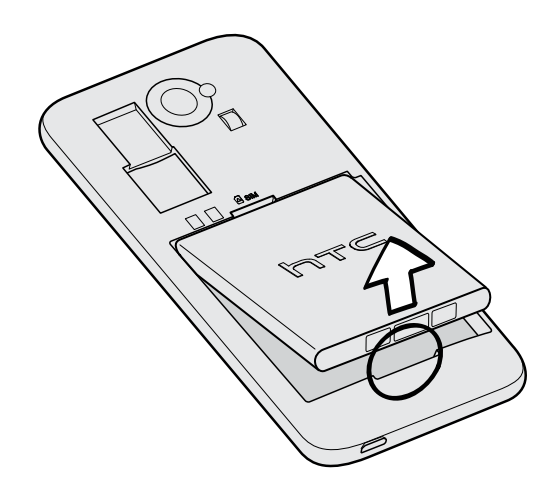

## Inserting the battery

Please use only original batteries that came in the box or replacements that HTC 口 recommends.

- 1. Take the back cover off.
- 2. Insert the battery (with its exposed copper contacts first) into the battery compartment.

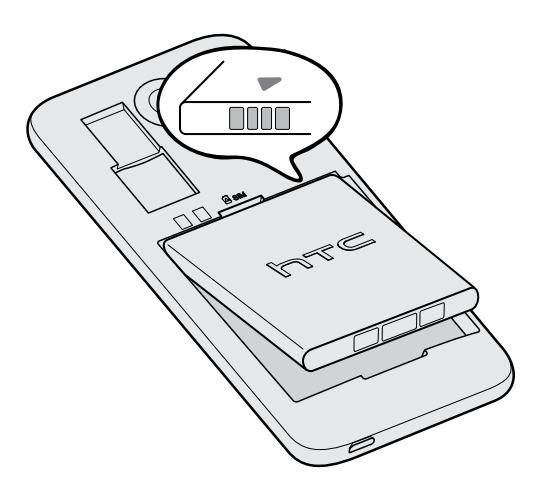

### <span id="page-13-0"></span>Charging the battery

Before you turn on and start using HTC Desire 601, it is recommended that you charge the battery.

- § Use only the adapter and the USB cable that came with HTC Desire 601 to charge  $\mathsf P$ the battery. When the battery power is too low, make sure to use the power adapter to charge, not the USB cable connection with your computer.
	- § Do not remove the battery from HTC Desire 601 while you are charging it using the power or car adapter.
	- 1. Insert the small end of the USB cable into the USB connector.

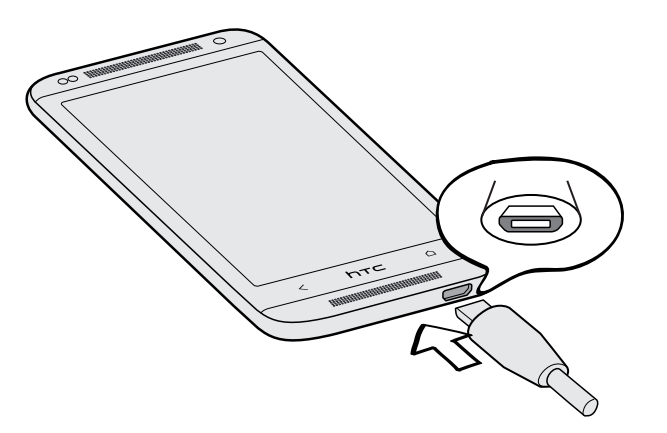

- 2. Insert the other end of the USB cable into the power adapter.
- 3. Plug in the power adapter to an electrical outlet to start charging the battery.
- As a safety precaution, the battery may stop charging to avoid overheating.
- § When you're using the Internet and charging the battery, HTC Desire 601 may become warmer. This is normal.
- § To conserve energy, unplug the power adapter from the electrical outlet after you finish charging.

## Switching the power on or off

#### Switching the power on

Press the POWER button until HTC Desire 601 vibrates.

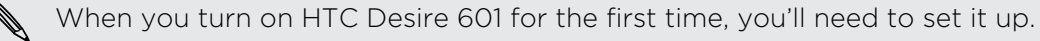

#### <span id="page-14-0"></span>Switching the power off

- 1. If the display is off, press the POWER button to turn it back on. If you've set up a lock screen, you need to unlock it.
- 2. Press and hold the POWER button for a few seconds.
- 3. Tap Power off on the options menu.

## Want some quick guidance on your phone?

## Exploring HTC Desire 601

Tips & Help lets you get the most out of HTC Desire 601 in seconds.

- Ever have the feeling that you're not getting the most out of your phone? Browse through the friendly walkthroughs on Tips & Help to learn how. The topics range from intro to advanced and the Tips & Help feed on the Home screen even recommends topics that you might like.
- Need to know how to do something right away? Just type in some keywords and get clear, up-to-date answers right on HTC Desire 601.

To open Tips & Help from the Home screen, tap  $\frac{11}{11}$  > Tips & Help.

If you haven't downloaded Tips & Help content yet, or if there's updated content available, just tap the download link to get it.

To change the sync settings of Tips & Help,  $\tan \frac{1}{2}$  > Update settings.

#### Searching Tips & Help

87

- 1. In Tips & Help, tap  $\mathsf Q$ , and then enter the words you want to search for.
- 2. Tap a search result to jump straight to that item.

# <span id="page-15-0"></span>Phone setup and transfer

## Setting up your new phone for the first time

When you switch on your new phone for the first time, you'll be asked to set it up. Walk through the on-device setup to choose your Internet connection, select how you want to set up your new phone, and more.

■ Select Set up from scratch to set up your accounts and personalize your new phone from your computer using the HTC Get Started service.

Your phone shows you the URL of the HTC Get Started site and a pair code. On your computer's web browser, just go to the URL and enter the pair code to start your web setup. You need an HTC Account to save your accounts and settings on the Web and download them to your phone.

- If you already finished the HTC Get Started setup before turning on your new phone, just download your web setup. Choose to import content, and then select Apply HTC Get Started setup.
- § If you have content from an old phone, you can choose to do a direct phone-tophone transfer.
- § If you have used HTC Backup before, you can restore your backup to HTC Desire 601. See [Restoring your backup from your online storage to HTC Desire](#page-18-0) [601 on page 19.](#page-18-0)
- § To make it easier for you to back up and restore content from HTC Desire 601 to another HTC phone in the future, select Back up phone daily over Wi-Fi.
- § To find out more about HTC Get Started and HTC Account, see the Help and FAQ on the HTC Get Started site ([www.htcsense.com/help/\)](https://www.htcsense.com/help/).
- **If you transferred content such as wallpaper and ringtone from an old phone, using** HTC Get Started to personalize and download the same content types from the Web will change your settings on your new phone.
- § Some features that need to connect to the Internet such as location-based services and auto-sync of your online accounts may incur extra data fees. To avoid incurring data fees, disable these features under Settings. For more information on location services, see [Turning location services on or off on page 154.](#page-153-0)

# <span id="page-16-0"></span>Transferring content from an Android phone

On your old Android™ phone, download the HTC Transfer Tool and use it to transfer your content to your new HTC phone. The types of locally stored content on your old phone that the tool can transfer include contacts, messages, calendar events, web bookmarks, music, photos, and videos. Some settings can also be transferred.

- § You need Android version 2.2 or later to use the HTC Transfer Tool on your old 口 phone.
	- § If your old phone has Android version 2.1 or an earlier version, you need to use Bluetooth® transfer. For details, see [Transferring contacts from your old phone](#page-17-0) [through Bluetooth on page 18.](#page-17-0)
	- 1. Do one of the following:
		- If you're setting up your new HTC phone for the first time, choose to transfer content, and then select Transfer from old phone on the Set up phone screen.
		- Go to Settings, and then tap Get content from another phone.
	- 2. Choose whether to transfer from an old HTC Android phone or other Android phone.
	- 3. Tap Full transfer.
	- 4. Follow the steps shown on your new phone to download the HTC Transfer Tool from Google Play™ to your old phone, install it, and open the tool.
	- 5. When you see a PIN on your old phone, make sure the same PIN also appears on your new phone before you continue.

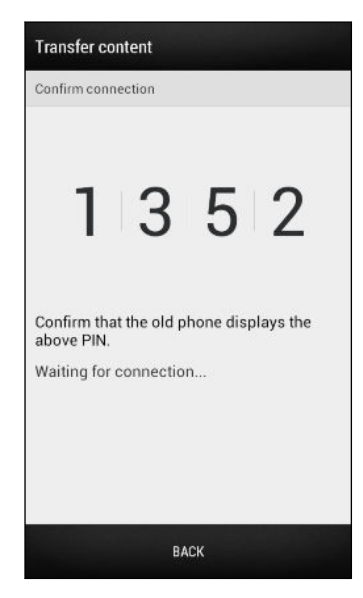

If the PIN code doesn't appear, this may mean that your old phone is unable to connect to your new phone. If this happens, tap Try another transfer method on your new phone to use Bluetooth for transferring contacts from your old phone.

- <span id="page-17-0"></span>6. On your old phone, choose the types of content you want to transfer, and then tap Transfer.
- 7. Wait for the transfer to finish.
- 8. Tap Done on both phones.

## Transferring content from an iPhone

If you have an iPhone, it's fast and easy to transfer your contacts, messages, and other content when you use HTC Sync Manager.

To find out how, see [Transferring iPhone content to your HTC phone on page 132.](#page-131-0)

If you only need to migrate your contacts, you can also use Bluetooth transfer. For details, see Transferring contacts from your old phone through Bluetooth on page 18.

# Transferring contacts from your old phone through Bluetooth

Use Bluetooth to transfer contacts from an iPhone, a phone that has Android version 2.1 (or earlier version), or other types of phones. Depending on the capabilities of your old phone, you may be able to transfer not only contacts but also other data such as calendar events and text messages to your new HTC phone.

87

Use HTC Sync Manager to transfer more types of content from an iPhone.

- 1. Do one of the following:
	- § If you're setting up your new phone for the first time, choose to transfer content, and then select Transfer from old phone on the Set up phone screen.
	- Go to Settings, and then tap Get content from another phone.
- 2. Choose whether to transfer from an Android phone, iPhone, or other phone types. If you chose to transfer from an Android phone, tap Quick transfer.
- 3. Choose your old phone's name and model.
- 4. On your old phone, turn Bluetooth on and set it to discoverable mode.
- 5. Follow the onscreen instructions on your old and new phones to pair them and start the data transfer.

# <span id="page-18-0"></span>Getting contacts and other content into HTC Desire 601

Aside from the HTC Transfer Tool, there are other ways you can add contacts and other content to HTC Desire 601.

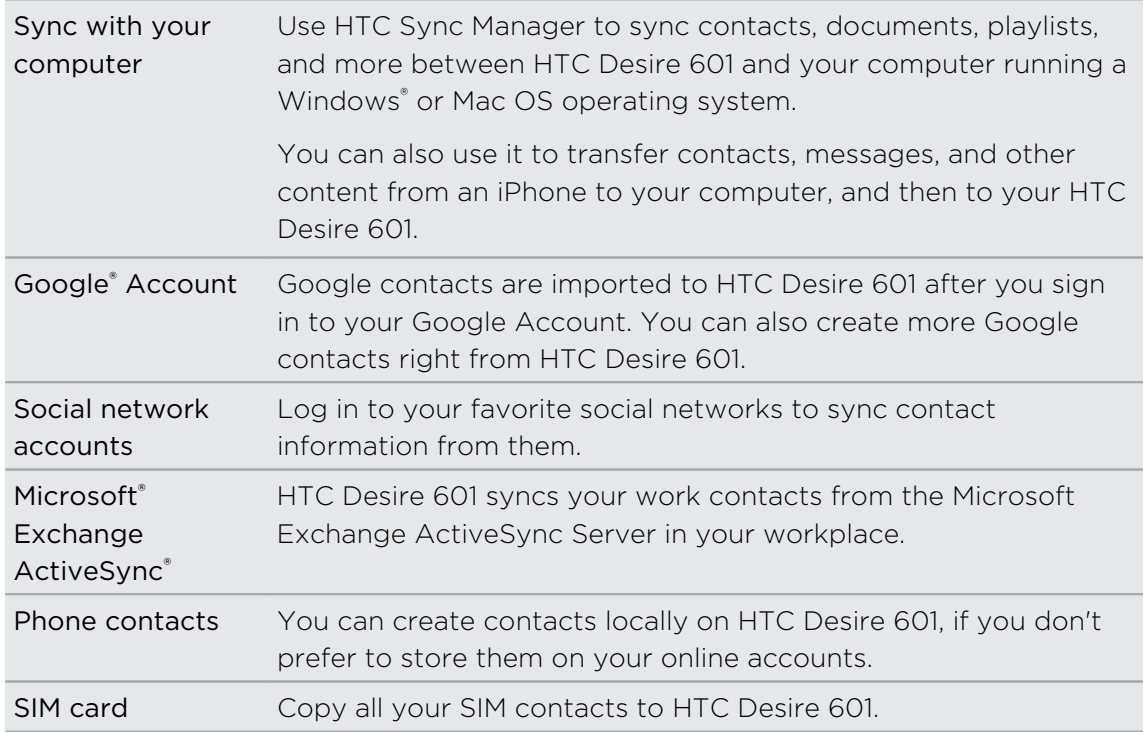

# Restoring your backup from your online storage to HTC Desire 601

If you've used HTC Backup before, you can restore your backup to HTC Desire 601, or to a new HTC phone.

 $\mathsf{R}$ Depending on the amount of content, restoring your backup to your phone through your data connection may incur additional data costs and take a long time. Using a Wi-Fi® connection is recommended.

- 1. When you turn on HTC Desire 601 for the first time or after a factory reset, choose to restore content, and then select Restore from HTC Backup on the Set up phone screen.
- 2. Make sure to sign in using the same account that you used to set up HTC Backup. Your backup history will then be displayed.
- 3. Select a backup, and then tap Next.
- 4. When prompted, sign in to the same online storage account that you used to save your backup, and then allow HTC Backup to access your account.
- <span id="page-19-0"></span>5. After your settings have been restored, tap Next to continue setting up HTC Desire 601.
- 6. Slide open the Notifications panel to check if there's any notification to finish restoring your home and apps layout.

Your free apps that you've previously downloaded from Google Play will be restored in the background, and you can track the progress via a notification in the status bar.

Your apps will appear on the All Apps screen as they are installed. The All Apps and Home screen shortcuts will be reorganized as in your backup after all of your apps have been installed. You may continue using HTC Desire 601 while apps are being restored.

To restore paid apps, you need to download and install them from Google Play.

# Transferring photos, videos, and music between your phone and computer

There are two ways you can transfer your media from or to your computer.

- Connect HTC Desire 601 to your computer. Your computer will recognize it just like any removable USB drive, and you can copy your media between them.
- § Download and use the HTC Sync Manager software on your computer. You can set it up to automatically get music, photos, and videos off HTC Desire 601 to your computer. You can also sync playlists from your computer to the phone.

If you have an iPhone, you can even connect it and transfer camera roll photos to your computer. Then reconnect HTC Desire 601 and copy them over.

Tired of keeping copies of your media in several places? Use online storage services to put your media in one place so you can manage them anywhere — on your computer, HTC Desire 601, and other mobile devices.

Go to Settings, and then tap Accounts & sync  $>$   $\pm$  to check first what online storage accounts are available on HTC Desire 601 and sign in to the one you want to use. Use the Gallery app to access media in your online storage.

## <span id="page-20-0"></span>Home screen

Your Home screen is where you make HTC Desire 601 your own.

- § After you've turned on and set up HTC Desire 601, you'll see the Feeds panel as the main Home screen. Customize it to show posts from your social networks, headlines from your favorite news media, and more. For details, see [Your](#page-36-0) [dynamic Home screen on page 37.](#page-36-0)
- § You can change the apps on the launch bar at the bottom of the Home screen. See [Personalizing the launch bar on page 71](#page-70-0).
- § Swipe left and you'll discover widget panels for adding your favorite widgets, apps, and more so they're just a tap away. And if you need more widget panels, you can add more. For details, see [Personalizing on page 70](#page-69-0).

Press  $\Omega$  to return to the Home screen you were last in.

## Getting to know your settings

Want to change the ringtone, set up a Wi-Fi connection, or add your accounts? Do this and more in Settings.

- 1. Open Settings either from the Quick settings panel or the All Apps screen.
	- § With two fingers, swipe down from the status bar to open Quick settings, and then tap  $\mathbf{\Omega}$ .
	- From the Home screen, tap **!!!** to switch to the All Apps screen, and then tap Settings.
- 2. Here are some of the basic settings you can change:
	- Tap the On/Off switch next to an item such as Wi-Fi to turn it on or off. Tap the item itself to configure its settings.
	- Tap Sound to set a ringtone, choose a sound profile, and configure incoming call sound settings.
	- § Tap Personalize to change the wallpaper, add widgets and shortcuts to the Home screen, and more.
	- Tap Accounts & sync to add and sign in to your different accounts, such as email, social networks, and more.
	- **•** Tap Security to help secure HTC Desire 601, for example with a screen lock.

# <span id="page-21-0"></span>Updating your phone's software

HTC Desire 601 can check and notify you if there's a new update available. You can also choose to automatically download updates or manually check if there's an available update.

## Enabling automatic updates

You can choose to automatically download and install software updates for HTC or mobile operator apps.

- 1. Go to Settings, and then tap About.
- 2. Tap Software updates.
- 3. To save on data usage, you can choose to update through Wi-Fi only.
- 4. Choose whether to auto-download system updates, app updates, or both.

App updates are installed automatically. You'll still need to confirm when to install system software updates.

# Installing a software update

When Internet connection is on and there's a new software update available, the update notification icon  $\mathbf Q$  appears in the status bar.

- 1. Slide the Notifications panel open, and then tap the system update notification.
- 2. If you don't want to download the update using your data connection, select Update over Wi-Fi only.
- 3. Tap Download.
- 4. When download is complete, select Install now, and then tap OK.

After updating, HTC Desire 601 will restart.

## <span id="page-22-0"></span>Installing an application update

When Internet connection is on and there's an available update for your HTC or mobile operator apps, the update notification icon  $\bigoplus$  appears in the status bar.

1. Slide the Notifications panel open, and then tap the update notification.

The Updates screen opens with the list of application updates to be installed.

- 2. Tap an item to view its details, and then tap  $\leq$ .
- 3. When you're done reviewing the updates, tap Install. You'll be asked to restart HTC Desire 601 if needed.

## Checking for updates manually

- 1. Go to Settings, and then tap About.
- 2. Tap Software updates. HTC Desire 601 checks if updates are available.

If you don't have Internet connection, you'll be prompted to turn on mobile data or connect to a Wi-Fi network. Once connected, tap Check now to check for updates.

# Getting apps from Google Play

Google Play is the place to go to find new apps for HTC Desire 601. Choose from a wide variety of free and paid apps ranging from productivity apps, entertainment, to games.

- A Google Wallet<sup>™</sup> payment service is required to purchase a paid app. You will be asked to confirm method of payment when you purchase an app.
- **The name of the Play Store app may differ depending on your region.**
- The ability to purchase apps varies by region.

## Finding and installing an app

When you install apps and use them on HTC Desire 601, they may require access to your personal information or access to certain functions or settings. Download and install only apps that you trust.

Be cautious when downloading apps that have access to functions or a significant ⊡ amount of your data on HTC Desire 601. You're responsible for the results of using downloaded apps.

- 1. Open the Play Store app.
- 2. Browse or search for an app.
- 3. When you find the app that you like, tap it and read its description and user reviews.
- <span id="page-23-0"></span>24 Phone setup and transfer
	- 4. To download or purchase the app, tap Install (for free apps) or the price button (for paid apps).
	- 5. Tap Accept.

\\\*\*/

Apps sometimes get updated with improvements or bug fixes. To automatically download updates, after installing the app, tap  $\frac{1}{2}$  > Auto-update.

To open the app, go to the All Apps screen and tap the app.

## Restoring apps from Google Play

Upgraded to a new phone, replaced a lost one, or performed a factory reset? Restore apps that you previously downloaded.

- 1. Open the Play Store app.
- 2. Tap  $\mathbf{P}$  > My apps.
- 3. Swipe to the All tab, and then tap the app you want to restore.
- 4. Install the app.

For more details, refer to the Google Play help.

## Downloading apps from the web

You can download apps directly from websites.

- F Apps downloaded from websites can be from unknown sources. To help protect HTC Desire 601 and your personal data, we strongly recommend that you only download from websites you trust.
	- 1. Open the browser, and then go to the website where you can download the app you want.
	- 2. Follow the website's download instructions for the app.

Before you can install the downloaded app, make sure that you've set HTC Desire 601 to allow installation of third-party apps in Settings > Security > Unknown sources.

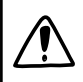

After installing the app, make sure to go back to Settings > Security and clear the Unknown sources option.

# <span id="page-24-0"></span>Uninstalling an app

If you no longer need an app that you've downloaded and installed, you can uninstall it.

Most of the preloaded apps cannot be uninstalled.

From the All Apps screen, press and hold the app you want to remove, and then drag it to Uninstall.

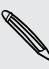

 $\overline{P}$ 

If you purchased an app in Play Store, you can uninstall it for a refund within a limited time. To know more about the refund policy for paid apps, refer to the Google Play help.

# <span id="page-25-0"></span>Your first week with your new phone

## About your phone

## Features you'll enjoy on HTC Desire 601

HTC Desire 601 gives you options for quick and easy setup. Transferring your old phone's content such as your contacts, messages, and media can be done right from HTC Desire 601.

Also, enjoy taking shots with the camera, checking personalized content with HTC BlinkFeed™, and more.

## Easy phone setup and transfer

- § With our HTC Get Started service, you can set up and personalize HTC Desire 601 from your computer, and just download your settings to HTC Desire 601. See [Setting up your new phone for the first time on page 16.](#page-15-0)
- Easily transfer your contacts, messages, music, photos, videos, and more from an Android phone to HTC Desire 601. See [Transferring content from an Android](#page-16-0) [phone on page 17](#page-16-0).

By using HTC Sync Manager, you can even migrate content from an iPhone. See [Transferring iPhone content to your HTC phone on page 132.](#page-131-0)

■ Back up HTC Desire 601 to the cloud so it'll be a lot easier to restore your content to a new phone next time. See [Using HTC Backup on page 127](#page-126-0).

#### Dynamic Home screen

With HTC BlinkFeed, personalize your Home screen with the information and updates that matter most to you. See a variety of content such as feeds about news and your interests, social network updates, HTC Desire 601 tips, and more. The content is refreshed when you're connected to the Internet. See [Your dynamic Home screen on](#page-36-0) [page 37](#page-36-0).

## HTC Zoe

Experience a whole new way of capturing and retouching photos.

- § Capture entire moments with pictures and sound, and watch them come alive again with HTC Zoe™. See [Taking HTC Zoe photos on page 52](#page-51-0).
- Retouch your HTC Zoe photos or continuous shots with Object Removal, Always Smile, and Sequence Shot. You can even create a short animation with GIF Creator. See [Gallery on page 57.](#page-56-0)

## New way to share memories

- **•** Show off the excitement of your event. Video Highlights automatically selects the highlights of an event or album to create a half-minute show with a musical theme. See [Viewing and editing Video Highlights on page 63.](#page-62-0)
- **•** Share your Video Highlights with friends and family through HTC Share. See [Sharing Video Highlights through HTC Share on page 67](#page-66-0).

## Outstanding camera features

- With VideoPic, you can snap a picture while you're shooting video. See [Taking a](#page-50-0) [photo while recording a video \(VideoPic\) on page 51](#page-50-0).
- **•** Switch to Sweep panorama and pan the camera to capture a wide-angle view of the scenery. See [Taking a panoramic photo on page 53](#page-52-0).
- Use Continuous shooting mode to capture 20 consecutive shots (or more) of a subject in motion.
- By just tapping the shutter button, take three shots of your subject at different exposures and combine them into a nice, evenly exposed photo. See [Using HDR](#page-53-0) [on page 54.](#page-53-0)
- **With Variable Speed Playback**, add a cinematic flair to your videos by slowing down particular scenes. See [Changing the video playback speed on page 63](#page-62-0).

## Unleash your creativity

The Scribble app takes a page from your imagination. Design photo blogs and greeting cards, or plan your schedule and budget using an assortment of templates. To add personalized content, you can easily access the camera, calendar, and more right on the app.

You can even include HTC Zoe photos to make your notes action-packed.

See [Using Scribble on page 107](#page-106-0).

## Immerse in music

- In our HTC Music app, you can see a visual animation while you're playing a song. And if lyrics are available, they'll show onscreen.
- § Your phone's dual speakers make the audio loud, while the built-in amplifiers deliver rich and sharp sound. With HTC BoomSound, you'll hear fine details not only while you listen to music but also when you watch videos, play games, and the like.

## HD entertainment on the go

Use HTC Media Link HD to wirelessly share your media from HTC Desire 601 to your HD TV. See [Connecting to your home entertainment system on page 106.](#page-105-0)

## Google Drive integration

HTC Desire 601 features an additional 25GB of Google Drive™ storage free for 2 years. See [Activating your free Google Drive storage on page 115](#page-114-0).

# <span id="page-27-0"></span>**Basics**

## Touch gestures

Use touch gestures to get around the Home screen, open apps, scroll through lists, and more.

Tap

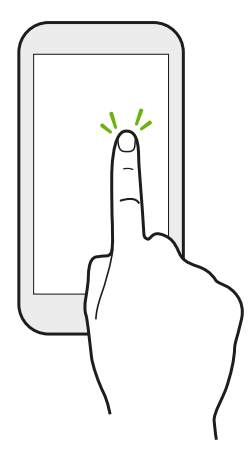

§ Tap the screen with your finger when you want to select onscreen items such as application and settings icons, or press onscreen buttons.

§ After you've scrolled down a long list or screen (in apps such as Mail and People), tap the status bar to jump straight to the top of your screen.

### Press and hold

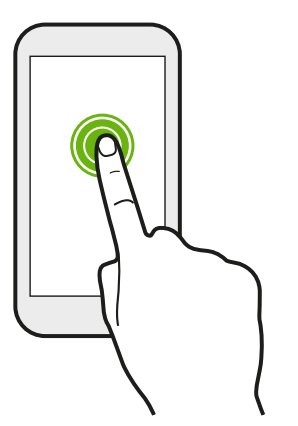

To open the available options for an item (for example, a contact or link in a webpage), just press and hold the item.

## Swipe or slide

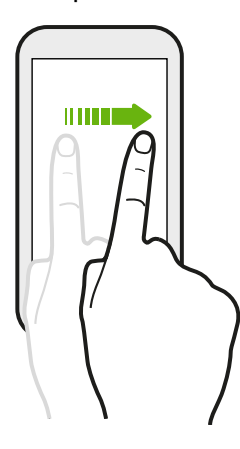

Quickly swipe your finger vertically or horizontally across the screen to go to other Home pages, scroll through documents, and more.

Drag

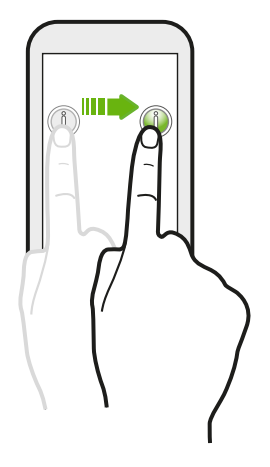

Press and hold your finger with some pressure before you start to drag. While dragging, don't release your finger until you have reached the target position.

Flick

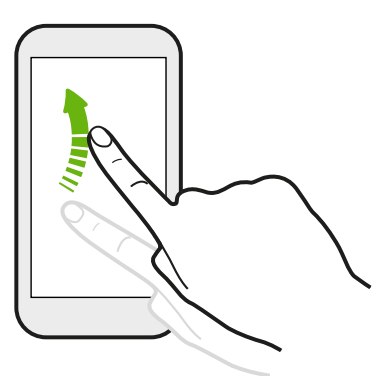

Flicking the screen is similar to swiping, except that you need to swipe your finger in light, quicker strokes, such as when moving right and left on the Home screen, or flicking through a contacts or message list.

## Press and flick

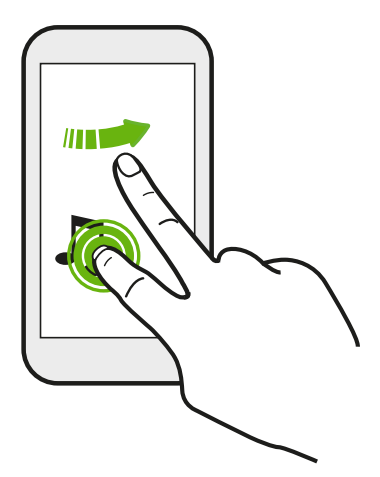

On the Home screen, you can easily move a widget or icon from one screen to another.

Press and hold the widget or icon with one finger, and flick the screen to the new location with another finger.

Slide with two fingers

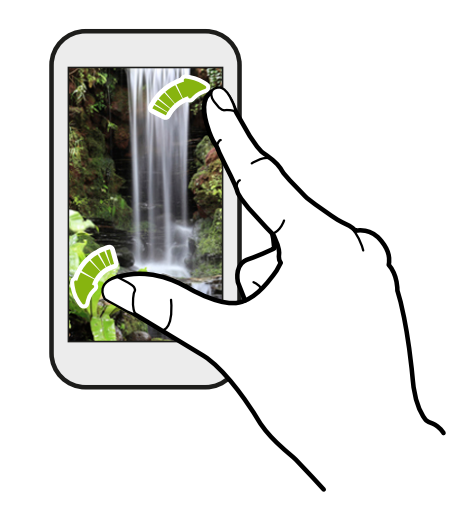

In some apps, like Gallery, Messages, Mail, or the web browser, slide two fingers apart to zoom in when viewing a picture or text.

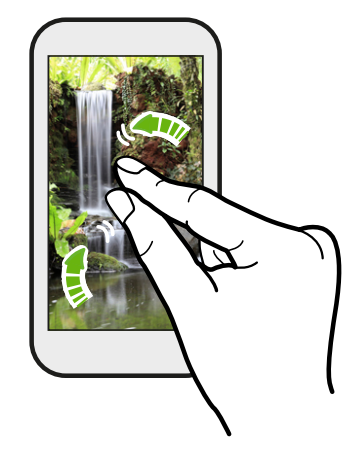

Slide two fingers together to zoom out of the picture or text.

## Two-finger swipe

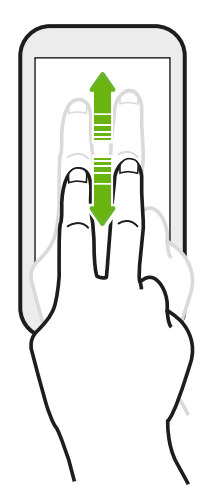

- Swipe down from the status bar using two fingers to access Quick settings.
- § In some apps that have sorting, like Mail or People, swipe up or down using two fingers to scroll the screen. The screen displays the sorting order, and you can easily scroll to the information you want.

## Three-finger swipe

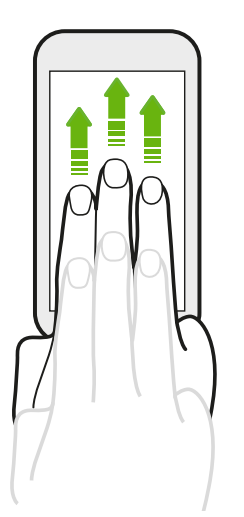

- Swipe up using three fingers to open the Media output screen. Then choose the device where to share content such as photos, videos, and music from HTC Desire 601. You can also share streaming media from apps such as YouTube<sup>®</sup>.
- Swipe down to disconnect from Media output.

HTC gestures is enabled by default, which makes the three-finger gesture work  $\lambda$  only when sharing content or using HTC apps.

## Can't use multi-finger gestures in your apps?

That's because HTC gestures is enabled by default. This makes the threefinger gesture exclusive for sharing content or for use with HTC apps. You won't be able to use multi-finger gestures (gestures that use three fingers or more) for other purposes.

To use multi-finger gestures in games or musical instrument apps, clear the HTC gestures option in Settings > Display, gestures & buttons (or Display & buttons).

## Motion gestures

Use motion gestures to mute HTC Desire 601, lower the ringtone volume, and more.

## Flip to silence

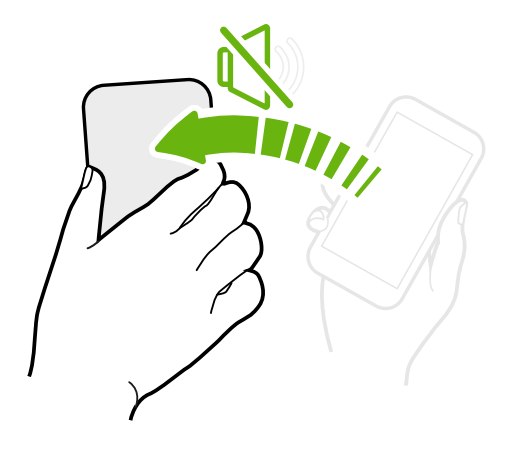

When a call comes in you can turn HTC Desire 601 over to mute it.

Pick up to lower volume

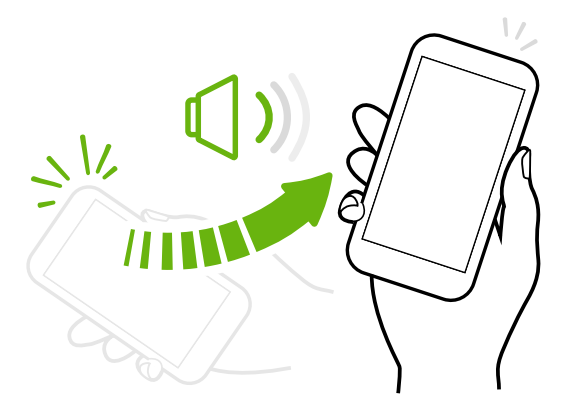

In a business meeting or restaurant, pick HTC Desire 601 up when a call comes in to lower the ringtone volume.

## Set volume to automatically rise while in your pocket or bag

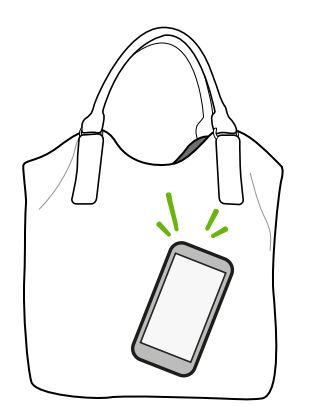

On a noisy street and can't hear HTC Desire 601 ringing in your bag?

You can set HTC Desire 601 to recognize when it's in your bag or pocket and raise the ringtone volume so that you can hear it in noisy environments.

## Rotate HTC Desire 601 for a better view

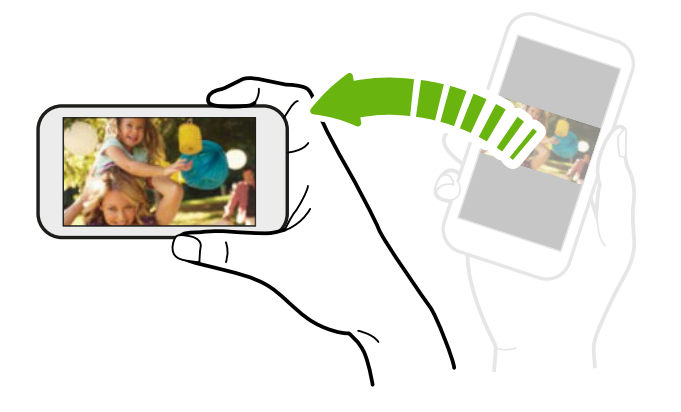

For many screens, you can automatically change the screen orientation from portrait to landscape by turning HTC Desire 601 sideways.

When entering text, you can turn HTC Desire 601 sideways to bring up a bigger keyboard.

#### Sleep mode

Sleep mode saves battery power by putting HTC Desire 601 into a low power state while the display is off. It also stops accidental button presses when HTC Desire 601 is in your bag.

#### Switching to Sleep mode

Briefly press the POWER button to turn off the display and switch to Sleep mode. HTC Desire 601 also automatically goes into Sleep mode when it's left idle for a while.

You can change the time before HTC Desire 601 sleeps in the Display, gestures & buttons (or Display & buttons) settings.

#### Waking up from Sleep mode

To wake HTC Desire 601 up manually, press the POWER button. If you've set up a lock screen, you need to unlock it.

HTC Desire 601 automatically wakes up when you have an incoming call.

## Unlocking the screen

Drag the lock icon or clock up.

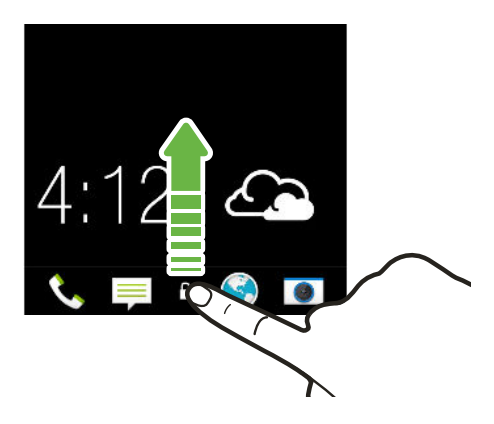

If you've set up a screen lock, you'll be asked to provide your credentials before HTC Desire 601 unlocks.

If you've set an event reminder or an alarm, you can snooze or dismiss the event or alarm right from the lock screen. Just drag  $\Theta$  or  $\times$  up.

#### Opening an app

- § Tap an app on the launch bar at the bottom of the Home screen.
- To see the All Apps screen, tap ... Then tap the app you want to use.
- $\overline{\phantom{a}}$  In the All Apps screen, pull down to show the hidden menu bar. Then tap  $\overline{\mathsf{Q}}$ and enter the name of the app you're looking for.

#### Opening an app or folder from the lock screen

§ On the lock screen, drag an app or folder icon up to unlock the screen and directly go to the app or folder.

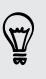

The shortcuts on the lock screen are the same ones on your Home screen's launch bar. To change the lock screen shortcuts, replace the apps or folders on the launch bar.

§ When there's a notification or info shown on the lock screen such as a missed call or new message, you can drag it up to directly go to its app.

If you've set up a screen lock, you'll be asked to provide your credentials first before HTC Desire 601 opens the app or folder.

#### Switching between recently opened apps

When you're multitasking and using different apps on HTC Desire 601, you can easily switch between the apps you've recently opened.

Double-tap  $\Delta$  to see recently-opened apps.

- To switch back to an app, just tap it.
- To remove an app from the list, drag it up.

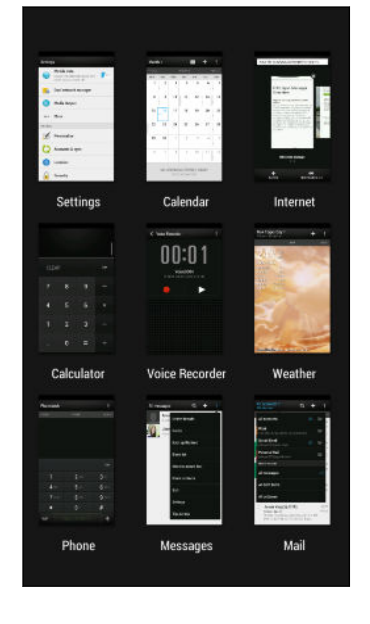

#### Refreshing content

In some apps, you can easily refresh content that's synced or downloaded from the Web with a simple finger gesture.

1. While viewing content such as weather, stocks, or Mail inbox, scroll to the top of the screen.

2. Pull down with your finger, and then release to refresh.

#### Using Quick Settings

Tap the tiles in Quick Settings to easily turn on Wi-Fi, Bluetooth, and more. You'll also find a few shortcuts, such as for viewing your profile in the People app.

With two fingers, swipe down from the status bar to open Quick Settings.

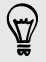

You can also tap  $\mathbb{H}$  to switch to Quick Settings from the Notifications panel.

#### Customizing Quick Settings

Aside from the default tiles, there are several other tiles available in Quick Settings.

- 1. With two fingers, swipe down from the status bar to open Quick Settings.
- 2. Tap  $\mathbb Z$  and do one of the following:
	- In the Quick Settings list, press and hold  $\equiv$  next to the item you want to move and drag it to rearrange the list.
	- Under Hidden items, press and hold  $\equiv$  and drag it up to make it available in Quick Settings.

There is a limit to the number of tiles that can be shown in Quick Settings. You may need to remove an existing item to make space for another one. To remove an item, drag it below Hidden items.

## Miss having a Menu button?

You can set the Home button to open the Menu.

- 1. Go to Settings, and then tap Display, gestures & buttons (or Display & buttons).
- 2. Tap Home and select how you want to open the Menu, which is to press and hold the button.

## Capturing your phone's screen

Want to show off your high game score or write a blog post about HTC Desire 601 features? It's easy to take a picture of the screen and share it from Gallery.

Press and hold POWER and VOLUME DOWN at the same time.

The image is saved in the Screenshots album in Gallery.

You can also share the image when see  $\blacksquare$  in the status bar. Open the Notifications panel and tap  $\mathbf{V}$  under the screenshot notification. If you don't see  $\mathbf{V}$ , slide two fingers apart on the screenshot notification.
# HTC BlinkFeed

### Your dynamic Home screen

Stay in touch with friends or get the latest about your interests right on the Feeds panel of your Home screen. Set up which social networks, news sources, and more will appear.

- Tap a tile to view the content or to comment on a post or status update.
- § Scroll to the top and pull down on the screen to manually refresh the stream.

While in the Feeds panel, you can press either the  $\Omega$  button or  $\leq$  button or tap the status bar to scroll to the top.

• From the Feeds panel, swipe right to open the slideout menu to choose the type of feeds to display. Select Highlights to see a combination of content such as upcoming events, frequently-viewed photos in Gallery, and more.

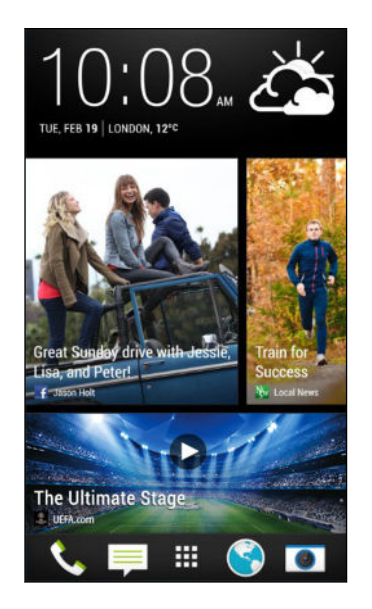

### Turning HTC BlinkFeed on or off

- 1. On the Feeds panel or any widget panel, slide two fingers together to customize the Home screen.
- 2. Tap BlinkFeed on/off to show or hide the Feeds panel.

### Selecting feeds

Get updated with the most relevant content and posts with just a swipe. Choose which feeds to display on the Feeds panel. You can select popular news channels and websites or choose a category like Entertainment. You can also show posts from friends in social networks or information from apps such as Calendar.

- 1. From the Feeds panel, swipe left to right to open the slideout menu.
- 2. Tap  $\frac{1}{2}$  > Topics and services.

The first time you try to select content, you'll be asked if you want to sign in to your social network account to automatically select content based on your interests.

3. Swipe left or right to choose from the different types of feeds you can display on the Feeds panel. You can select news media sources, social networks, apps, and more.

Content from feeds that have just been added may take a few minutes to appear on the Feeds panel. For some apps such as Calendar updates may only happen once per day.

#### Customizing the Highlights feed

When you select topics and services for the Feeds panel, the top trending articles from the selected sources, recent status updates, and more are shown. If you want to temporarily show fewer items in your Highlights feed, you can filter out some of your selected topics and services.

- 1. From the Feeds panel, swipe left to right to open the slideout menu.
- 2. Tap  $\frac{1}{2}$  > Settings.
- 3. Tap Choose Highlights topics.
- 4. Select the news sources, social networks, and apps you want to appear in the Highlights feed.

#### Adding or removing locales

Want to keep up to date on current events in more than one locale? You can add several locales.

- 1. From the Feeds panel, swipe left to right to open the slideout menu.
- 2. Tap  $\frac{1}{2}$  > Topics and services.
- 3. On the Featured headlines or Categories tabs, tap  $\frac{1}{2}$  > Add editions (or Remove editions).

### Adding topics of your interest

Looking for a more specific topic? Search for and select topics of your interest to display them on the Feeds panel.

- 1. From the Feeds panel, swipe left to right to open the slideout menu.
- 2. Tap  $\frac{1}{2}$  > Topics and services.
- 3. Swipe to the Custom topics tab, tap  $\mathbf Q$  and enter the topic you're looking for.
- 4. Tap a result, and then tap  $\biguparrow$  to add it to the Custom topics tab.

### Reading articles in the Feeds panel

- 1. While in the Feeds panel, swipe up or down to find an article you want to read.
- 2. Tap the tile to view the article.

If related articles are found, you can scroll down to the end to see the links.

#### Saving articles for later

Don't have time to read that potentially interesting article? You can bookmark articles to your reading list.

Do one of the following:

- While viewing an article, tap  $\blacksquare$ .
- § On the Feeds panel, press and hold the tile of the article you want to bookmark. Then tap Read later.

You'll find the reading list in the slideout menu.

### Deleting tiles from the Feeds panel

Want to get rid of a tile? Now you can easily remove any tile from the Feeds panel.

- 1. On the Feeds panel, press and hold the tile you want to remove.
- 2. Tap Remove.

#### Posting to your social networks

You can easily post a status update from the Home screen.

- 1. From the Feeds panel, swipe left to right to open the slideout menu.
- 2. Tap  $\frac{1}{2}$  > Compose, and then choose a social network.
- 3. Compose your status update and post it on your social network.

# Notifications

#### Notifications panel

Notification icons inform you of new messages, calendar events, alarms, and activities in progress such as files downloading.

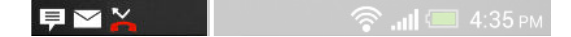

When you see notification icons, open the Notifications panel to check out details of the notifications that you've received.

- 1. To open the Notifications panel, slide down from the top of the screen. If you have several notifications, scroll down the screen to see them all.
- 2. To quickly access the Notifications panel from Quick settings, tap  $\mathbf{E}$ .

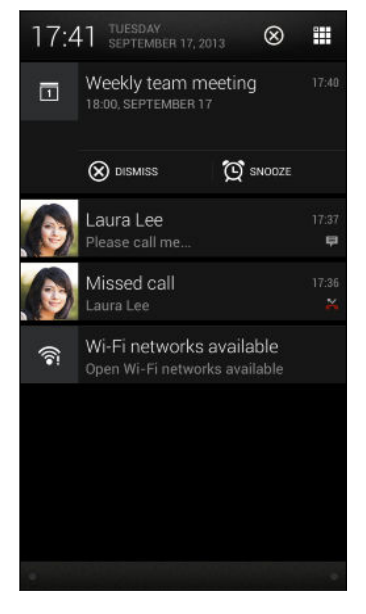

- § To see more information, such as email previews and calendar events, slide two fingers apart to expand a notification. To collapse it, slide two fingers together.
- § Some notifications allow you to take immediate action. For example, tap a missed call notification to return the call or reply with a text message.
- § Tap the notification icon on the left to open the corresponding app.
- § To dismiss just one notification in the list, drag it left or right. To dismiss all notifications and close the Notifications panel, tap  $\otimes$ .

Notification LED

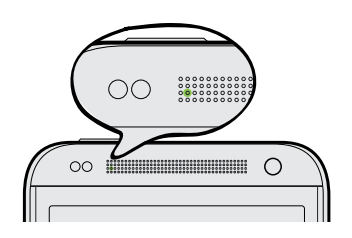

41 Your first week with your new phone

The notification LED shows a:

- Solid green light when HTC Desire 601 is connected to the power adapter or a computer and the battery is fully charged.
- Flashing green light when you have a pending notification.
- Solid orange light when the battery is being charged.
- **•** Flashing orange light when the battery level reaches very low.

### Working with text

#### Selecting, copying, and pasting text

In HTC apps such as Internet and Mail, you can select and copy text, and then paste or share it.

- 1. Press and hold on a word.
- 2. Drag the start and end anchors to highlight the surrounding text you want to select.

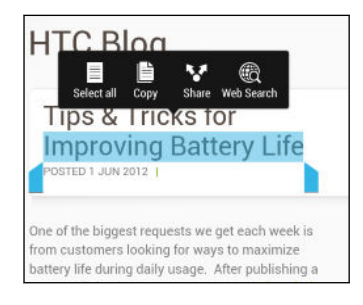

You can use the magnifier to zoom in while selecting your text. To turn on the magnifier, go to Settings > Accessibility, and then select the Show magnifier option. You'll see the magnifier when you press and hold one of the text selection anchors.

3. After you have selected the text you want to copy, tap Copy.

The selected text is then copied to the clipboard.

- 4. In a text entry field (for example while composing an email), press and hold at the point where you want to paste the text.
- 5. Tap Paste.

To copy the address of a linked webpage in the Internet app, press and hold the link, and then tap Copy link URL.

#### Sharing text

- 1. After you have selected the text you want to share, tap Share.
- 2. Choose where to paste and share the selected text, such as in an email message or social network status update.

### The HTC Sense keyboard

Typing is fast and accurate with the HTC Sense™ keyboard.

- § Word prediction also saves typing time. As you type, you'll see word suggestions that you can choose from. You can even add words, phrases, and shortcuts to the word prediction dictionary. See [Entering text with word](#page-42-0) [prediction on page 43.](#page-42-0)
- § You can type words by just speaking. See [Entering text by speaking on page](#page-44-0) [45](#page-44-0).
- § Turn on the Trace keyboard so you can type words by just sliding your finger from one letter to another. See [Using the Trace keyboard on page 45.](#page-44-0)
- § Just swipe right to access the numeric and symbol keyboard. Or swipe left to switch between languages.
- The keys have secondary numbers, punctuation symbols, or other characters that you can insert without having to switch to the numeric and symbol keyboard.

For example, just press and hold a key on the first row to insert a number.

- Choose from a wide selection of emoji.
- § Show or hide navigational arrow keys on the keyboard. If you enable the arrow keys in Settings, they'll only appear on the portrait keyboard.

### Entering text

The onscreen keyboard becomes available when you tap a text field in an app. Enter letters and numbers, change the keyboard layout or language, and more.

Tap the keys on the onscreen keyboard to enter letters and numbers, as well as punctuation marks and symbols.

- $\blacksquare$  Tap  $\blacklozenge$  to enter an uppercase letter. Tap twice to turn on caps lock.
- **•** Press and hold keys with gray characters at the top to enter numbers, symbols, or accented letters. Some keys have multiple characters or accents associated with them.
- **•** Swipe right to show number and symbol keys. To return to the main keyboard, swipe left.
- **Press**  $\leq$  **to close the onscreen keyboard.**

To open the keyboard settings, press and hold the comma key if you see  $\circled{0}$  above the key. Or go to Settings > Language & keyboard > HTC Sense Input.

### <span id="page-42-0"></span>Selecting a keyboard layout

Choose a keyboard layout that suits your typing style.

- 1. Go to Settings, and then tap Language & keyboard > HTC Sense Input.
- 2. Tap Keyboard selection > Keyboard types.
- 3. Select the keyboard layout that you want to use.

### Choosing and switching between keyboard languages

If multiple keyboard languages are available on HTC Desire 601, you can choose which languages to enable in the onscreen keyboard.

- 1. Go to Settings, and then tap Language & keyboard > HTC Sense Input.
- 2. Tap Keyboard selection, and then choose the languages you want.

To change the keyboard language, do any of the following:

- § Swipe left on the onscreen keyboard (not available if you're using trace keyboard).
- **•** Tap the language key (for example,  $EN$ ) until you see the keyboard language you want to use.
- § Press and hold the language key, and then drag your finger to the keyboard language you want to use.

### Entering text with word prediction

Ever started typing something you weren't sure how to spell? With word prediction, you'll see suggested words displayed just above the keyboard.

Brilliant Brilliantly v **Brillian** 

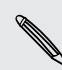

Word prediction and next word prediction are enabled by default.

To enter text in word prediction mode, do any of the following:

- § Tap the space bar to insert a highlighted word in the suggestion list.
- Tap a word from the suggestion list.
- Tap the arrow next to the suggestion list to see more choices.

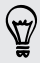

If you've accidentally chosen a wrong word from the suggestion list, you can always go back and change it by tapping the word and selecting another suggestion.

#### Setting a second language for word prediction

You can set the word prediction to be bilingual. As you type, you'll get word suggestions in the languages that you've selected.

F Bilingual prediction is available only when you're using a Latin-based keyboard.

- 1. Go to Settings, and then tap Language & keyboard > HTC Sense Input.
- 2. Tap Keyboard selection > Bilingual prediction, and then choose the language you want.

#### Adding words and phrases to the word prediction dictionary

Add frequently-used names, acronyms, and even phrases to the word prediction dictionary to easily find them in the suggestion list.

Type even faster when you create text shortcuts to words and phrases. Instead of typing "Talk to you later", save a few keystrokes by adding the ttyl shortcut. In your message or email, just type "ttyl", and then tap the spacebar to enter the complete phrase.

- 1. Go to Settings, and then tap Language & keyboard > HTC Sense Input.
- 2. Tap Personal dictionary  $> \frac{1}{\sqrt{2}}$ .
- 3. Enter a word or phrase, and then enter its text shortcut. Be sure to remember this shortcut, including the uppercase and lowercase letters you've typed.
- 4. Tap OK.

While you're entering text using the Standard keyboard layout, tapping a suggested word that's not in the dictionary (usually the first word shown in the suggestion list) automatically stores it.

#### Editing or deleting words and phrases in the word prediction dictionary

- 1. Go to Settings, and then tap Language & keyboard > HTC Sense Input.
- 2. Tap Personal dictionary.
	- To edit a word, phrase, or shortcut, tap the item in the list.
	- $\blacksquare$  To delete items from the dictionary, tap  $\blacksquare$  > Delete. Select the words you want to remove, and then tap Delete.

### <span id="page-44-0"></span>Using the Trace keyboard

Instead of tapping the keys on the onscreen keyboard, you can "trace" to type words.

You need to turn on the Trace keyboard in Settings > Language & keyboard > HTC F Sense Input.

- 1. Slide your finger from one letter to the next to enter a word.
- 2. Lift your finger when the word is completed.
- 3. If you want to continue entering text, slide your finger over the letters again to enter the next word.

If the word that appears after you traced isn't the one you want, you can:

- Tap a word from the suggestion list.
- Tap the arrow next to the suggestion list to see more choices.

#### Entering text by speaking

No time to type? Try speaking the words to enter them.

- 1. Tap an area where you want to enter text.
- 2. On the onscreen keyboard, press and hold  $\P$ .
- 3. When you see the animated microphone button and the words "Speak now", say the words you want to enter.

To set the voice input language, tap the language bar above the microphone button. You can choose one or more languages. Available languages may vary.

- 4. If a word doesn't match what you've spoken and it's underlined, tap the underlined word to delete it or to see more choices.
- 5. Enter punctuation marks by saying the name (for example, say "comma").

# Battery

### Checking battery usage

See a ranking list of apps that are using the battery. You can also see how much and how long the battery has been used for each app.

- 1. Go to Settings, and then tap Power.
- 2. Tap Usage, and then tap an app to check how it's using the battery. You'll see how much battery power is used by resources such as the CPU for the app and other use details.

If you see buttons while viewing an app's battery use details, you can tap them to adjust settings that affect battery usage, stop the app, and more.

#### Displaying the battery percentage

You can check the percentage of remaining battery power right from the status bar.

- 1. Go to Settings, and then tap Power.
- 2. Select Show battery level.

# Checking battery history

Check how long you've been using HTC Desire 601 since the last charge. You can also see a chart that shows how long the screen has been on, and how long you've been using connections like the mobile network or Wi-Fi.

- 1. Go to Settings, and then tap Power.
- 2. Tap History.
- 3. If you've used HTC Desire 601 for a long time since the last charge, swipe left or right to scale the graph that details battery usage over time.

You can also slide two fingers together or apart to scale the graph.

### Getting the battery to last longer

How long the battery can last before it needs recharging depends on how you use HTC Desire 601. HTC Desire 601 power management helps to increase battery life.

In times when you need to extend the battery life more, try out some of these tips:

### Check your battery usage

Monitoring your battery usage helps you identify what's using the most power so you can choose what to do about it. For details, see Checking battery usage on page 46.

### Manage your connections

- § Turn off wireless connections such as mobile data, Wi-Fi, or Bluetooth when not in use.
- § Turn GPS on only when a precise location is needed, such as while using navigation or location-based apps. See [Turning location services on or off on](#page-153-0) [page 154](#page-153-0).
- § If the Sleep mode option in Settings > Power is enabled, at low peak times, your phone will turn off the data connection after the screen has been off for 15 minutes and there's no network activity (no downloads, streaming, or data usage). The data connection resumes when you switch the screen back on.
- **•** Turn on Airplane mode when you don't need any wireless connections and you don't want to receive calls or messages.

### Manage your display

Lowering the brightness, letting the display sleep when not in use, and keeping it simple helps save battery power.

- Use automatic brightness (the default), or manually lower the brightness.
- Set the screen timeout to a shorter time.
- Don't use a live wallpaper for your Home screen. Animation effects are nice to show off to other people but they drain your battery.

Changing your wallpaper to a plain, black background can also help a little. The less color is displayed, the less battery is used.

■ Set the web browser to auto dim the screen while webpages load. Open the Internet app, and then tap  $\frac{1}{2}$  > Settings > Accessibility > Dim screen during page loading.

For more details, see [Settings and security on page 180](#page-179-0) and [Personalizing on page](#page-69-0) [70](#page-69-0).

#### Manage your apps

- **Install the latest software and application updates. Updates sometimes include** battery performance improvements.
- Uninstall or disable apps that you never use.

Many apps run processes or sync data in the background even when you're not using them. If there are apps that you don't need anymore, uninstall them.

If an app came preloaded and can't be uninstalled, disabling the app can still prevent it from continuously running or syncing data. See [Disabling an app on](#page-184-0) [page 185](#page-184-0).

### Limit background data and sync

Background data and sync can use a lot of battery power if you have many apps syncing data in the background. It's recommended not to let apps sync data too often. Determine which apps can be set with longer sync times, or sync manually.

- In Settings, tap Accounts & sync and check what types of data are being synced in your online accounts. When the battery is starting to run low, temporarily disable syncing some data.
- § If you have many email accounts, consider prolonging the sync time of some accounts.

In the Mail app, select an account, tap  $\frac{1}{2}$  > Settings > Sync, Send & Receive, and then adjust the settings under Sync schedule.

- § When you're not traveling from one place to another, sync weather updates of only your current location, rather than in all of your named cities. Open the Weather app, and then tap  $\frac{1}{2}$  > Edit cities to remove unneeded cities.
- Choose widgets wisely.

Some widgets constantly sync data. Consider removing the ones that are not important from your Home screen.

• In Play Store, tap  $\frac{1}{2}$  > Settings, and then clear Auto-add widgets to avoid automatically adding Home screen widgets whenever you've installed new apps. Also tap Auto-update apps > Do not auto-update apps if you're fine with updating apps from Play Store manually.

### Other tips

To squeeze in a little bit more battery power, try these tips:

- Tone down the ringtone and media volume.
- **•** Minimize the use of vibration or sound feedback. In Settings, tap Sound and choose which ones you don't need and can disable.
- § Check your apps' settings as you may find more options to optimize the battery.

### Using power saver mode

Power saver mode helps to increase battery life. It reduces the usage of phone features that drain the battery such as the display and data connection.

- 1. With two fingers, swipe down from the status bar to open Quick Settings.
- 2. Tap the Power saver tile to turn power saver mode on or off.

If you want to choose which phone features to conserve power for, tap \*\*\* first before you turn power saver mode on.

If power saver mode's Data connection option is selected, HTC Desire 601 automatically disconnects from the mobile network after 15 minutes when the screen is off and the data connection is idle (no download activity, streaming, or data usage). It reconnects and then disconnects periodically when the data connection is idle to save battery power.

Keep in mind though that the Sleep mode option for the data connection in Settings > Power, when enabled, overrides power saver mode.

# Camera

# Camera basics

Take great photos and videos with the camera, and make them more memorable by applying a variety of effects and scenes.

Open the Camera app to capture that perfect moment. While waiting to take your next photo, switch HTC Desire 601 to Sleep mode. When you're ready to take more photos and videos, just press POWER again to use the camera.

Use the controls on the Viewfinder screen to add effects, set the flash, and more.

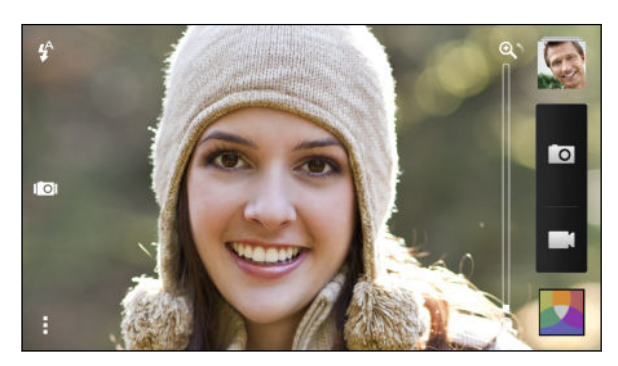

### Zooming

■ Before taking a photo or video, slide two fingers apart to zoom in or together to zoom out.

§ When you see the zoom bar, slide your finger on the zoom bar to zoom in or out.

§ When you're recording video, you can freely zoom in or out while recording.

### Switching between the front and main camera

On the Viewfinder screen, do any of the following:

- Pull from the top or bottom edge in landscape view.
- Pull from the left or right edge in portrait view.
- $\blacksquare$  Tap  $\blacksquare$  and then tap the Front/Main switch.

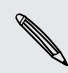

Some camera features are not available when you're using the front camera, such as zooming.

#### Choosing an effect

Use the available camera effects to make your photos look like they've been taken through special lenses or filters. You can also apply certain effects to videos.

1. Tap  $\blacktriangleright$ .

87

2. Scroll through the available effects and tap one that you like.

Effects marked with  $\Box$  can only be applied to photos.

### Setting the resolution

- 1. On the Viewfinder screen, tap  $\frac{1}{2}$ .
- 2. Under Settings, do the following:
	- Tap Resolution, and then choose a photo resolution.
	- Tap Video Quality, and then choose a video resolution.

#### Choosing a flash mode

Tap the flash icon to choose a flash mode.

When using Flash on or Auto flash mode, the camera intelligently sets the best flash brightness for your photo.

### Taking a photo

- 1. Open the Camera app.
- 2. Just point the camera at what you want to capture. The camera adjusts the focus automatically as you move it.
- 3. When you're ready to take the photo, tap  $\Box$ .

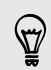

You can also tap anywhere on the screen to take a photo if you turned on Touch to capture in  $\frac{1}{2}$  > Shutter option.

### Recording video

- 1. Open the Camera app.
- 2. When you're ready to start recording, tap  $\blacksquare$ .
- 3. While recording, you can:
	- Freely zoom in or out.
	- § Change focus to a different subject or area by just tapping it on the Viewfinder screen.
	- Tap the flash icon to turn the flash on or off.
- 4. To stop recording,  $\tan \theta$ .

Taking a photo while recording a video (VideoPic)

F Make sure that you're in Normal scene to use this feature.

While you're recording video using the main camera, tap  $\Box$  to capture a still shot of your subject.

### Taking continuous camera shots

Do you want to take photos of moving subjects? Whether it's your kid's football game or a car race, you can capture the action.

F Make sure that you're in Normal scene to use this feature.

- 1. On the Viewfinder screen, just press and hold  $\Box$ . The camera takes up to 20 consecutive shots of your subject.
- 2. After taking the shots, do any of the following:
	- § To keep just one photo, select the photo that you like the most, and then tap Best shot.
	- To save the photos as a batch, press  $\lt$ .

To get creative with your photos, open and edit them in the Gallery app. Additional editing features are available for a batch of continuous shots, such as Sequence Shot, Always Smile, and Object Removal.

### Camera scenes

A scene is a collection of settings to suit the lighting and environment. Use Normal and let the camera automatically determine optimal settings, or choose from a wide selection of scenes before you start taking photos.

Try the Anti-shake mode to help lessen shakes and blurs in your photos.

### Improving portrait shots

If you'd like your family or friends to look their best in your photos, make sure to use the portrait scene. It smoothens the skin in your shots.

- 1. On the Viewfinder screen, tap  $\frac{1}{2}$ .
- 2. Under Photo capture mode, tap  $\blacktriangledown$  next to Scene, and then tap Portrait.
- 3. When you're ready to take the photo, tap  $\Box$ .

# Taking a self portrait

No one around to take your photo?

1. Switch to the front camera by pulling the Viewfinder screen's top or bottom edge in landscape view.

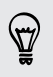

In portrait view, you can pull from the left or right edge to switch to the front camera.

2. Tap anywhere on the screen to start the timer. The camera takes a photo after the countdown.

# Taking HTC Zoe photos

Don't let the best moments just pass by. When timing is everything, capture the exact moment with HTC Zoe and get more than just a still photo.

Some camera features are not available when you're using HTC Zoe, such as zooming.

- 1. On the Viewfinder screen, tap **IQ**I to switch HTC Zoe on.
- 2. When you're ready to capture, tap  $\blacksquare$ . When you see the shutter release icon slowly turn red  $\lceil \Theta \rceil$ , continue holding the phone steady as the camera captures a few seconds of shots.

You'll find HTC Zoe photos in the Gallery app comprised of a video clip and a cover photo.

F

### What is HTC Zoe?

HTC Zoe captures a series of high quality photos and collects them in a short video clip. Like the traditional "Zoetrope" that inspired it, HTC Zoe photos are in motion when you view them.

But HTC Zoe is more than just a camera mode. With HTC Zoe, you can:

- Get creative with advanced editing features in Gallery such as Sequence Shot, Always Smile, and Object Removal.
- **Extract and save a specific image from your HTC Zoe shot while viewing it** in Gallery. See [Sharing or saving a frame from an HTC Zoe photo on page](#page-61-0) [62](#page-61-0).
- § Share HTC Zoe shots, including a highlight video and a collage of your best photos, using HTC Share. See [Sharing Video Highlights through HTC](#page-66-0) [Share on page 67.](#page-66-0)

### Taking a panoramic photo

Get a wider shot of natural or urban landscapes in one sweep.

Some camera features are not available when you're in this mode, such as zooming.

- 1. On the Viewfinder screen,  $\tan \frac{1}{2}$ .
- 2. Under Photo capture mode, tap Sweep panorama.
- 3. When you're ready to take the shot, tap  $\blacksquare$ . Directional arrows appear, prompting you to pan left or right in either landscape or portrait view.
- 4. Pan HTC Desire 601 as smoothly as you can to automatically capture frames. You can also tap  $\Box$  to stop capturing anytime.

The camera stitches the frames into a single photo.

F

# Using HDR

When shooting portraits against a bright background, use the HDR (High Dynamic Range) scene to capture your subjects clearly. HDR brings out the details of both the highlights and shadows, even in high contrast lighting.

- 1. On the Viewfinder screen, tap  $\frac{1}{2}$ .
- 2. To take an HDR photo, under Photo capture mode, tap HDR, and then tap  $\overline{10}$ .

HDR works best when your subject is steady. The camera takes multiple shots at different exposure levels and combines them into one enhanced photo.

### Recording videos in slow motion

Relive high speed action bit by bit and add a touch of suspense to your videos.

Audio is not captured when you're in this mode.

- 1. On the Viewfinder screen, tap  $\frac{1}{2}$ .
- 2. Under Video capture mode, tap Scene > Slow motion video.
- 3. Frame your subject on the Viewfinder screen.
- 4. Tap  $\stackrel{*}{\bullet}$  to start recording.
- 5. To stop recording, tap  $\bullet$ .

After recording your slow motion video, you can change the playback speed of selected sections when you edit the video in Gallery.

### Tips for capturing better photos

To get better captures with the Camera app, here are some tips on what to do while taking your shots.

### Getting the most out of HTC Zoe photos

- § When shooting in Zoe mode, try to keep HTC Desire 601 steady to capture moving subjects against a static background scene.
- If using Sequence Shot to stitch different action shots in one photo, encourage the subject to make obvious lateral movements.
- When taking a group photo, ask your subjects to hold the pose until you have finished capturing. Use Always Smile to choose the best frames and have a photo that has everyone smiling.
- § If you need more than a few seconds to capture the moment, take continuous camera shots and clear the frame limit. You can apply Object Removal, Sequence Shot, and Always Smile on continuous camera shots that are saved as a batch.

### Improving focus and sharpness

- **HTC Desire 601 has autofocus, which works best on a subject that is not moving** too much. To change the focus, on the Viewfinder, tap the one you want to focus on.
- § If the subject is moving, on the Viewfinder, press and hold the subject to lock the focus.
- § You can manually adjust the sharpness of a photo by editing in Gallery. You can also set the sharpness before taking a photo in the Camera settings.

Generally, it is better to sharpen a blurry image rather than to reduce the sharpness in an image.

### Taking well-lit photos

- § HTC Desire 601 automatically adjusts the focus and exposure. If the image appears underexposed (the image appears dark on the Viewfinder), tap a part of the image that is in shadow. Conversely, tap a well-lit object in the image if the image seems to be overexposed. Focus on an object with a neutral tone for a balanced exposure. Keep in mind that tapping on another object may shift the focus from your subject.
- § If you are using the default settings and the photo still appears too dark, switch to Night mode, but place HTC Desire 601 on a level surface to keep it steady.
- § If there are parts of the image that are in shadows and others are in highlights, use HDR mode to capture three shots of different exposures and combine them into one shot. Keep HTC Desire 601 steady or place it on a level surface when using HDR.
- § When taking a panoramic photo, consider the whole scene and focus on an object that has a neutral tone to help keep the exposure balanced in the composite image.
- § If your subject is lit from the back, use Backlight scene to highlight the foreground and keep some details of the background.

### Other tips

- In Camera settings, tap Grid to help frame the subject better or improve the composition.
- **If taking pictures under fluorescent or incandescent bulbs and the subject** appears to be off-color, choose a white balance option in Camera settings. Check the image on the Viewfinder and select the option that displays the closest color to the natural color of the subject.
- **•** In Camera settings, you can tap Image adjustments and adjust the exposure, contrast, and others before taking the photo.
- § After capturing the photo, you can continue to edit the contrast, brightness, and other settings in Gallery. You can even straighten a slightly skewed photo by tapping Edit > Tools > Straighten.

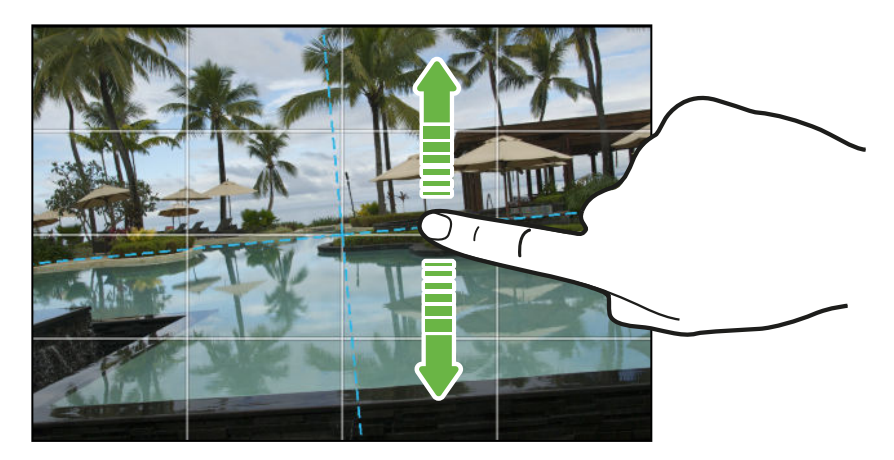

# **Gallery**

# Viewing photos and videos in Gallery

Reminisce about good times. Use Gallery to view all your photos and videos. View them by album, event, or location. You can also trim videos, add photo frames and special effects, and more.

- 1. Open the Gallery app.
- 2. On the Gallery app's main screen, swipe to the Albums or Events tab.
- 3. Tap a tile to open an album or event. You'll see the following tabs:

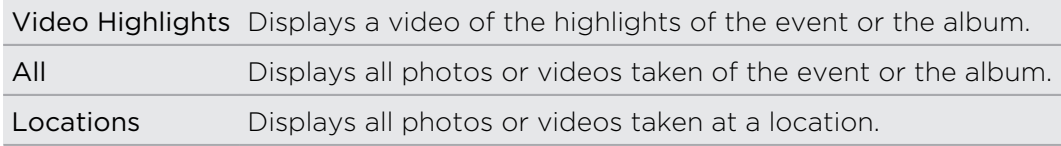

4. To view a photo or video in full screen, swipe to the All tab and then tap the photo or video.

### Viewing photos and videos by event

Photos and videos that you captured using HTC Desire 601 are grouped together in Events view according to the time and location they were taken.

- 1. Open the Gallery app.
- 2. On the Gallery app's main screen, swipe to the Events tab.
- 3. Tap a tile to open an event.
- 4. Swipe to the All tab to see photos and videos that are grouped by time and location.

#### Viewing photos by location

Using Map view, you can view photos according to location.

P Only photos with geo-tag info appear on the map.

- 1. Open the Gallery app.
- 2. On the Gallery app's main screen, swipe to the Albums or Events tab.
- 3. Tap a tile to open an album or event.

(۳)

 $\heartsuit$ 

4. Swipe to the Locations tab.

You'll see tiles of photos taken at specific locations, with numbers that indicate how many photos were taken in each location.

- 5. Tap  $\mathbb{Z}$  to display Map view.
- 6. Zoom out or pan across the map until a numerical location indicator appears.

The number in the location indicator shows how many photos were taken in that area.

7. Tap the location indicator. The photos taken in the same area are displayed.

Want to know where you took a particular photo? While viewing the photo in full screen, tap anywhere on the screen, and then tap  $\blacktriangleright$  > Show on map. (Show on map is available when you've enabled Geo-tag photos in Camera.)

### Watching and trimming a video

- 1. On the Gallery app's main screen, swipe to the Albums or Events tab.
- 2. Tap a tile to open an album or event.
- 3. Swipe to the All tab.
- 4. When you see the video you want, tap it to play in full screen.
- 5. Tap the onscreen controls to pause or resume playback, adjust the volume, and more.
- Tap  $\underline{\blacksquare}$  to share the video on your home network.
	- 6. To trim the video,  $\tan \frac{1}{2}$  > Edit.
	- 7. Drag the trim sliders to the part where you want the video to begin and end.
	- 8. Tap  $\blacktriangleright$  to preview your trimmed video.
	- 9. Tap Save.

The trimmed video is saved as a new file. The original video remains unedited.

### Viewing photo highlights

Easily see all your favorite photos in one place. Gallery automatically groups all your most viewed or shared photos (your highlights) in one album. You can also manually add photos to the album.

- § To view these favorite photos, open the Highlight album.
- § To manually add a photo, view the photo in full screen, tap the photo, and then  $tan \star$ .

# Saving a photo from a video

It's easy to save a still shot from a video.

While you're watching a video in Gallery, tap  $\blacksquare$  to capture a still shot.

You can also pause the playback and drag the slider to the image you want before tapping  $\Box$ .

### Organizing your photos and videos

### Showing or hiding albums

Have too many albums cluttering up Gallery? You can choose to show or hide albums.

- 1. Open the Gallery app.
- 2. On the Gallery app's main screen, swipe to the Albums tab.
- 3. Tap  $\frac{1}{2}$  > Show/hide albums and choose which albums you'd like to show or hide.

#### Copying or moving photos or videos to another album

- 1. Open the Gallery app.
- 2. On the Gallery app's main screen, swipe to the Albums tab.
- 3. Tap a tile to open an album.
- 4. Tap  $\Rightarrow$  Move to or Copy to.
- 5. Select the photos or videos you want to move or copy and then tap Next.
- 6. Select an album to move or copy the photos or videos to. To create a new album to move or copy to, tap  $\biguparrow$ .

The photos or videos will be copied to the destination album.

To move or copy a single photo or video, open an album and then press and hold  $\lambda$  the photo or video. Choose whether to move or copy the photo or video and then select the destination album or create a new album.

#### Renaming an album

If you have created albums to organize photos, you can rename these albums.

- 1. On the Gallery app's Albums tab, press and hold the album that you want to rename.
- 2. Tap Rename.

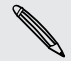

Some albums, like Camera shots and All photos, cannot be renamed.

### Merging or splitting events

You can combine photos from two events, or move photos from an event into a new or existing event.

- 1. On the Gallery app's Events tab, press and hold the event that you want to split or combine.
- 2. Do one of the following:
	- § Tap Merge to and then select another event to combine the two events.
	- § Tap Split to and then select the pictures or videos in the event you want to split to another event. Tap Next and then tap an existing event as the destination, or tap  $\biguparrow \biguparrow$  to create a new event as the destination.

# Editing your photos

Make your pictures even better. Gallery has an array of editing tools that let you crop, rotate, apply and create photo effects, and much more to your photos.

- 1. Open the Gallery app.
- 2. Open the photo you want in full screen, tap it, and then tap Edit.
- 3. Do any of the following:
	- Tap Effects to apply a special effect filter to the photo.
	- Tap Frames to add a decorative frame to the photo.
	- § Tap Retouch to make a portrait shot even better with red eye removal, skin smoothing, and more.
	- Tap Tools to rotate, crop, flip, or straighten the photo.
- 4. Tap Save.
- To save and share the edited photo, tap  $\mathbf{\hat{v}}$ .
	- **Except for when applying rotation, edited photos are saved as copies of the** original.

### Drawing over a photo

Get more creative with your photos or call out an interesting part in a picture.

- 1. Open the Gallery app.
- 2. Open the photo you want in full screen, tap it, and then tap Edit.
- 3. Tap Tools > Draw.
- 4. Tap  $\bigodot$  and then choose a pen stroke, color, and thickness.
- 5. Draw over the photo. Tap the arrows to undo or redo strokes.
- 6. Tap Done.
- 7. Tap Save.

The edited photo is saved as a copy. The original photo remains unedited.

### Adding custom photo effects

Are the existing photo effects not exactly what you are looking for? You can make your own photo effects in Gallery.

You can only add effects to photos that are stored locally.

- 1. Open the Gallery app.
- 2. Open the photo you want in full screen, tap it, and then tap Edit.
- 3. Tap Effects.
- 4. Press and hold the effect you want to customize and drag it to Custom.

You can also press and hold an effect and then drag it to a new location.

- 5. On the Custom Effects screen you can:
	- § Make changes to the effect by adjusting filters such as exposure, saturation, white balance, and more.
	- Use the slider bars on selected filters to adjust the intensity of the effect.
	- Rearrange filters to modify the effect. Press and hold the filter you want to move. Then drag it to a new position.
	- § Remove filters. Press and hold the filter you want to remove. Then drag it to Remove.
	- $\blacksquare$  Tap  $\blacklozenge$  to add more filters and create a more complex effect.

6. Tap Done to apply the effects to your photo.

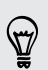

To save your custom effects for future use, tap Save Preset.

# <span id="page-61-0"></span>Sharing or saving a frame from an HTC Zoe photo

When you view an HTC Zoe photo in full screen and tap it (to display the playback controls), you'll see a white dot on the progress bar. The white dot indicates the cover photo, which is the moment when the shutter button was pressed when you captured the HTC Zoe photo. You can share or save the cover photo. Or choose another frame from the HTC Zoe photo to share or save.

- § To share a frame other than the cover photo, drag the slider on the progress bar to the frame that you want.
- $\blacksquare$  To share the cover photo or your selected frame, tap  $\blacktriangledown$  and choose how you want to share it, such as sending by email or posting to your social network.

Be sure to select Current image before sharing.

**•** To save the cover photo or your selected frame on your phone, tap  $\frac{1}{2}$  > Save frame.

# Viewing photos in your social networks

Right in the Gallery app, check what you and your friends have uploaded to your social networks or photo sharing sites.

 $\boldsymbol{\mathsf{\Xi}}$ Log on to your accounts and add them in Gallery before you start viewing online photos.

- 1. Open the Gallery app.
- 2. On the Gallery app's main screen, swipe to the Albums tab.
- 3. Tap the Friends tile.

\۳7

4. Tap a social network account or photo sharing site.

In social networks, to comment on a photo, press and hold a photo thumbnail and then tap Add comment.

### Adding an online service

- 1. On the Gallery app's main screen, swipe to the Albums tab.
- 2. Tap  $\frac{1}{2}$  > Add online service.
- 3. Tap the social network or photo sharing service that you want to add.

To remove a network or photo sharing service, on the Add online service screen tap the service name and then tap  $\frac{1}{2}$  > Remove.

Removing an account does not remove accounts and information from the online service itself.

# Changing the video playback speed

Want to add a cinematic flair to your video by slowing down a particular scene? You can vary the playback speed of a selected section of a slow motion video.

You can only change the video playback speed of videos captured using the slow F motion scene in the Camera app.

- 1. On the Gallery app's main screen, swipe to the Albums or Events tab.
- 2. Tap a tile to open an album or event.
- 3. Swipe to the All tab.
- 4. When you see the slow motion video you want (marked with  $\vec{\mathcal{R}}$ ), tap it to play in full screen.
- 5. Tap  $\hat{\mathcal{R}}$  to switch between normal and slow motion playback.
- 6. To adjust the playback speed of the video, tap  $\frac{1}{2}$  > Edit > Adjust playback speed.
- 7. Frame the sequence you want to slow down by moving the left and right sliders.
- 8. Drag the slider up or down to choose how fast you want the sequence to play.
- 9. Tap  $\blacktriangleright$  to watch the result.
- 10. Tap Save.

The edited video is saved as a new file. The original video remains unedited.

### Viewing and editing Video Highlights

Want to share the excitement of a wedding or party? When you view an entire album or event on the Video Highlights tab, Gallery automatically selects the highlights, and displays them as a short video with background theme and music.

This video is about half a minute long. You can change the highlights, theme, and music, and also save or share the video.

- 1. Open the Gallery app.
- 2. On the Gallery app's main screen, swipe to the Albums or Events tab.
- 3. Tap a tile to open an album or event.
- 4. Swipe to the Video Highlights tab. The large tile on top automatically plays a video, showing the highlights of your album or event.
- 5. To change the highlights in the video:
	- § Tap Content, and then tap a thumbnail to include or exclude it from the video.
	- Tap  $\mathbf{\times}$  to shuffle the highlights.
- 6. Tap Themes to choose from a variety of color schemes and music themes to apply to the video.
- 7. Tap Music to change the default soundtrack to your own music.

To restore the default soundtrack,  $\tan \frac{1}{2}$  > Restore default track.

Do not reproduce, distribute, or otherwise use copyrighted materials in connection  $\lambda$  with the Video Highlights feature unless you have secured the copyright owner's permission first.

- 8. To trim the chosen soundtrack, include audio that was captured with the video, and enable content to play back chronologically, tap  $\frac{1}{2}$  > Video and audio settings.
- 9. To view the Video Highlights in full screen, hold HTC Desire 601 in landscape orientation.
- 10. To create a video file of the highlights, tap  $\frac{1}{2}$  > Save.

This will be saved in the Video Highlights album.

### Creating an animated gif

Create an animated gif that you can quickly upload and share.

- § You can save a batch of shots that was captured with continuous shooting mode F as an animated gif.
	- You can also save a HTC Zoe photo as an animated gif.
	- 1. Open the Gallery app.
	- 2. Open the photo you want in full screen, tap it, and then tap Edit > Retouch > Gif creator. You'll see an animation of the frames.
	- 3. Drag the trim sliders to the part where you want the animated gif to begin and end.
	- 4. Tap Next.
	- 5. On the next screen, you can choose the direction you want the animation to play, set the speed of the animation, choose which frames you want to include, and more.
	- 6. Tap Save.
	- To save and share the edited photo, tap  $\blacktriangledown$ .
	- § The edited photo is saved as a copy. The original photo remains unedited.

### Creating an action sequence shot

Hop, skip, or jump. Create a sequence shot to stitch a series of actions into one photo.

 $\mathbb{Z}$ • This feature is available for a batch of shots that was captured with continuous shooting mode.

- You can also use this feature for HTC Zoe photos.
- 1. Open the Gallery app.
- 2. Open the photo you want in full screen, tap it, and then tap Edit > Retouch > Sequence Shot. You'll see frames that you can combine in one photo.
- 3. Select the frames that you want to include in the sequence shot.
- 4. Tap Done.
- 5. Tap Save. The edited photo is saved as a copy. The original photo remains unedited.

# Editing a group shot

Finding it difficult to choose a group shot with the most smiles and the fewest blinks? Retouch a group shot so everyone looks their best in the photo.

- § This feature is available for a batch of shots that was captured with continuous F shooting mode.
	- You can also use this feature for HTC Zoe photos.
	- 1. Open the Gallery app.
	- 2. Open the photo you want in full screen, tap it, and then tap Edit > Retouch > Always Smile. You'll see circles around any faces detected in the photo.
	- 3. Select one face at a time and drag it sideways with your finger to select the expression you want.
- 4. After making your changes, tap Done.
- 5. Tap Save. The edited photo is saved as a copy. The original photo remains unedited.

### Removing unwanted objects in a photo

Did a pedestrian or passing car ruin your otherwise perfect shot of a famous landmark? Retouch the photo to remove unwanted people or objects.

- § This feature is available for a batch of shots that was captured with continuous P shooting mode.
	- You can also use this feature for HTC Zoe photos.
	- 1. Open the Gallery app.
	- 2. Open the photo you want in full screen, tap it, and then tap Edit > Retouch > Object Removal. You'll see frames around areas in the photo where objects have been automatically removed.

To choose a precise moment in an HTC Zoe photo, while viewing the HTC Zoe photo, drag the slider on the progress bar until you see the image you want. You can then remove unwanted objects.

- 3. To retain an object, tap  $\bigtimes$  on its image on the film strip.
- 4. After making your changes, tap Done.
- 5. Tap Save. The edited photo is saved as a copy. The original photo remains unedited.

### Sending your photos and videos

Send photos and videos to your computer or to another device via email, MMS, or Bluetooth.

- 1. Open the Gallery app.
- 2. On the Gallery app's main screen, swipe to the Albums tab.
- 3. Tap a tile to open an album.
- 4. Tap  $\blacktriangleright$  and then choose how you want to send the photos and videos.
- 5. Select the photos or videos you want to send and then tap Next.

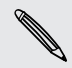

You can send several photos, videos, or both in an email message. They are added as file attachments in your email.

<span id="page-66-0"></span>6. If you selected an HTC Zoe photo, you can choose to send it as a still image or video.

If you choose to send it as a still image, the cover photo (the shot that was captured when the shutter was pressed) will be sent.

7. Follow the onscreen instructions to finish sending your photos and videos.

# Sharing your photos on social networks

Use the Gallery app to share photos straight to your social networks.

F Log in to your social network account before you start uploading.

- 1. Open the Gallery app.
- 2. On the Gallery app's main screen, swipe to the Albums tab.
- 3. Tap a tile to open an album.
- 4. Tap  $\mathbf{V}$ .
- 5. If you see the HTC Share screen, tap No, thanks to close it.
- 6. From the selection menu, choose which social network you want to upload to.
- 7. Select the items you want to share and then tap Next.
- 8. If you have an HTC Zoe photo and share it as a still image, the cover photo (the shot that was captured when the shutter was pressed) will be shared.
- 9. Follow the onscreen instructions to upload. You may be able to enter a caption, select the online album you want to upload to, select privacy options, and more.

# Sharing Video Highlights through HTC Share

Share Video Highlights via a web link. Email the link, post it on your social network, or choose from other sharing options.

- $\mathsf{F}$ § You must have an HTC Account to share via HTC Share.
	- § Do not reproduce, distribute, or otherwise use copyrighted materials in connection with the Video Highlights feature unless you have secured the copyright owner's permission first.
	- 1. On the Gallery app's main screen, swipe to the Albums or Events tab.
	- 2. Tap a tile to open an album or event.
	- 3. Swipe to the Video Highlights tab.

The Video Highlights content (photos and videos) is pre-selected. You can change the content, theme, or sound track.

- 4. Tap $\mathbf{E}$ .
- 5. Change the title if you want, and add a caption.
- 6. Before you start uploading, check your HTC Share settings. See [Changing HTC](#page-68-0) [Share settings on page 69.](#page-68-0)
- 7. Under Share to, choose how you want to share, and then tap Done.

If prompted, choose whether to make your collection private or public.

Or, tap  $\frac{1}{3}$  > Add to HTC Share feed before tapping Done. Selecting Add to HTC Share feed makes your collection publicly visible to anyone who has access to your other HTC Share collections on the web.

8. Check the Notifications panel to see if the upload has finished or to complete sharing the web link.

Your recipients do not need an HTC Account to access your shared link. They can:

- § Click or tap the link to view the Video Highlights on a computer or phone web browser.
- § View each photo in the collection after viewing the Video Highlights.
- § Like or comment on your collection (viewers need to sign in using their social network account).

### Managing collections in HTC Share

Want to share your collection to more friends or delete those you have already uploaded to HTC Share?

1. On the Gallery app's main screen, swipe to the My HTC Shares tab.

At the top, you can see how much storage is available for your account.

- 2. Choose a collection.
- 3. To view a collection on a web browser, tap  $\blacktriangleright$ .
- 4. To comment, tap the text box and enter your comment. Swipe left to view who liked your collection.
- 5. To share a collection to more recipients, tap  $\blacktriangledown$ , and then select how you want to share your collection.
- 6. To delete a collection, tap  $\frac{1}{2}$  > Delete.

To delete multiple collections, on the My HTC Shares tab, tap  $\blacksquare$  > Delete, and then choose the collection you want to delete. Tap Delete.

<span id="page-68-0"></span>

### Changing HTC Share settings

Before you start uploading your collections, you can make changes to HTC Share settings. Choose to upload through Wi-Fi only, make all your collections publicly visible when uploaded to your HTC Share feed, and more.

- 1. In the Video Highlights tab, tap  $\mathbf{E}$ .
- 2. On the screen that shows the available sharing options, tap  $\frac{1}{4}$  > Settings.

# <span id="page-69-0"></span>Personalizing

# Making HTC Desire 601 truly yours

Make HTC Desire 601 look and sound just the way you want it. Personalize it with a different wallpaper and ringtone, and you can also choose notification sounds for events such as incoming text, email, and calendar reminders.

# Changing your wallpaper

Pick your favorite photo as your Home wallpaper. Choose from the available wallpapers, or use any photo you've taken with the camera.

You can also use the HTC Get Started service to choose a photo from your computer as your wallpaper.

- 1. Go to Settings, and then tap Personalize.
- 2. Tap Wallpaper.
- 3. Tap one of the following:

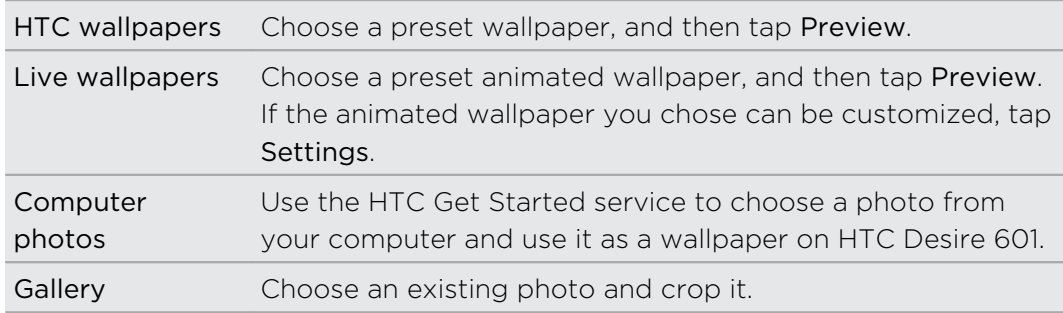

4. Tap Done or Apply.

# Personalizing the launch bar

The launch bar gives you one-touch access to commonly used apps. You can replace the apps on the launch bar with other apps you often use.

1. Press and hold the app you want to replace, and then drag it out to  $\blacksquare$ .

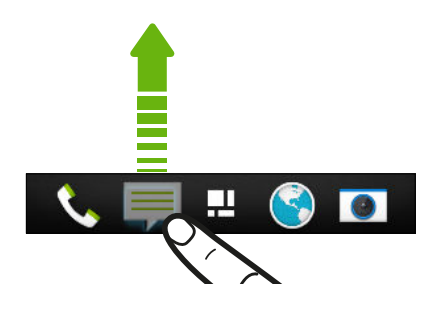

- 2. Press and hold an app, and then drag it to the empty slot on the launch bar.
- § You can also group apps on the launch bar into a folder.
	- § The apps or shortcuts you see on the lock screen are the same as the ones on the launch bar.

# Adding a widget to your Home screen

Widgets make at-a-glance important information and media content easily available. Choose from a selection of widgets and add the most useful ones to your Home screen.

- 1. On the Feeds panel or any widget panel, slide two fingers together to customize the Home screen.
- 2. Tap  $\blacktriangledown$  > Widgets. You can:
	- Swipe to browse through the widgets.
	- $\blacksquare$  Tap  $\mathsf Q$  to search for specific widgets.

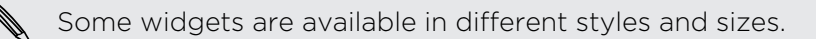

3. Press and hold and then drag a widget to a home screen thumbnail where you want to add it.

You can also add widgets that allow you to quickly switch on or off certain settings such as Wi-Fi and Bluetooth.

### Changing the settings of a widget

You can modify basic settings of some widgets (for example, the People widget).

1. Press and hold a widget on your Home screen, and then drag it to  $\mathbf{\mathcal{Q}}$ .

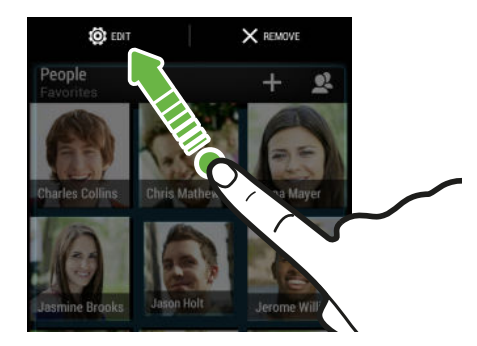

2. Customize the widget settings.

### Resizing a widget

Some widgets can be resized after you've added them to your Home screen.

- 1. Press and hold a widget on the Home screen, and then release your finger. If a border appears, that means the widget is resizable.
- 2. Drag the sides of the border to enlarge or shrink the widget size.

# Adding apps and other shortcuts on your Home screen

Place apps you often use on any widget panel of your Home screen. You can also add shortcuts to frequently used settings, bookmarked webpages, and more.

- 1. On the Feeds panel or any widget panel, slide two fingers together to customize the Home screen.
- 2. Tap  $\blacktriangledown$  > Apps or Shortcuts. You can:
	- Swipe to browse through the apps or shortcuts.
	- $\blacksquare$  Tap  $\mathsf Q$  to search for specific apps or shortcuts.
- 3. Press and hold and then drag an app or a shortcut to a home screen thumbnail where you want to add it.

To add an app from the All Apps screen, press and hold an app and drag it to  $\blacktriangleright$ . Drop the app on an empty space on the Home screen.
# Rearranging or removing widgets and icons on your Home screen

### Moving a widget or icon

You can easily move a widget or icon from one widget panel to another.

- 1. Press and hold the widget or icon with one finger.
- 2. With another finger, flick left or right to rotate the screen to another widget panel.

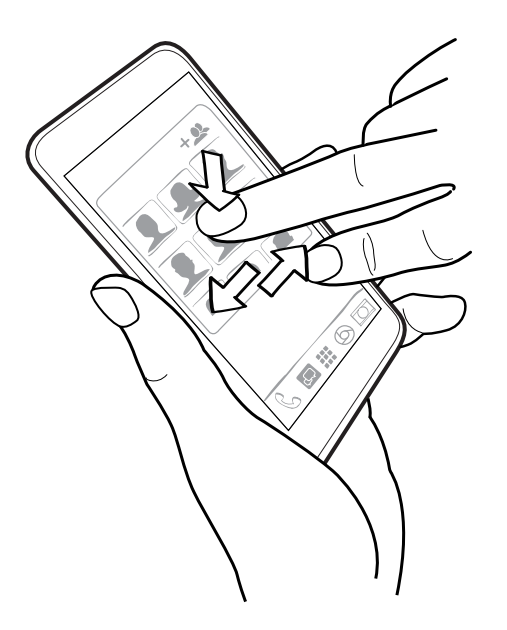

3. Release the widget or icon.

### Removing a widget or icon

1. Press and hold the widget or icon you want to remove, and then drag it to  $\blacksquare$ .

2. When the widget or icon turns red, lift your finger.

### Arranging apps on the All Apps screen

Personalize the All Apps screen to your liking. You can rearrange the apps and change the layout.

- 1. From the Feeds panel or any widget panel, tap  $\mathbf{H}$ .
- 2. Pull down and hold the screen until you see an icon bar.

 $Q \oplus$  : Custom  $\sim$ 

3. Tap  $\frac{1}{3}$  > Grid size to choose whether to display more or fewer apps per page.

F

- 4. If you're not in Custom view, tap  $\blacktriangledown$  > Custom.
- 5. To move an app, press and hold the app, and then do one of the following:
	- Drag the app to another position on the same page. Wait until you see the occupying icon move away before releasing your finger.
	- Drag the app to the  $\vee$  or  $\wedge$  arrow to move it to another page.

You can also group apps into folders and hide or unhide apps.

### Grouping apps into a folder

You can combine apps into folders on the All Apps screen, launch bar, or on the widget panels of your Home screen.

To group apps on the All Apps screen, you need to be in Custom view.

1. Press and hold an app, and then drag it over to another app to automatically create a folder.

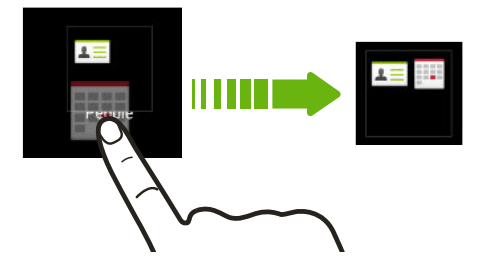

- 2. To add more apps into the folder, do the following:
	- On the All Apps screen, drag each app over to the folder.
	- On the launch bar or widget panel, first tap the folder to open it. Tap  $\bigstar$ , select apps that you want to add, and then tap Done.

You can also add shortcuts to settings or information to a folder that's on the launch bar or widget panel. Add a shortcut first to a widget panel, and then drag it over to the folder.

### Renaming a folder

- 1. Tap the folder to open it.
- 2. Tap the folder window's title bar.
- 3. Enter a new folder name.
- 4. Tap outside the folder to close it.

#### Removing items from a folder

- 1. Tap the folder to open it.
- 2. Do one of the following:
	- § From a folder on the All Apps screen, press and hold an app, and then drag it out of the folder.
	- § From a folder on the launch bar or widget panel, press and hold an app, and then drag it out to  $\blacksquare$ .

If there's only one item left in the folder, the folder ungroups the last item and removes itself automatically.

# Hiding or unhiding apps

On the All Apps screen, you can hide apps that you don't use. You can easily unhide them later when you need them.

1. On the All Apps screen, pull down and hold the screen until you see an icon bar.

Custom  $\sim$  $Q \quad \mathbf{\hat{B}} \quad \vdots$ 

- 2.  $\text{Top}$   $\Rightarrow$  Hide/Unhide apps.
- 3. Select the apps you want to hide, or clear their check boxes to unhide them.
- 4. Tap Done.

# Adding, removing, or arranging widget panels

- § You won't be able to add a new widget panel if you've already reached the F maximum limit.
	- **•** If the Feeds panel is not hidden, it always appears as the first panel. A widget panel cannot be inserted before the Feeds panel.
	- 1. On the Feeds panel or any widget panel, slide two fingers together to customize the Home screen.
	- 2. To add a new widget panel, swipe left across the Home screen thumbnails until you reach the last thumbnail, and then tap  $\biguparrow$ .
	- 3. To remove a widget panel, press and hold its thumbnail, and then drag it to  $\hat{I}$ .
	- 4. To move a widget panel, press and hold its thumbnail, and then drag it left or right to the position that you want.

# Changing your main Home screen

By default, the Feeds panel is the main Home screen. Instead of jumping to the Feeds panel when pressing the HOME button, you can go directly to a widget panel.

- 1. On the Feeds panel or any widget panel, slide two fingers together to customize the Home screen.
- 2. Tap a widget panel that you want to be your main Home screen.
- 3. Tap Set as home.

Pressing  $\Omega$  from an app will first return you to the last panel you were in. Just press  $\Omega$  again to go to your main Home screen.

### Ringtones, notification sounds, and alarms

- 1. Go to Settings, and then tap Personalize.
- 2. Under Sound, choose different sounds for your ringtone, system notification, and alarm.

Go to the Messages, Mail, Calendar, and Tasks apps to choose sounds for new messages, email, calendar, and task reminders respectively.

Want alarms to ring louder but notifications to be more discreet? In Settings, tap Sound > Volumes and set the volume levels for each sound type.

### Rearranging application tabs

You can add to or rearrange the tabs in some apps to make it easy to get to the most important information.

- 1. Open an app that has tabs.
- 2. Press and hold a tab until a screen for rearranging tabs appears.
- 3. You can:
	- Select the tabs you want to add.
	- Change the order of the tabs. Press and hold  $\equiv$  next to a tab, and then drag to the new position.
- 4. Tap Done.

# Adding a widget on the lock screen

Choose from our selection of lock screen widgets.

- 1. On the lock screen, pull from the right edge until you see a  $\biguparrow$  icon.
- 2. Tap  $+$ .
- 3. Tap a widget that you want to add to the lock screen.

Moving or deleting a lock screen widget

1. On the lock screen, pull from the right edge until you see the widget you want to move or delete.

- 2. Press and hold the widget, and then drag it left or right to the position that you want.
- 3. Press and hold the widget, and then drag it to  $\blacksquare$  to remove it.

# Phone calls

### Making a call with Smart dial

You can either dial a number directly, or use Smart dial to quickly place a call. Smart dial searches and calls a stored/synced contact or a number from your call history.

You need an LTE plan to use your operator's 4G LTE network for voice calls and  $\mathbf{a}$ data services. Check with your operator for details.

1. Open the Phone app.

87

2. Enter the phone number or first few letters of the contact's name to see the top matching contact.

If there is more than one match, you'll be told how many matches. For example, tap "8 MATCHES" to see all 8 matches.

- 3. Tap the contact you want to call.
- To check other phone numbers associated with the contact, tap  $\overline{a}$  beside the contact name.
- **If the phone number has an extension, tap**  $\blacksquare$  after connecting to the main line and then dial the extension number.
- 4. To hang up, tap End Call.

#### Changing the Phone dialer layout

Switch between the Smart dial keypad to find contacts with just a few taps and a full screen keypad that gives you more room to enter phone numbers.

- 1. Open the Phone app.
- 2. Tap  $\frac{1}{2}$  > Full screen keypad or Smart dial keypad.

# Dialing an extension number

To skip voice prompts when dialing an extension number, do one of the following:

- § After dialing the main number, press and hold \* . The letter p is added to the number you are dialing. Enter the extension number, and then tap Call. You will be connected to the mainline and then to the extension number.
- $\blacksquare$  After dialing the main number, press and hold # to add a w. Enter the extension number after the letter w, and then tap Call. After connecting to the main line, tap Send to dial the extension number.

You can save phone numbers with an extension in the People app.

# Returning a missed call

You'll see the missed call icon  $\sum$  in the status bar when you miss a call.

- 1. Slide the Notifications panel open to check who the caller is.
- 2. To return the call, spread your two fingers on the missed call notification to expand it, and then tap Call back.

If you have multiple missed calls, tap the missed calls notification to open the Call History tab.

# Using Speed dial

Use Speed dial to call a phone number with a single tap. For example, if you assign a contact's number to the number 2 key, you can just press and hold 2 to dial the number.

The number 1 key is generally reserved for your voicemail. Press and hold this key to call voicemail and retrieve your voicemail messages.

### Assigning a speed dial key

- 1. Open the Phone app.
- 2. Tap  $\frac{1}{2}$  > Speed dial >  $\frac{1}{2}$ .

You can also press and hold an unassigned key on the dialpad, and then tap Yes.

- 3. Select a contact from the list.
- 4. On the Speed dial screen, choose the phone number of the contact to use, and a speed dial key to assign.
- 5. Tap Save.

# Calling a phone number in a text message

- 1. Tap the phone number within the message.
- 2. Tap Call.

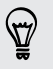

To call the message sender, tap the received message, and then tap Call on the options menu.

# Calling a phone number in an email

- 1. Tap the phone number in the email body.
- 2. Tap Call.

# Calling a phone number in a Calendar event

- 1. Open an event in Calendar.
- 2. On the Event details screen, tap the phone number.
- 3. Tap Call.

### Making an emergency call

In some regions, you can make emergency calls from HTC Desire 601 even if you don't have a micro SIM card installed or your micro SIM card has been blocked.

If you don't have a network signal, you won't be able to make an emergency call.

- 1. Open the Phone app.
- 2. Dial the emergency number for your locale, and then tap Call.

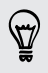

F

If you've enabled but forgotten your lock password or lock pattern, you can still make emergency calls by tapping Emergency call on the screen.

# Receiving calls

When you receive a phone call from a contact, the Incoming call screen appears.

\\~\/

\\"/

HTC Desire 601 will automatically adjust the ringtone volume when you use the polite ringer and pocket mode features.

#### Answering or rejecting a call

Do one of the following:

- **•** If the display is on when you get a call, tap Answer or Decline.
- **If the display is locked when you get a call, drag**  $\bullet$  **or**  $\bullet$  **upwards.**

After declining a call, you can send a text message to the caller or create a task to remind you to return the call.

You can also press the POWER button twice to reject a call.

### Muting the ringing sound without rejecting the call

Do one of the following:

- **Press the VOLUME DOWN or VOLUME UP button.**
- Press the POWER button.
- Place HTC Desire 601 face down on a level surface.

If HTC Desire 601 is already facing down, it will still ring when there are subsequent incoming calls.

### Look who's calling

Every time you make a call or your friend gives you a ring, you get to see your friend's latest social network status update right on the call screen. You'll also see a birthday reminder if your friend's birthday (stored on your phone or online account) will happen in a few days.

Viewing a task reminder while on a call

Did you promise to babysit for a friend this weekend? If you associate a task with a due date to a contact, you'll see a task reminder on the call screen when you're on a call with that friend.

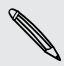

If the contact has a recent status update, you won't be able to see the task reminder.

# What can I do during a call?

When a call is in progress, you can turn the speakerphone on, place the call on hold, and more.

#### Putting a call on hold

To put the call on hold, tap  $\frac{1}{2}$  > Hold. The status bar then displays the hold call icon  $\mathbf{C}$ 

To resume the call,  $tan \frac{1}{2}$  > Unhold.

#### Switching between calls

If you're already in a call and you accept another call, you can switch between the two calls.

- 1. When you receive another call, tap Answer to accept the second call and put the first call on hold.
- 2. To switch between the calls, tap the person you want to talk to on the screen.

Turning the speakerphone on or off during a call

To decrease potential damage to your hearing, do not hold HTC Desire 601 to your ear when the speakerphone is on.

- On the call screen, tap  $\blacksquare$ ). The speakerphone icon  $\heartsuit$  appears in the status bar.
- **•** To turn the speakerphone off, tap  $\blacksquare$ ).

Muting the microphone during a call

On the call screen, tap  $\mathbf{\Psi}$  to toggle between turning the microphone on or off. When the microphone is turned off, the mute icon  $\Phi$  appears in the status bar.

#### Ending a call

Do one of the following to end the call:

- On the call screen, tap End Call.
- Slide the Notifications panel open, then tap  $\blacksquare$ .

If the phone number of the person who called is not in your contacts list, you can choose to save the number to your contacts list after you hang up.

# Setting up a conference call

Conference calling with your friends, family, or co-workers is easy. Make the first call (or accept a call), and then simply dial each subsequent call to add it to the conference.

Þ Make sure your micro SIM card is enabled with conference calling service. Contact your mobile operator for details.

- 1. Make a call to the first conference call participant.
- 2. When connected, tap  $\frac{1}{2}$  > Add call, and then dial the number of the second participant. The first participant is put on hold.
- 3. When connected to the second participant, tap  $\uparrow$ .
- 4. To add another participant, tap  $\mathbf{t}$ , and then dial the number of the contact.
- 5. When connected, tap  $\uparrow$  to add the participant to the conference call.
- 6. To talk to a person in the conference call in private, tap  $\cdots$  and then select Private call.

To end the call with a participant, tap \*\*\* and then tap Finish this call.

To end the conference call, tap End Call.

### Checking calls in the Call History

Use Call History to check missed calls, your dialed numbers, and received calls.

- 1. Open the Phone app.
- 2. Swipe to view the Call History tab.
- 3. Do one of the following:
	- Tap a name or number in the list to call.
	- § Press and hold a name or number in the list to display the options menu.
	- $\blacksquare$  Tap  $\blacktriangledown$  to display just a particular type of call such as missed calls or outgoing calls.

Adding a new phone number to your contacts from Call History

- 1. On the Call History tab, tap  $\biguparrow$ .
- 2. Choose whether to create a new contact or save the number to an existing contact.

### Clearing the Call History list

On the Call History tab, do one of the following:

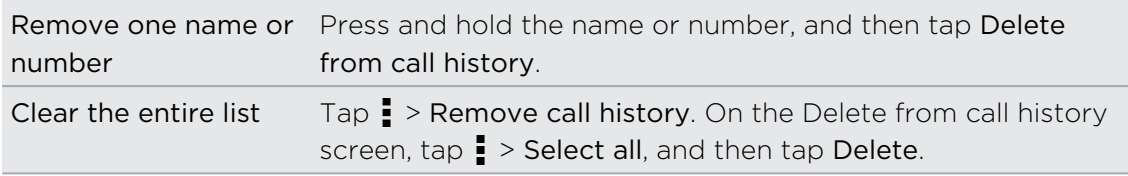

#### Blocking a caller

87

When you block a phone number or a contact, all calls from the phone number or contact will be declined automatically.

On the Call History tab, press and hold the contact or phone number you want to block, and then tap Block contact.

You can always remove a caller from your blocked list. On the Call History tab, tap  $\frac{1}{3}$  > Blocked contacts. Press and hold a contact, and then tap Unblock contacts.

### Changing ringtone settings

#### Switching between silent, vibrate, and normal modes

Do one of the following:

- § To change from silent to normal mode, press the VOLUME UP button.
- § To change from vibrate to normal mode, press the VOLUME UP button twice.
- Go to Settings, and then tap Sound > Sound profile.

#### Lowering the ring volume automatically

HTC Desire 601 has a quiet ring feature that automatically lowers the ring volume when you move it.

- 1. Go to Settings, and then tap Sound.
- 2. Select the Quiet ring on pickup option.

#### Making HTC Desire 601 ring louder in your pocket or bag

To help avoid missing incoming calls when HTC Desire 601 is in your pocket or bag, the pocket mode feature gradually increases the ring volume and vibrates when you receive a call.

- 1. Go to Settings, and then tap Sound.
- 2. Select the Pocket mode option.

# Home dialing

When you're on a trip abroad, it's easy to dial friends and family from home.

Your home country code is automatically added when you call your contacts while roaming. But when manually entering a phone number to call, you need to enter a plus (+) sign and country code before the number.

Using a roaming service may incur additional charges. Check with your mobile  $\lambda$  operator for rates before using a roaming service.

### Changing the default country code for Home dialing

- 1. Go to Settings, and then tap Call.
- 2. Tap Home dialing settings.
- 3. Select a country, and then tap OK.

### Turning off Home dialing

If you prefer to manually enter complete phone numbers to call while roaming, you can turn off Home dialing.

- 1. Go to Settings, and then tap Call.
- 2. Under Other settings, clear the Home dialing option.

# Messages

### Sending a text message (SMS)

- 1. Open the Messages app.
- 2. Tap  $\pm$ .
- 3. Enter a contact name or mobile number in the To field.
- 4. Tap the box that says Add text, and then enter your message.

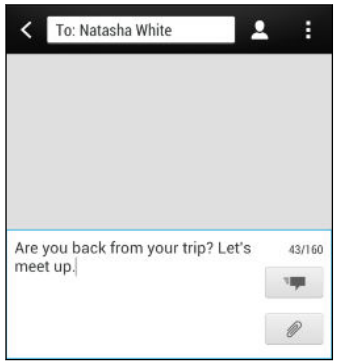

- 5. Tap  $\overline{\mathbb{F}}$ , or press  $\leq$  to save the message as a draft.
- There is a limit on the number of characters for a single text message (displayed above  $\overline{\mathbb{F}}$ ). If you exceed the limit, your text message will be delivered as one but will be billed as more than one message.
- § Your text message automatically becomes a multimedia message if you enter an email address as the recipient, add a message subject, attach an item, or compose a very long message.

### Sending a multimedia message (MMS)

- 1. Open the Messages app.
- 2. Tap  $\pm$ .
- 3. Enter a contact name, mobile number, or email address in the To field.
- 4. To add a subject line,  $\tan \frac{1}{2}$  > Add subject.
- 5. Tap the box that says Add text, and then enter your message.
- 87 Messages
	- 6. Tap  $\mathscr{D}$ , and then choose an attachment type.

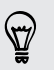

Record videos with minimum resolution so you can reduce the file size of your attachments. In Camera settings, tap Video Quality > MMS.

- 7. Select or browse for the item to attach.
- 8. After adding an attachment, tap \*\*\* to see options for replacing, viewing or removing your attachment.
- 9. Tap  $\overline{\mathbb{F}}$ , or press  $\leq$  to save the message as a draft.

Depending on the resolution of your photo or video attachments, they may be displayed as cropped thumbnails in your multimedia message.

#### Creating a slideshow

- 1. After you've added either a photo, video, or audio in the multimedia message you're composing, tap  $\mathscr{D}$  > Slide.
- 2. Choose where you want to insert the next slide.
- 3. Right after adding a slide, do one of the following:
	- $\blacksquare$  Tap  $\mathscr{D}$  , and then choose to add a photo or a video.
	- Tap  $\mathscr{D}$  > Audio to add music or a voice recording to a slide.
	- Tap Add text, and then enter your caption.
	- **•** Tap **••** to see options for replacing, viewing, or removing your attachment.
- 4. Tap  $\Rightarrow$  Preview. Tap once on the preview screen to see playback controls.
- 5. When finished, tap  $\overline{\mathbb{F}}$ , or press  $\leq$  to save the message as a draft.

#### Can't find your contacts' email addresses in Messages?

- 1. If only phone numbers are showing up when you're entering a contact name, tap  $\blacktriangle$ .
- 2. Tap  $\frac{1}{2}$  > Show Email.

To always show email addresses, in Message settings, tap General > Show email address.

F

# Sending a group message

Group messaging makes it easy to send a message to multiple contacts all at once. You can choose to send a group SMS or group MMS.

Group MMS may incur extra data fees.

- 1. Open the Messages app.
- 2. Tap  $\pm$ .
- 3. Tap  $\triangle$ , and then select multiple recipients.
- 4. To send a group SMS, make sure that Send as individual messages is selected. Clear this option to send your message as a group MMS.

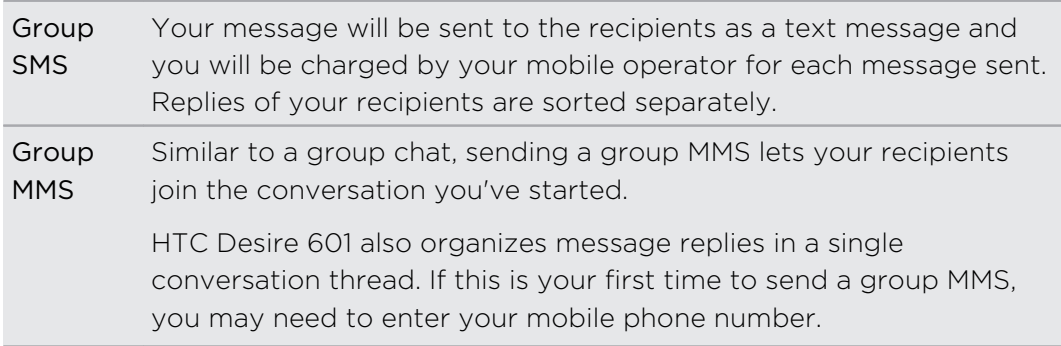

- 5. Tap the box that says Add text, then enter your message.
- 6. Tap  $\overline{\phantom{a}}$ .

### Top questions on group MMS

### Why can't my recipients see or join the group MMS I sent to them?

Check whether your recipients have enabled Group messaging on their mobile devices. Some devices or mobile operators may not support this feature.

#### How do I receive or block group MMS?

In Message settings, tap Multimedia messages (MMS), and then turn Group Messaging on or off.

# Resuming a draft message

Open a draft message right from the Messages screen, edit the message, and then tap .

To see all draft messages in one place,  $tan \frac{1}{2}$  on the Messages screen, and then tap **Drafts** 

### Replying to a message

- 1. On the Messages screen, tap a contact (or phone number) to display the exchange of messages with that contact.
- 2. Tap the box that says Add text, and then enter your message.
- 3. Tap  $\overline{\mathbf{F}}$ .

#### Replying to a contact's other phone number

When a contact has multiple phone numbers stored on HTC Desire 601, you can select which phone number to reply to.

Keep in mind that if you don't select another number, your response will be sent to the phone number that your contact used to send the last message.

- 1. On the Messages screen, tap a contact (or phone number) to display the exchange of messages with that contact.
- 2. Tap  $\blacktriangledown$  and select which phone number you want to reply to.
- 3. Tap the box that says Add text, then enter your reply message.
- 4. Tap  $\overline{\mathbf{F}}$ .

### Why am I not receiving text messages from contacts who use iPhone?

If you have just migrated your contacts from iPhone to HTC Desire 601, your contacts may still be texting you through iMessage and not through SMS or MMS.

To receive text messages from your contacts who are using iPhone, you must unregister the phone number you used on your old iPhone from your Apple support profile.

Or, if you still have your old iPhone, turn off the service in iMessage settings.

# Saving a text message in the Tasks app

Save a text message in your Tasks list so you can remind yourself when to reply.

- 1. On the Messages screen, tap a contact (or phone number) to display the exchange of messages with that contact.
- 2. Tap the message you want to save, and then tap Save as task.
- 3. Enter other details or change the task title.
- 4. Tap Save.

### Forwarding a message

- 1. On the Messages screen, tap a contact (or phone number) to view the exchange of messages with that contact.
- 2. Tap a message, and then tap Forward.
- 3. In the To field, fill in one or more recipients.
- 4. Tap  $\overline{\mathbf{F}}$ .

# Viewing and saving an attachment from a multimedia message

- § If there's a media attachment such as a photo or video in a received message, tap it to view the content.
- § To save the attachment, tap the multimedia message, and then choose to save from the options menu.
- § If the attachment is a contact (vCard), tap it and choose where to save it, and then tap Save to add to your contacts.
- § If the attachment is an appointment or event (vCalendar), tap it to view the event details, then tap Save and choose the calendar where to save it.

If you are concerned about the size of your data downloads, you can choose to check the size and subject first before you download a multimedia message. On the Messages screen, tap  $\frac{1}{2}$  > Settings > Multimedia messages (MMS). Clear the Autoretrieve option.

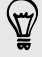

### Moving messages to the secure box

You can move private messages to the secure box. You will need to enter a password to read these messages.

- The secure box does not encrypt messages. F
	- § Messages stored on your mico SIM card cannot be moved to the secure box.
	- 1. On the Messages screen, tap a contact (or phone number) to display the exchange of messages with that contact.
	- 2. Tap  $\frac{1}{2}$  > Move to secure box.
	- 3. Select the messages, and then tap Move.

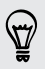

 $\langle \!\! \! \! \! \rangle$ 

To move all the messages from a contact, on the Messages screen, press and hold the contact and tap Move to secure box.

- **•** To read messages in the secure box, on the Messages screen, tap  $\blacktriangledown$  > Secure. If it is your first time to use the secure box, set a password.
- § To remove messages or contacts from the secure box, press and hold the contact (or phone number) and tap Move to general box.

# Blocking unwanted messages

Declutter your Messages screen by moving spam messages from contacts to the block box. If you have blocked a contact, that contact's text or picture messages will also be in the block box.

- § On the Messages screen, press and hold a contact (or phone number) and tap Block contact.
- $\blacksquare$  To block multiple contacts, tap  $\blacksquare$  > Block contacts, select the contacts, and tap Move.

When the contact sends you messages, you will not see them in the Messages screen or receive notifications and calls.

To read messages in the block box, on the Messages screen, tap  $\blacktriangledown$  > Block.

- § To remove messages or contacts from the block box, press and hold the contact (or phone number) and tap Unblock.
- § To completely discard future messages from blocked contacts, clear the Save block message option in the Messages settings.

# Copying a text message to your micro SIM card

- 1. On the Messages screen, tap a contact (or phone number) to display the exchange of messages with that contact.
- 2. Tap the message, and then tap Copy to SIM. A SIM card icon  $\blacksquare$  is displayed.

### Deleting messages and conversations

On the Messages screen, do any of the following:

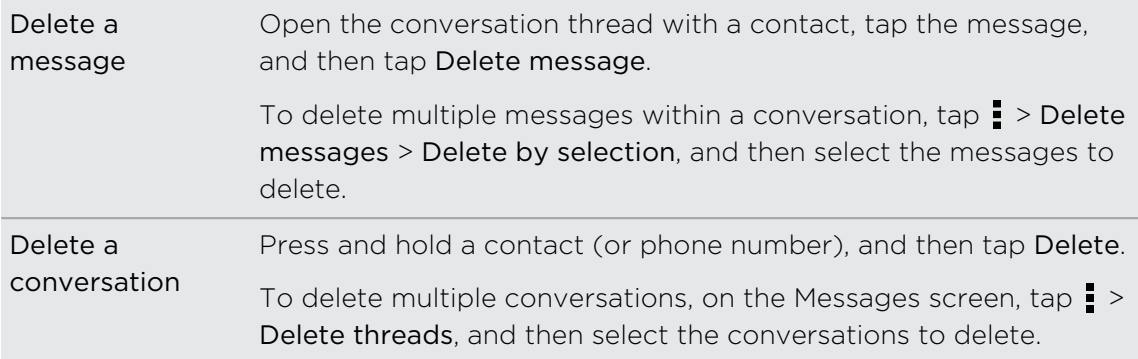

In the Messages settings, tap General > Delete old messages to auto delete old messages.

### How do I protect a message from being deleted?

You can lock a message so that it will not be deleted even if you delete the other messages in the conversation.

- 1. On the Messages screen, tap a contact (or phone number) to display the exchange of messages with that contact.
- 2. Tap the message that you want to lock.
- 3. Tap Lock message on the options menu. A lock icon  $\bigcap$  is displayed.

# <span id="page-92-0"></span>Search and web browser

### Getting instant information with Google Now

Do you want to know the weather or your morning commute time before you start your day? Google Now™ delivers quick and up-to-date information that matters to you —all without the search.

Depending on your location, time of day, and previous Google searches, Google Now displays information cards that include:

- § The day's weather and the weather forecast for upcoming days.
- § The traffic conditions on your way to work or your commute back home.
- § The directions and travel time to your next appointment.
- The next train or bus arriving at your platform or bus stop.
- § Your favorite team's score and stats while you enjoy the game.

#### Setting up Google Now

Before setting up Google Now: F

- Make sure that you're signed in to your Google account.
- § Turn location services on and make sure that you have an Internet connection. For more information on location services, see [Turning location services on or off on](#page-153-0) [page 154.](#page-153-0)
- 1. Open the Google app. Or swipe up from the  $\Delta$  button.
- 2. Tap Next on the Get Google Now! screen.
- 3. Tap Yes, I'm in. Google Now information cards will start to appear on the Google search screen.
- 4. To see all available information cards, swipe up the screen and tap More.

Depending on the information that you've allowed to share, more information cards will appear on the Google search screen as you use HTC Desire 601 to search the Web, create appointments, and more.

### Changing card settings

You can easily customize the settings of Google Now cards to suit your information needs. For example, you can change the weather units in the Weather card or your transportation mode in the Traffic card.

- 1. Open the Google app. Or swipe up from the  $\Delta$  button.
- 2. Do any of the following:
	- § To change a card setting, such as the weather unit on the Weather card, tap  $\frac{1}{2}$ , and then tap the arrow buttons when available.
	- § To change specific card information such as your work address and sports teams or stocks you follow, scroll to the bottom of the screen, tap  $\ddot{\mathbf{\mathcal{F}}}$ , and then tap the information you want to change.

#### Dismissing and hiding cards

- 1. Open the Google app. Or swipe up from the  $\Delta$  button.
- 2. Do any of the following:
	- To dismiss a card, swipe it left or right.
	- $\blacksquare$  To keep the card from appearing on the Google search screen, tap  $\vdots$  on the card you want to hide, and then tap No.

### Setting reminders in Google Now

Creating reminders in Google Now is an easy way to keep tab of things to do. You can set time or location-based reminders. When the reminder time is up or when you've arrived at the specified location, Google Now displays the Reminder card in the Google search screen and sounds a notification to alert you.

- 1. Open the Google app. Or swipe up from the  $\Delta$  button.
- 2. Scroll to the bottom of the screen, and then tap  $\ddot{\bullet}$  > $\bullet$ .
- 3. Enter the reminder title, such as the task you want to be reminded of.
- 4. Select When to set a time-based reminder or Where to set a location-based reminder.
- 5. Set the reminder time or location details.
- 6. Tap Remind me at this time or Remind me at this place.

When the reminder time is due or when you've arrived at the location, the Reminder card will appear in the Google search screen. You can then dismiss or snooze the reminder.

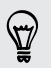

To see a list of all your reminders, scroll to the bottom of the Google search screen, and then tap  $\ddot{\bullet}$ .

#### Refreshing Google Now

Refresh Google Now to update the information cards or show relevant cards for information that you've just added on HTC Desire 601, like an upcoming event in Calendar.

- 1. Open the Google app. Or swipe up from the  $\Delta$  button.
- 2. Pull down the screen with your finger, and then release to refresh.

#### Turning off Google Now

- 1. Open the Google app. Or swipe up from the  $\Delta$  button.
- 2. Scroll to the bottom of the screen, and then tap  $\frac{1}{2}$  > Settings.
- 3. Tap the On/Off switch next to Google Now, and then tap Turn off.

### Searching HTC Desire 601 and the Web

You can search for information on HTC Desire 601 and on the Web. Start your search by entering a keyword or by using Google Voice Search™.

Some apps, such as People or Mail, have their own search function, which you can use to search only within those apps.

Performing searches on the Web and HTC Desire 601

1. Open the Google app. Or swipe up from the  $\Delta$  button.

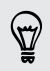

If you've already set up a Google account on HTC Desire 601, you will be given the option to sign in to Google Now. To sign in to Google Now at a later time, tap  $\leq$ . See [Getting instant information with Google Now on page 93](#page-92-0).

2. In the search box, enter what you want to search for. As you type, matching items on HTC Desire 601 and suggestions from Google web search are shown.

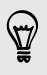

To search for the information exclusively on HTC Desire 601, swipe your finger up the screen, and then tap Search Phone.

3. If what you're searching for is in the list of suggestions, tap the item to open it in its compatible app.

#### Searching the Web with your voice

Use Google Voice Search to find information on the Web by speaking to HTC Desire 601.

- 1. Open the Google app. Or swipe up from the  $\Delta$  button.
- 2. Tap  $\oint$ , and then say what you want to search for. After speaking, matching items from Google web search are shown.
- 3. If what you're searching for is in the list, tap the item to open it in its compatible app. Otherwise, tap  $\bigtriangledown$  to search again.

#### Setting search options

- 1. Open the Google app. Or swipe up from the  $\Delta$  button.
- 2. Tap  $\frac{1}{2}$  > Settings to set the following options:

- Phone search. Select which apps on HTC Desire 601 are included when doing a search.
- § Voice. Set the Google Voice Search language, speech output, and more.
- **Exercises Accounts & privacy.** Select which Google account to use for Google search, manage your location settings, enable recent web searches to show, and more.
- Notifications. Enable or disable notifications for Google Now updates.
- § Help & feedback. Check out the Google Now and Google search help or provide feedback.

You can also access the settings when viewing the search results. Pull down the screen to show the hidden menu button, and then tap  $\frac{1}{2}$  > Settings.

### Browsing the Web

- 1. Open the Internet app.
- 2. Tap the URL box on top of the screen.

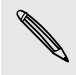

If the webpage is in fullscreen mode, flick the screen down to show the URL box and other options.

- 3. Enter the webpage address or your search keywords.
- 4. On the webpage, you can:
	- Tap a link to open it, or press and hold a link to see more options.
	- § Tap an email address to send a message to the email address, save it to People, and more.
	- **•** Press and hold an image to save, copy, or set it as your wallpaper.
- 5. To return to the previous webpage you've viewed, tap  $\frac{1}{2}$ , and then tap  $\lt$  or  $\gt$ .

#### Maximizing your browsing space

- To hide the status bar when browsing, tap > Settings > General, and then select Fullscreen.
- While browsing a webpage, tap > Desktop View to display the full desktop version of the webpage.

#### Using browser tabs

Open multiple browser tabs and quickly switch from one webpage to another.

Open the Internet app.

- To add a browser tab, tap  $\overline{0}$  >  $\frac{1}{\sqrt{1}}$ . Repeat the same to open new browser tabs.
- To switch among browser tabs, tap  $\boxed{3}$  and swipe to the webpage you want to view. Tap the browser tab to display the webpage in full screen.

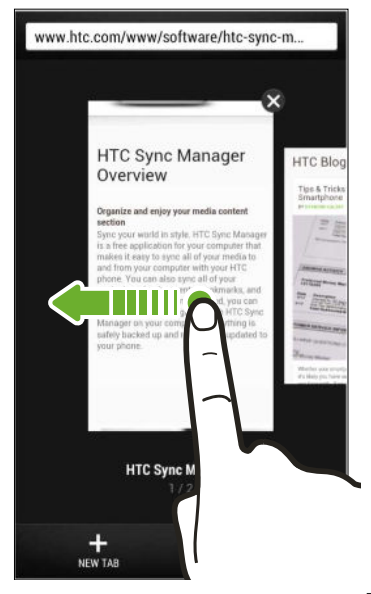

■ To close a browser tab, tap  $\boxed{5}$ , and then tap  $\bm{\mathsf{X}}$ .

#### Saving web content for later

Save webpages to read later, even without an Internet connection. You can also add some video clips on webpages to the Watch list so you can quickly find and watch them whenever you like.

 $\mathsf{H}$ HTC Desire 601 saves webpage text and images only. You will need Internet connection to open linked pages and play video clips.

- 1. While viewing a webpage, tap  $\frac{1}{2}$  >  $\frac{1}{2}$ .
- 2. Tap Reading list or Watch list.

When the webpage you're adding to the Watch list has one or more video clips,  $\lambda$  you'll be asked to choose which videos you want to add.

To view a saved webpage or video clip, tap  $\frac{1}{2}$  > Saved. Swipe to the Reading list or Watch list, and then tap a webpage or video you want to view.

Setting browser options

Customize the web browser to suit your browsing style. Set display, privacy, and security options when using the web browser.

From the browser screen,  $\tan \frac{1}{2}$  > Settings.

### Bookmarking a webpage

Add your favorite webpages as bookmarks so you can access them quickly.

Bookmark a webpage in a normal browser screen and not when you're browsing ロ incognito.

- 1. While viewing a webpage, tap  $\frac{1}{2}$  >  $\frac{1}{2}$  > Bookmarks.
- 2. On the Bookmark this page screen, you can edit the bookmark name or save the bookmark in a new category folder.
- 3. Tap Done.

To view and open a bookmark, tap  $\frac{1}{4}$  > Bookmarks. Navigate to the bookmark you want to open, and then tap it.

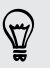

You can also add a bookmark directly to the Home screen. While viewing a webpage,  $\tan \frac{1}{2}$  >  $\div$  > Home screen.

# Using your browsing history

HTC Desire 601 keeps a record of webpages you've visited.

If you don't want HTC Desire 601 to keep your browsing history, browse using an incognito tab. See Private browsing on page 99.

- 1. While viewing a webpage,  $\tan \frac{1}{2}$  > History.
- 2. Swipe to the History or Most visited tab.
- 3. Navigate to the webpage that you want to view, and then tap it.

### Clearing your browsing history

- 1. While viewing a webpage, tap  $\frac{1}{2}$  > Settings > Privacy & security > Clear history.
- 2. Tap OK.

All webpage entries in the History and Most visited tabs are deleted.

If you want to delete a single webpage entry, go to the History or Most visited tab, press and hold the webpage entry, and then tap Remove from history or Remove from most visited.

Only the browsing history stored by the Internet app is deleted. Browsing history P stored by other browsers on HTC Desire 601 will remain unaffected.

#### Private browsing

You can use incognito tabs to browse the Web with more privacy. Browser cookies are deleted and not shared when you close all incognito tabs. Pages you view in incognito also won't appear in your browser history (except for files you've downloaded).

From the browser screen, tap  $\overline{\mathbb{F}}$  >  $\blacktriangleright\blacktriangleright$ .

# Fun and entertainment

# Listening to music

Enjoy your favorite songs on HTC Desire 601 using the Music app.

 $\overline{P}$ When you open the Music app for the first time, you'll be asked if you would like to automatically download related content, such as album covers and artist photos, to HTC Desire 601.

- 1. Open the Music app.
- 2. Swipe to the different tabs to browse by category.
- 3. Tap a song to play.
- 4. Tap the onscreen icons to control music playback, repeat songs, and more.

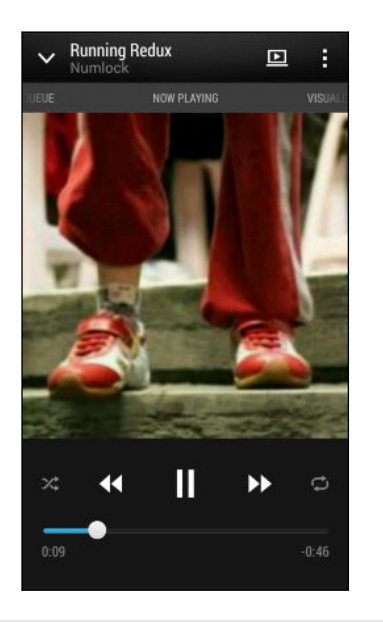

\\\*\*/

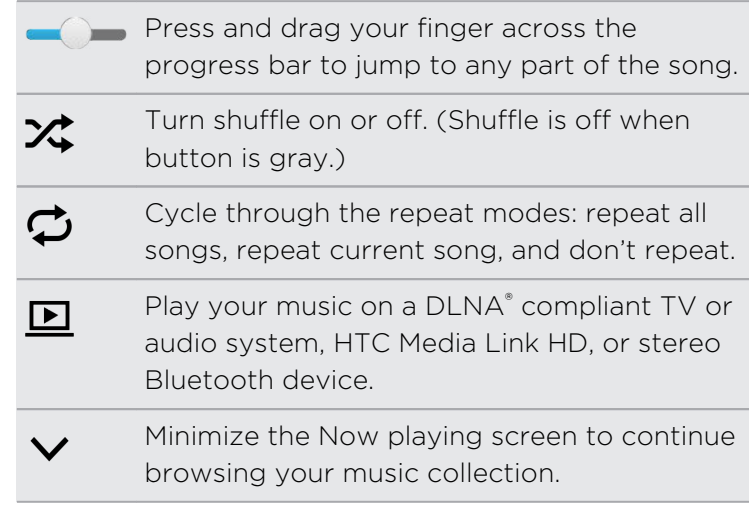

When you're listening to music and the screen display turns off, press POWER to turn the screen back on and control the music playback directly on the Lock screen.

# Creating and working with playlists

Personalize your music experience by creating music playlists. Make a playlist containing just your favorite songs or create one to match your mood for the day. You can make as many playlists as you like.

- 1. Open the Music app.
- 2. Swipe to the Playlists tab.
- 3. Tap  $\biguparrow$ , and then enter a playlist name.
- 4. To add songs, tap  $\biguparrow$  beside the title text box, browse your music collection, and then tap a song to add.

Repeat this step to add more songs.

5. You can also:

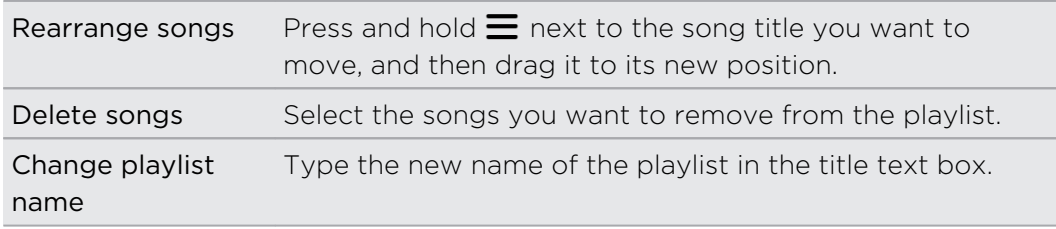

6. Tap Save.

To edit a playlist you've created, swipe to the Playlists tab on the Music app's main screen. Tap a playlist to open it, and then tap  $\frac{1}{2}$  > Edit playlist.

### Playing the songs in a playlist

- 1. Open the Music app.
- 2. Swipe to the Playlists tab.
- 3. Tap a playlist, and then tap the song you want to play first.

The song starts playing on the Now playing tab.

### Deleting playlists

The Recently played and the Recently added playlists can't be deleted.

- 1. Open the Music app.
- 2. Swipe to the Playlists tab.
- 3. You can:
	- **Press and hold the playlist you want to delete, and then tap Delete playlist.**
	- $\blacksquare$  Tap  $\blacksquare$  > Delete playlists to remove several playlists.

# Adding a song to the queue

While playing a song, you can also browse other tracks stored on HTC Desire 601. Add a song or an album to the queue so it plays when the current playlist has finished playing.

- 1. While a song is playing, browse for other tracks.
- 2. Do any of the following:
	- § Browse for the album or playlist that you want, press and hold it, and then tap Add to queue.
	- Browse for an artist or song, and then tap ••• > Add to queue.

The songs you've added appear on the Queue tab.

### Updating album covers and artist photos

To save on data usage, you might want to connect to a Wi-Fi network when F updating your album covers and artist photos. In Music settings, select Wi-Fi only.

- 1. Open the Music app.
- 2. Swipe to the Artists or Albums tab.
- 3. Tap  $\frac{1}{2}$  > Update artist photos or Update album art.

If you want HTC Desire 601 to automatically check and update your music collection, tap **:** on the Music app's main screen, and then tap Settings. Select Album art and Artist photos.

### Setting a song as a ringtone

Pick a song from your Music library and set it as your ringtone or as ringtone for a favorite contact.

- 1. Open the Music app.
- 2. Play the song that you want to set as a ringtone.
- 3. Tap  $\Rightarrow$  Set as ringtone.
- 4. Tap Phone ringtone or Contact ringtone. If you select Contact ringtone, choose the contacts you want to associate the ringtone with.

#### Trimming an MP3 ringtone

Use the Music app's ringtone trimmer if you want to set only a part of the song as ringtone.

- 1. When you find the song that you want, tap  $\frac{1}{2}$  > Set as ringtone > Trim the ringtone.
- 2. Drag the trim sliders  $\P$  to the part where you want the ringtone to begin and end.

For a more precise trimming, tap the left or right arrow buttons. Time markers indicate where you are on the song.

- 3. When you're done trimming, tap Set as.
- 4. Choose whether to set your trimmed song as your Phone ringtone or Contact ringtone.

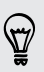

You can see your new ringtone in the phone settings. Go to Settings > Sound > Ringtone.

### Viewing song lyrics

Love a song so much that you want to sing along? HTC Desire 601 gives your music an extra kick with song lyrics and cool music visualizations.

To save on data usage, connect to a Wi-Fi network when downloading lyrics. In P Music settings, select Wi-Fi only.

- 1. Open the Music app.
- 2. Browse to the song you want to play and tap it.
- 3. Swipe to the Visualizer tab to view the lyrics. Song lyrics appear onscreen if content has been successfully downloaded.

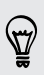

Want a different visual for your music? Tap  $\frac{1}{2}$  > Scene and select a scene. If you want the scene to change for every song, select Random.

- 4. Tap the screen to display the lyrics in full screen.
- 5. To jump to another part of the song, tap the screen to make the progress bar appear. Press and drag your finger across the progress bar, or press and hold  $\blacktriangleright\blacktriangleright$  or 44.

Not all languages are supported.

F

### Looking up related music info

SoundHound™ can find info about the song you're listening to. You can look up the lyrics, learn about the artist's tour dates, and more.

To save on data usage, connect to a Wi-Fi network when downloading lyrics. In Music settings, select Wi-Fi only.

While a song is playing,  $\tan \frac{1}{2}$  > Get info.

### Finding music videos on YouTube

It's easy to find music videos of the song you're listening to on YouTube.

On the Now playing screen, tap  $\frac{1}{2}$  > Search > YouTube.

### Listening to FM Radio

Listen to your favorite radio stations using the FM Radio app.

You need to connect a headset first to the audio jack of HTC Desire 601 to use FM  $\mathsf{R}$ Radio. FM Radio uses the stereo headset as the FM radio antenna.

1. Open the FM Radio app.

The first time you open FM Radio, it scans for local FM stations that you can listen to.

- 2. While you're listening to an FM station, you can:
	- $\Box$  Tap  $\blacktriangleright$  or  $\blacktriangleleft$  to go to the next or previous station.
	- Drag the slider to tune in to a frequency on the FM band. To fine tune the radio frequency,  $\tan \theta$  or  $\blacktriangle$ .
	- $\blacksquare$  Tap  $\blacktriangleright$  to mark a radio station as a favorite. To see your other favorites and preset stations, tap  $\zeta$ .
- 3. To turn off FM Radio,  $tan \mid$ .

# Watching videos on YouTube

Check out the latest video sensations using the YouTube app.

- 1. Open the YouTube app.
- 2. Browse or search for a video.

3. When you find the video that you like, tap it.

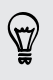

Want to watch the video at a later time instead? Tap  $\frac{1}{2}$  next to the video title, and then tap Add to > Watch later. You can access the video again from your account profile's Watch Later list.

- 4. While watching a video, you can:
	- § Turn HTC Desire 601 sideways to watch the video in full screen.
	- § Tap the video screen to pause or to resume playback, or drag the slider to jump to a different part of the video.
	- Scroll down the video information panel to see related videos and comments from other viewers.
	- **•** Browse other videos by minimizing the video screen. Tap  $\vee$  or drag the video screen down to minimize. To close the video thumbnail, swipe it left or right.

Tap the YouTube icon to see your account profile and manage your subscriptions and video lists.

#### Preloading videos

Set the YouTube app to preload videos so that you can watch them without interruptions. Videos are preloaded when HTC Desire 601 is being charged and is connected to a Wi-Fi network.

For more information about preloading videos, refer to the YouTube help.

- 1. Open the YouTube app.
- 2. Tap  $\frac{1}{2}$  > Settings > Preloading.
- 3. Select what type of videos to preload.

The videos are preloading when  $\perp$  appears on Watch later screen or on the channel you subscribed to. The icon changes to  $\bullet$  when the videos are ready.

### Creating video playlists

Organize your favorite videos into playlists and watch them in the YouTube app.

Make sure that you're signed in to your Google account.

1. Open the YouTube app.

 $\mathsf P$ 

- 2. Browse or search for a video.
- 3. Tap  $\frac{1}{2}$  next to the video title, and then tap Add to > New playlist.
- 4. Enter the playlist name, and then tap OK.

If you don't want to share the video playlist, select Private before you tap OK.

- 5. To add another video to your playlist, browse or search for the video, and then  $\tan$  next to the video title.
- 6. Tap Add to, and then tap the playlist name.

To access and watch your video playlists, tap the YouTube icon, and then tap Playlist.

# Connecting to your home entertainment system

Want to make your HTC Desire 601 experience bigger and louder? By swiping up with three fingers, share your videos, music, and even streaming media to external devices through DLNA, HTC Media Link HD, A2DP (Bluetooth), or other supported wireless display connection.

Some devices may need to be paired before you can share to them.

# About HTC Media Link HD

You can plug in HTC Media Link HD to any TV with HDMI port, and use it to display content wirelessly to your TV.

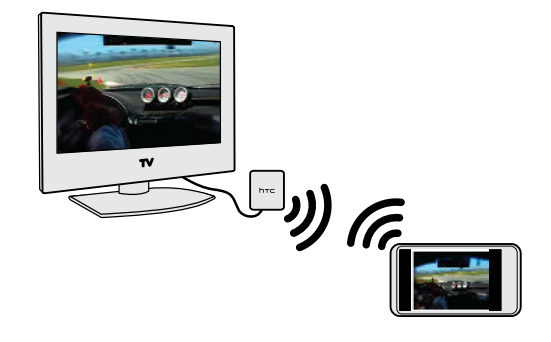

HTC Media Link HD is sold separately.

### Easy to set up and use

With just a three-finger swipe, connect HTC Desire 601 to HTC Media Link HD and share on the big screen.

### Multitask with dual-screen display

HTC Media Link HD gives you dual-screen display when you're:

- § Viewing a video in Gallery
- Playing music in the HTC Music app

While you're playing media on the big screen, you can multitask and do other things such as take calls, browse the Web, or send email on HTC Desire 601.

### Turns your TV into a digital photo frame

Use the TV screen saver feature to store up to 30 photos from HTC Desire 601 on HTC Media Link HD, and display them as a slideshow on your TV.

To find out more about setting up HTC Media Link HD and using it with HTC Desire 601, refer to the HTC Media Link HD user guide.

# Sharing your media on DLNA devices

If you'll be using a DLNA compliant TV or audio system, refer to its documentation ជ on how to connect it to your home network.

- 1. Connect HTC Desire 601 to your home network via Wi-Fi.
- 2. Open the Gallery or Music app.
- 3. Locate the media stored on HTC Desire 601 that you want to share, and then tap it.
- 4. Swipe up with three fingers to show the Media output screen.
- 5. Choose the device on your network where you want to play the media.
- 6. Once connected to the device on your network, tap the onscreen controls to control playback, adjust the volume, and more.

For more information about DLNA, visit [www.dlna.org.](http://www.dlna.org)

# Using Scribble

Want to make a page for your digital scrapbook or create interesting photos to share on your blog or social network? With ready-to-use templates in Scribble, you can get artistic and combine photos, text, and illustrations in a note. Your note can even display a bit of life when you include an animated gif. You can also add HTC Zoe photos.

Your friend's birthday coming up? Create a greeting card and link it to your friend's birthday in Calendar. When you receive a reminder, you can send your wishes in a few taps.

You can also take care of important stuff such as creating a list or tracking a budget.

#### Composing a note

- 1. Open the Scribble app.
- 2. Choose a template when you're prompted. Or, tap  $\bigstar$ .
- 3. In the box that says Title text here, type in your note title.
- 4. Use the editing tools to enter text, draw figures, record audio, and more.
- 5. Insert images such as photos and illustrations. To find out how, see Inserting images and illustrations in a note on page 108.
- 6. Press and hold an image to move, resize, or delete it. You can also use two fingers to rotate an image.
- 7. Tap  $\frac{1}{2}$  for other options, such as changing the template, linking the note to an event, and more.
- 8. Press  $\leq$  to save the note.

#### Inserting images and illustrations in a note

While composing a note, you can:

- **Tap**  $\Box$  to take a photo, or tap  $\frac{1}{2}$  > Insert to select an image from Gallery.
- **Tap o** to draw, or tap  $\lambda$  to write text. You can change the pen characteristics.

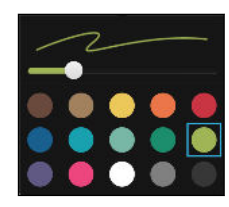

Tap  $\bigoplus$  to insert a sticker.

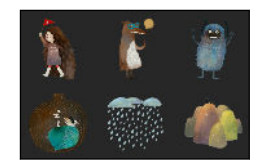

 $\blacksquare$  To insert a web page thumbnail, tap  $\blacksquare$  > Web content. On the Internet app, go to the web page, and then tap  $\frac{1}{2}$  > Share > Scribble.

#### Inserting an illustration and stickers in a note

Communicate ideas better by adding illustrations, stickers (also called emojis), and interesting visuals in your note.

- 1. Open a note in the Scribble app.
- 2. Tap  $\bullet$  and choose a pen stroke, color, and thickness. You can highlight or encircle important parts or draw figures.

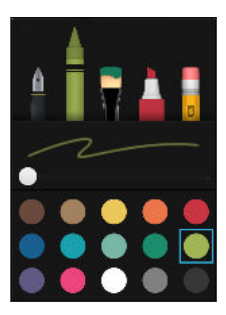
3. Tap  $\lambda$  and choose a color and thickness, and then draw figures or write text. The drawing is inserted at the cursor and is the same size as the surrounding text.

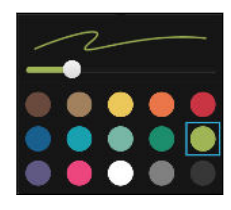

4. Tap  $\bigodot$  and select a sticker.

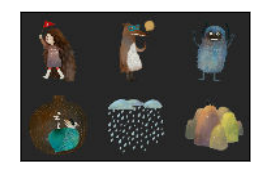

5. Press and hold a drawing or sticker to move, resize, or delete it. You can also use two fingers to rotate an image.

# Creating a note for a photo blog

Think photos can best convey your story? Group photos into a note and easily share it on your photo blog or a social network.

You can make your note more entertaining by including photo collages, stickers, and more. You can also add HTC Zoe photos.

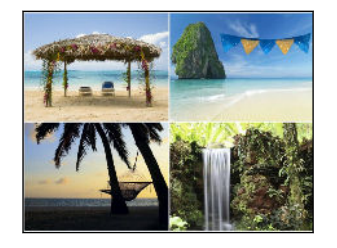

H If inserting a collage, first group the photos in the same event or album in Gallery.

- 1. Open the Scribble app.
- 2. Tap  $\biguparrow$  and choose the photo blog template.
- 3. Tap  $\Box$  to capture a photo or select photos in Gallery and group them in a collage.
- 4. If inserting a collage, press and hold the collage and then select a layout. You can also:
	- § Press and hold, and then drag around a photo within the frame to put the subject in the center of the frame.
	- Press and hold, and then drag a photo over another to re-arrange them.
	- **•** Slide two fingers apart to zoom in on a photo, or slide two fingers together to zoom out.
	- § Tap another layout to change the current layout.
- 5. Tap the area above the date, and then use the editing tools to insert text and illustrations.
- 6. Tap the  $\biguparrow$  on the left to add another page.
- 7. Press  $\leq$  to save the note.
- To delete a page, press and hold a collage or photo, and then tap Delete.
	- § If you share the note as an image, all the pages will be contained in one .JPG file.

# Grouping notes into a notebook

- 1. Open the Scribble app.
- 2. Tap  $\frac{1}{2}$  > Group.
- 3. Select the notes that you want to group, and tap Group.
- 4. Tap OK.
- 5. Enter a notebook name, and tap OK.

The number of notes in a notebook is displayed next to the notebook name on the Notebooks tab.

To group notes into an existing notebook, tap  $\blacksquare$  > Move to. Select the notes you want to group, and then select the notebook.

To create a new notebook, swipe to the Notebook tab, tap  $\biguparrow$ , and enter the notebook name.

# Sharing a note

With a note opened, tap  $\mathbf{V}$  and choose how you want to share the note.

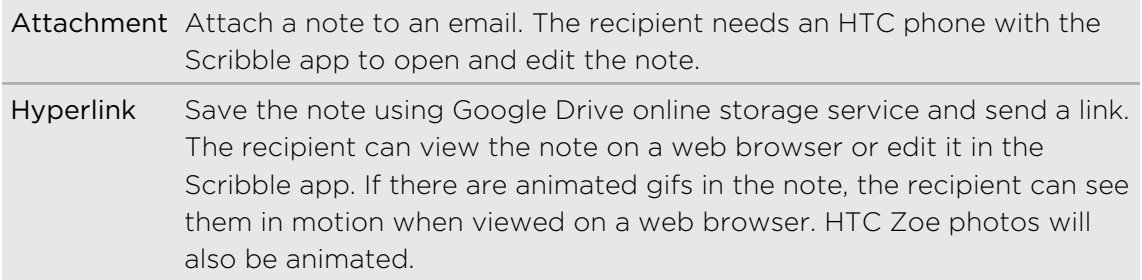

 $\bigtriangledown$ 

Image Insert the note as .JPG file. Share it through email or on a social network. If the note includes an animated gif, only the first frame of the video will be shared. The same applies for notes with HTC Zoe photos.

Plain text Extract the text in a note and edit it before sharing.

You can also share notes as multiple image files. On the Scribble main screen, tap  $\blacksquare$ > Share > Image and select the notes and notebooks you want to share.

# Storage

# Phone storage

# Types of storage

Want to know what types of storage you can use for your apps, data, and files?

HTC Desire 601 has these storage types:

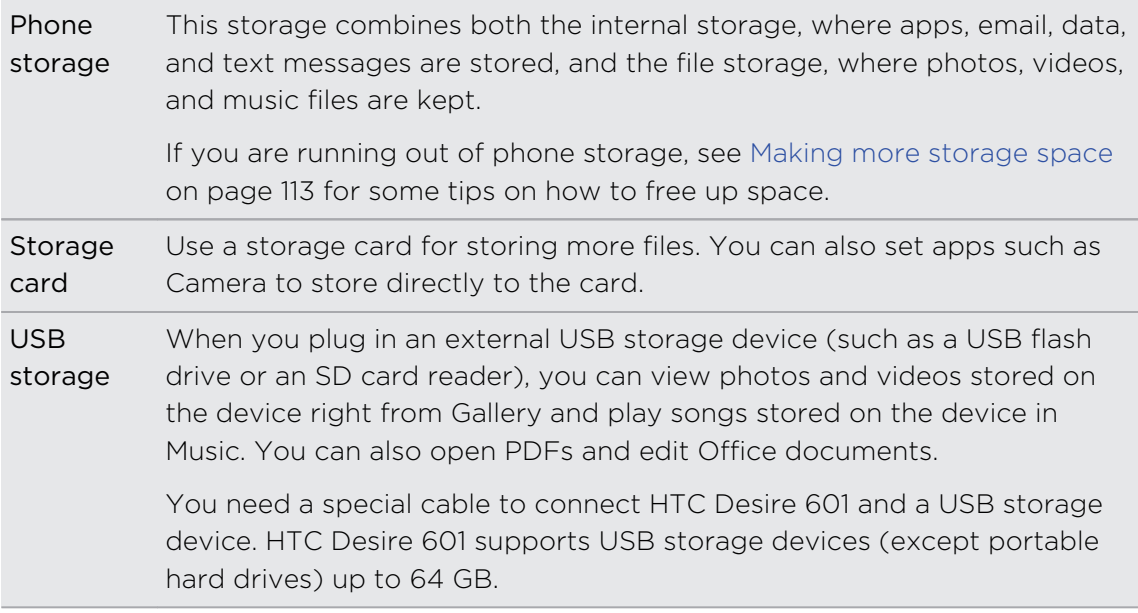

# Copying files to or from HTC Desire 601

You can copy your music, photos, and other files to HTC Desire 601.

Save and close your files before copying them from your computer to HTC Desire  $\mathsf{F}$ 601, or vice versa.

1. Connect HTC Desire 601 to the computer using the supplied USB cable. You'll see options for viewing or importing files on the computer screen.

- 2. Choose to view files.
- 3. Copy the files from your computer to HTC Desire 601, or vice versa.
- 4. After copying the files, disconnect HTC Desire 601 from the computer.

## <span id="page-112-0"></span>Making more storage space

As you use HTC Desire 601, you'll accumulate data and fill its storage capacity over time. Here are some tips on how to increase storage space.

# Run the storage wizard

Free up space in the phone storage by uninstalling apps and deleting files you no longer want to keep. In Settings, tap Storage > Make more space.

# Store files in Google Drive

Photos, email attachments, and other documents can be stored in Google Drive and accessed anywhere you are. You can set the Camera app to automatically upload photos to Google Drive.

Google Drive is a third-party app and is not provided by or associated with HTC Corporation.

# Manage photos and videos

■ Set the Camera app to automatically upload to a photo-sharing site or online storage. You can retrieve them from the photo-sharing site or online storage when needed.

Using data services while uploading photos and videos may be costly. You may want to connect to Wi-Fi or disable auto upload of camera shots if you have a limited data plan.

- § After taking continuous camera shots, keep only the best shot and discard the rest.
- § After editing a photo or trimming a video, the original file is kept. You can delete original files or move them to online storage or to your computer.
- § If you are only sending videos through MMS, use a lower resolution. Highresolution video takes up more space. In Camera settings, tap Video Quality to change the resolution.

# Back up apps data

Keep only the most recent data from apps on HTC Desire 601. You can back up calendars, contacts, and bookmarks or export text messages, and personal dictionaries.

# Disable some apps

Apps, even if not used often, may be running in the background and downloading data into the phone storage. If the app cannot be removed, you can disable it. In Settings, tap Apps and then swipe to All. Select the app you want to disable, and then tap Disable.

#### About storage encryption

On the phone storage, you can encrypt data such as your accounts, settings, downloaded apps and their data, media, and other files. On a storage card, you can only encrypt files.

Set a lock screen PIN or password before you start encryption. Fully charge the battery first, or keep HTC Desire 601 connected to the power adapter during encryption. This process may take about an hour or so.

You cannot undo encryption on the phone storage. If you want to return to an unencrypted phone, you must perform a factory reset.

Once you enable storage card encryption, only new files added after encryption will be encrypted. Files already on the card will not be encrypted. Also, storage card encryption doesn't reformat or erase your card. Encrypted files on the storage card can only be opened by the phone that encrypted them.

#### How to encrypt

- 1. Go to Settings, and then tap Storage.
- 2. Tap Phone storage encryption. Or, tap Encrypt SD card content.
- 3. Tap Next.
- 4. Enter the lock screen PIN or password, and tap Next.
- 5. Tap Enable encryption.

During phone storage encryption, the phone may restart a few times. When storage encryption is complete, enter your PIN or password.

If you turn off SD card encryption to stop encrypting new files, previously  $\lambda$  encrypted files will remain encrypted. To access these files, you must enable encryption again for your storage card.

# Google Drive

# Using Google Drive on HTC Desire 601

Store your photos, documents, and other files on Google Drive to access them on HTC Desire 601, your computer, and your other mobile devices.

Just sign in to your Google Account on HTC Desire 601 to access your Google Drive storage. You can then:

- See your Google Drive photos right from Gallery. After taking photos with the Camera, you can also use Gallery to upload them to Google Drive.
- **•** Share a link to your Google Drive files by email.
- View and edit Office documents that are stored in Google Drive. After creating new Office documents, you can also save them to Google Drive.
- § View PDFs that are stored in Google Drive. You can also export Office documents as PDFs to Google Drive.
- Check your available Google Drive storage space in Settings.
- **Back up HTC Desire 601 to Google Drive, so you can easily restore your backup** to another HTC phone next time.
- § Use the Google Drive app to manage your online storage.

Uploading files requires you have the Drive app installed on HTC Desire 601. If this app is not preloaded, you can download and install it from Google Play.

# Activating your free Google Drive storage

Use up to 40GB of free Google Drive storage. In addition to the default storage that you get from Google Drive, HTC Desire 601 features an additional 25GB of online storage free for two years. Sign in to your Google Account on HTC Desire 601 (and not from your computer or other non-HTC phones) to claim this offer.

1. If you see the promotional Google Drive offer on the Feeds panel of your Home screen, just tap the tile.

Or open the Drive app. (If this app is not preloaded on your phone, you can download it from Google Play.)

- 2. On the screen that shows the additional storage offer, tap Redeem. The additional storage will then be added to your account.
- 3. Follow the onscreen prompts to learn the things you can do with Google Drive.
- If you don't see the screen for redeeming the offer, tap  $\frac{1}{2}$  > Product Tour in the Drive app to access it.
- § Additional terms and requirements may apply (including a subscription fee) after your two-year trial expires. For details, refer to the terms and conditions on the Google Drive support site ([support.google.com/drive/?p=drive\\_offers\\_htc](https://support.google.com/drive/?p=drive_offers_htc)).
- § The Drive app is owned by Google and is not provided by or associated with HTC Corporation.

#### Checking your Google Drive storage space

In Settings, you can check your available Google Drive storage space.

Before your Google Drive storage info appears in Settings, you need to access your ロ Google Drive from an HTC app first (such as Gallery).

Go to Settings, and then tap Storage. Under Online storage, you'll see your Google Drive storage space.

From time to time, check back on how much online storage space you still have before you upload more content.

# Uploading your photos and videos to Google Drive

Use Gallery to upload your photos and videos to Google Drive and share the link.

If you only have videos to share, make sure to upload them to a folder in Google F Drive that also contains photos.

- 1. Open the Gallery app.
- 2. On the Gallery app's main screen, swipe to the Albums or Events tab.
- 3. Tap an album or event that contains the photos and videos you want to share.
- 4. Swipe to the All tab.
- 5. Tap  $\mathbf{V}$ .
- 6. If you see the HTC Share screen, tap No, thanks to close it.
- 7. From the selection menu, tap Drive.
- 8. Select the photos and videos you want to upload, and then tap Next.
- 9. Choose or create a folder in Google Drive.
- 10. Tap OK to upload.

When done, go to the All Apps screen, and then tap Drive to check if your uploads are in your Google Drive storage.

You can then share the link to your Google Drive photos and videos.

# Sharing the link to Google Drive photos and videos

Share the link to an entire album of photos and videos that's in your Google Drive storage so that other people can access it.

- 1. Open the Gallery app.
- 2. Swipe to the Albums tab, and then tap the Drive tile.
- 3. Do one of the following:
	- **F** Tap an album to share, and then tap  $\mathbf{V}$ .
	- To share a single photo, tap to display it in full screen, and then tap  $\mathbf{\hat{v}}$ .
- 4. Choose how you want to share the link, such as sending it by email or posting it to your social networks.

Shared links are not accessible by your recipients automatically. Once your recipients receive the link, they can request access, and then you'll receive an email that notifies you to give them access. Or, before sharing, you can first use the Drive app to add the recipients you will share your Google Drive link with.

# Sharing links to documents or files in Google Drive

No more attaching large files to your email. Using the Mail app, you can easily share links to documents or other files in your Google Drive by email.

- 1. Open the Mail app.
- 2. If you have several email accounts, switch to an email account you want to use.
- 3. Create a new email message and fill in your recipients, or reply to an email.
- 4. Tap  $\mathscr{D}$ .
- 5. Do one of the following:
	- Tap Document, and then choose whether to share PDFs or Office documents.
	- Tap File to choose any file type.
- 6. Tap GoogleDrive.
- 7. In your Google Drive storage, open the folder that contains the files that you want.
- 8. Select the files you want to share, and then tap OK.

You'll then see the links to your selected files added to your email message.

9. Tap  $\overline{\mathsf{P}}$  to send your email.

Shared links are not accessible by your recipients automatically. Once your recipients receive the link, they can request access, and then you'll receive an email that notifies you to give them access. Or, before sharing, you can first use the Drive app to add the recipients you will share your Google Drive link with.

Giving people access through the Drive app

Using the Drive app, add the people you want to share your Google Drive link with. You can also set permissions, such as to let the recipients view, edit, or comment on your shared content.

- 1. Open the Drive app.
- 2. Tap  $\overline{0}$  next to a file or a folder, depending on which one you will share.
- 3. Tap  $\clubsuit$ .
- 4. Enter the first few characters of the name or email address. Matching results from your Google contacts will then be listed.
- 5. Select a contact name or email address, and then select the permissions. You can set permissions to allow recipients to:
	- View or edit a folder.
	- § View, edit, or comment on a file.
- 6. Tap Add.
- 7. Add more people, and when done, tap  $\checkmark$  or press  $\checkmark$ .

### Working with documents that are stored in Google Drive

With Polaris Office 5, view PDFs and edit Office documents that are stored in your Google Drive. You can also create Office documents in this app, save them to Google Drive, and even export them as PDFs to Google Drive.

- 1. Open the Polaris Office app.
- 2. Tap  $\mathbb{Z}$  to see your documents by file type.

Documents listed under your Google Account are the files that are stored in your Google Drive storage. (If necessary, tap  $\blacktriangledown$  next to your account to see the file list.)

- 3. Tap a PDF document to view it, or tap an Office document to edit it.
- 4. After making changes to an Office document, tap the icon on the top left to open a selection menu.
- 5. Tap Save or Save as.

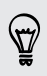

If you want to export this document as a PDF, tap the icon on the top left, and then tap PDF Export.

#### Saving a document from HTC Desire 601 to Google Drive

In Polaris Office 5, you can save a PDF you're viewing or an Office document you created to your Google Drive storage.

1. In Polaris Office, tap  $\frac{1}{2}$  to see your documents by file type.

Documents listed below the  $\blacksquare$  icon are the files that are locally stored on HTC Desire 601. (If necessary, tap  $\blacktriangledown$  to see the file list.)

- 2. Open a PDF document, or create a new Office document.
- 3. To save the document to Google Drive, tap the icon on the top left, and then tap Save as.
- 4. Tap the Folder path box.
- 5. Tap  $\blacktriangle$ , and then tap your Google Account to switch to your Google Drive storage.
- 6. Tap a folder where to save the document, and then tap  $\vee$ .
- 7. Enter a file name, and then tap  $\blacksquare$ .

#### Getting help

To find out more about using Polaris Office 5, tap  $\equiv$  > Help.

# Unlinking HTC Desire 601 from your Google Drive storage

You can remotely unlink HTC Desire 601 from Google Drive, if you lost your phone or you no longer need to use your Google Drive storage on your phone.

- 1. On your computer's web browser, sign in on the Google Accounts homepage at [www.google.com/settings/account.](https://www.google.com/settings/account)
- 2. Click Security.
- 3. Under Account Permissions, tap View all.
- 4. Click the following items, and then click Revoke access:
	- § MyGoogledrive
	- HTC services

# Dropbox integration

# Using Dropbox on HTC Desire 601

If you're a Dropbox user and Dropbox isn't already installed , you can download and install the Dropbox™ app from Google Play to continue using your online storage.

You still get to enjoy Dropbox integration with HTC apps. You can:

- Access your Dropbox photos and videos from Gallery.
- Upload photos and videos to your Dropbox storage.
- **Use the Mail app to share links to documents or files in your Dropbox storage by** email.
- **•** Restore a previous backup from your Dropbox storage to HTC Desire 601.
- View and edit Office documents that are stored in Dropbox.
- View PDFs that are stored in Dropbox.

Access your Dropbox account on the Dropbox website ([www.dropbox.com/account/](https://www.dropbox.com/account/bonus) [bonus\)](https://www.dropbox.com/account/bonus) to check details about any previous bonus storage space (such as the expiration).

Also refer to the following URL for information: [www.dropbox.com/help/333](https://www.dropbox.com/help/333)

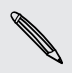

Dropbox is a third-party app and is not provided by or associated with HTC Corporation.

#### About the additional free Dropbox storage offer

The additional 23GB Dropbox storage is a special offer that's available on HTC phones using Android with HTC Sense 4.0 or later, and have Dropbox preloaded. This offer is available to both new and current Dropbox users.

- § Additional terms and requirements may apply (including a subscription fee) after P your two year trial ends.
	- On HTC phones that don't have Dropbox preloaded, you can download it from Google Play and still enjoy Dropbox integration with apps such as Gallery and Mail.
		- To get the additional 23GB of Dropbox storage free for two years, please sign in to your Dropbox account from HTC Desire 601 (and not from your computer or other non-HTC devices), and complete the getting started guide on the Dropbox website ([www.dropbox.com/gs\)](http://www.dropbox.com/gs).
		- § If you don't have a Dropbox account yet, you can create a new account from HTC Desire 601 or from your computer at [www.dropbox.com.](http://www.dropbox.com)
		- **•** This additional free storage is a one-time offer only. You're eligible to use this offer only on one HTC device.

Please visit the Dropbox website ([http://www.dropbox.com/help/249](https://www.dropbox.com/help/249)) for full terms and conditions.

Dropbox is a third-party app and is not provided by or associated with HTC Corporation.

# Setting up your Dropbox account

To get your additional 23GB of free Dropbox storage for two years, set up your Dropbox account from HTC Desire 601, and complete the getting started guide on the Dropbox website.

- 1. Go to Settings, and then tap Accounts & sync.
- 2. Tap  $\bigstar$  > Dropbox.
- 3. Follow the onscreen instructions to create or sign in to your account.
- 4. Using your computer's web browser, go to the Dropbox website ([www.dropbox.com](http://www.dropbox.com)), log in to your account, and complete the getting started guide.

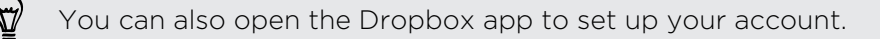

# Sharing your photos and videos on Dropbox

Use Gallery to upload your photos and videos to Dropbox. You can then share the link to your Dropbox so that your friends can see your photos and videos.

#### Uploading your photos and videos to Dropbox from Gallery

- 1. Open the Gallery app.
- 2. On the Gallery app's main screen, swipe to the Albums or Events tab.
- 3. Tap the album that contains the photos or videos you want to share.
- 4. Swipe to the All tab.
- 5. Tap  $\mathbf{V}$ .
- 6. If you see the HTC Share screen, tap No, thanks to close it.
- 7. From the selection menu, tap Dropbox.
- 8. Select the photos or videos you want to upload, and then tap Next.
- 9. Create or choose a folder in Dropbox, and then tap Upload.

To view your uploads right from Gallery, put them under the Photos folder in your Dropbox. Or under Photos, create a folder and upload them to this folder.

#### Auto uploading camera shots

Your new camera shots will be uploaded automatically, if you turned on the Camera Upload feature when you set up your Dropbox account on HTC Desire 601. If you didn't turn it on before, you can enable it in the Dropbox settings.

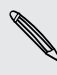

HTC Zoe photos have a large file size. Using data services while uploading HTC Zoe photos may be costly. You may want to disable auto upload of camera shots if you have a limited data plan.

- 1. Open the Dropbox app.
- 2. Tap  $\frac{1}{2}$  > Settings > Turn on Camera Upload.
- 3. Choose the type of Internet connection to use for uploading your captured photos and videos to Dropbox.
- 4. Tap Turn on.

#### Viewing your uploaded photos and videos from Gallery

The Camera Uploads folder and subfolders under the Photos folder in your Dropbox can be accessed from Gallery. They will appear as albums.

- 1. Open the Gallery app.
- 2. Swipe to the Albums tab, and then tap the Dropbox tile.
- 3. When you see a message that shows HTC Sense wants to access Dropbox, make sure you tap Allow.
- 4. Tap an album to view the photos and videos in it.

#### Sharing the link to your Dropbox

Share the link to your entire album of photos and videos that's in your Dropbox so other people can access it.

- 1. Open the Gallery app.
- 2. Swipe to the Albums tab, and then tap the Dropbox tile.
- 3. Do one of the following:
	- **Tap an album to share, and then tap**  $\mathbf{V}$ **.**
	- To share a single photo, tap it to display it, then tap it again and tap  $\mathbf{\nabla}.$
- 4. Choose how you want to share the link to this album or photo, such as sending it by email or posting it to your social networks.

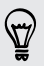

You can also use the Dropbox app. Tap  $\odot$  that appears next to the album or file, and then tap Share.

# Sending the links to Dropbox files by email

No more attaching files to your email. Using the Mail app, you can easily include the links to your Dropbox files and send them in your email.

- 1. Open the Mail app.
- 2. If you have several email accounts, switch to an email account you want to use.
- 3. Create a new email message and fill in your recipients, or reply to an email.
- 4. You can:
	- Tap  $\mathscr{D}$  > Document, and then choose a document type.
	- Tap  $\mathscr{D}$  > File if you want to choose any file type.
- 5. Tap Dropbox.
- 6. Open the folder that contains the files that you want, and then select the files you want to share.
- 7. Tap OK.

You'll then see the links to your selected files added to your email message.

8. Tap  $\mathbb{R}$ .

#### Working with Office documents that are stored in Dropbox

With Polaris Office 5, view PDFs and edit Office documents that are stored in Dropbox.

- 1. Open the Polaris Office app.
- 2. Tap  $\mathbf{r}$  to see your documents by file type.

Documents listed under your Dropbox account are the files that are stored in your Dropbox storage. (If necessary, tap  $\blacktriangledown$  next to your account to see the file list.)

If you can't see your Dropbox files, press  $\leq$ , and then tap File Browser. Swipe right to open the slideout menu, and then tap  $\bigoplus$  > Dropbox.

- 3. Tap a PDF document to view it, or tap an Office document to edit it.
- 4. After making changes to an Office document, tap the icon on the top left to open a selection menu.
- 5. Tap Save or Save as.

If you want to export this document as a PDF, tap the icon on the top left, and then tap PDF Export.

#### Checking your Dropbox storage space

You can check how much storage space you still have in your Dropbox before you upload more content.

Before your Dropbox storage info appears in Settings, you need to access your ロ Dropbox from an HTC app first (such as Gallery) and allow HTC Sense to access your Dropbox.

#### Go to Settings, and then tap Storage.

Under Online storage, you'll see your available Dropbox storage.

#### Unlinking HTC Desire 601 from Dropbox

You can remotely unlink HTC Desire 601 from your Dropbox, if you lost your phone or you no longer need to use Dropbox.

- 1. On your computer's web browser, log in to the Dropbox website ([www.dropbox.com](http://www.dropbox.com)).
- 2. On the right-hand corner of any page on the website, click Account. (Or click your account name, and then click Settings.)
- 3. Click the Security tab.
- 4. Under Devices, click  $\bigtimes$  to the right of your Android device.
- 5. Click Unlink phone.

# Sync, backup, and reset

# Online sync

# Adding your social networks, email accounts, and more

You can sync contacts, calendars, and other information from your social networks, email accounts, and online services on HTC Desire 601. Depending on the account type, signing in to your online accounts lets you sync updates between HTC Desire 601 and the Web.

- 1. Go to Settings, and then tap Accounts & sync.
- 2. Tap  $\pm$ .

97

- 3. Tap the account type you want to add.
- 4. Follow the onscreen instructions to enter your account information.
- In Settings > Accounts & sync, tap the Auto sync On/Off switch to turn automatic sync of all your accounts.
	- § You can add several Google Accounts.

# Adding one or more Google Accounts

Sign in to your Google Account to see your Gmail™, contacts, and calendars, and to use Google apps on HTC Desire 601. If you add more than one Google Account, you can switch between accounts in apps such as Gmail and choose which account to back up your settings to.

- 1. Go to Settings, and then tap Accounts & sync.
- 2. Tap  $+$ .
- 3. Tap Google.
- 4. Follow the onscreen instructions to sign in to an account or create a new account.

#### Forgot your Google Account password?

If you have forgotten your GoogleAccount password, you can try to recover it by going to the Google website.

- 1. On HTC Desire 601 or on your computer, open your web browser
- 2. Go to [www.google.com/accounts/recovery](http://www.google.com/accounts/recovery).
- 3. Select the option for retrieving your password, and then enter the email address or username that you use to sign in to your Google Account.
- 4. Click Continue.
- 5. Follow the instructions on the screen to reset your password.

# Syncing your accounts

- 1. Go to Settings, and then tap Accounts & sync.
- 2. Tap the Auto sync On/Off switch to turn automatic sync of all your accounts on or off.
- 3. To manually sync individual accounts, tap an account type, and then do one of the following:
	- Tap  $\frac{1}{\cdot}$  > Sync now on the Account settings screen.
	- § If multiple accounts are supported (such as for Exchange ActiveSync), tap "" beside the account you want to sync, and then tap Sync now.

On the Account settings screen, you can also change the sync settings for an account.

#### Removing an account

You can remove an account from HTC Desire 601. Removing an account does not remove accounts and information from the online service itself.

- 1. Go to Settings, and then tap Accounts & sync.
- 2. Tap an account type, and then tap  $\frac{1}{2}$  > Remove.

If multiple accounts are supported (such as for Exchange ActiveSync), tap ... beside the account you want to remove, and then tap Remove.

Some personal data may be retained by the third-party app after you have L. removed the account from HTC Desire 601.

# Backup

# Ways of backing up files, data, and settings

Worried that you might lose important stuff on HTC Desire 601? Back up HTC Desire 601 before you erase the storage, do a factory reset, or upgrade to a new phone.

# HTC Backup

Use the built-in HTC Backup to back up your accounts, settings, contacts stored on your phone, text messages, and more to the cloud so that it will be easier to restore them on HTC Desire 601 (after a factory reset) or newer phone.

# HTC Sync Manager

Use HTC Sync Manager to import music, photos, and videos from HTC Desire 601 to your computer. You can also sync locally stored contacts, calendar events, bookmarks, and playlists between HTC Desire 601 and your computer.

Likewise, HTC Sync Manager is a good alternative if you don't want to back up your accounts, settings, and other personal content to the cloud. You can use it to create backups of HTC Desire 601 on your computer.

# Other backup options

If you want, you can separately back up your data or files.

In some apps, you can back up data to the storage on the phone so you can easily restore them after a factory reset.

 $\mathbb{F}$ If you're backing up data to the storage, don't choose to erase the storage when you do a factory reset.

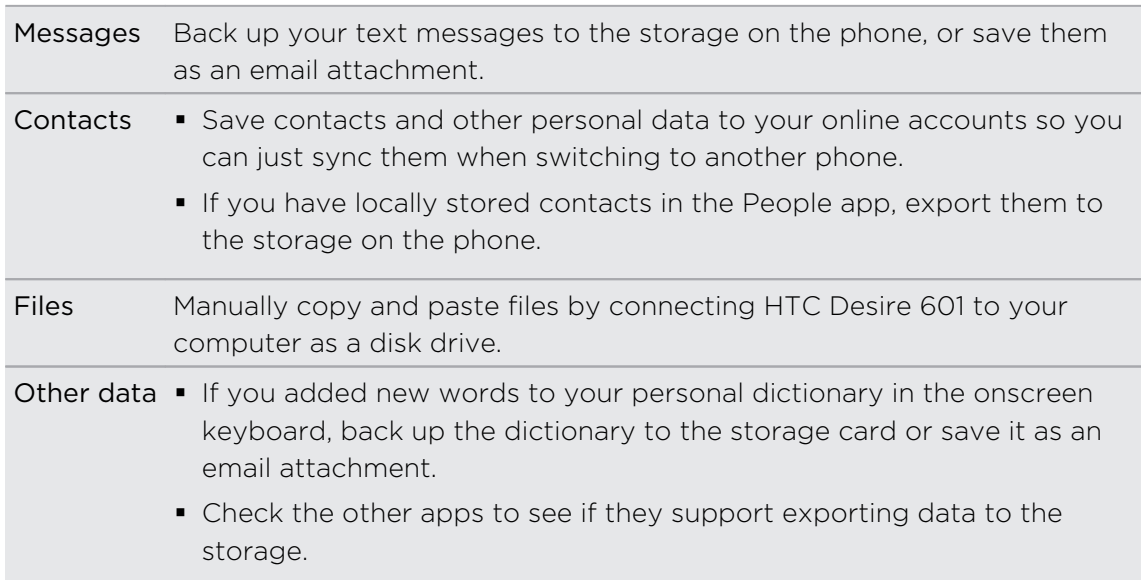

# Using HTC Backup

Save the time and frustration of re-creating your personalized HTC Desire 601 experience when you do a factory reset or buy another phone. On HTC Desire 601, use HTC Backup to do a daily backup to the cloud so you can easily restore your content and settings next time.

HTC Backup uses your Google Drive or Dropbox storage to keep your content and settings. It can back up and restore the following:

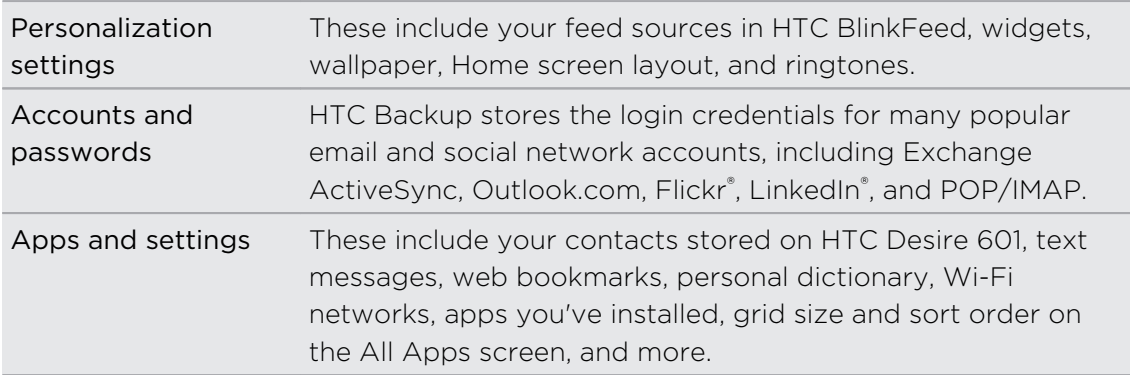

#### Backing up HTC Desire 601 to Google Drive

Turn on HTC Backup to do a daily backup of your phone over Wi-Fi. You can turn it on by selecting Back up phone daily over Wi-Fi while doing the on-device setup, or enable it in Settings.

- $\mathsf{R}$ Depending on the amount of content, doing a manual backup through data connection may incur additional data costs and take a long time. Using a Wi-Fi connection is recommended.
	- 1. Go to Settings, and then tap Backup & reset.
	- 2. Tap Backup account.
	- 3. Tap HTC Account.
	- 4. Sign in with your Google Account, HTC Account, or Facebook® account.
	- 5. On the Cloud storage screen, tap the Google Drive option that has your Google Account name under it, and then tap OK.
	- 6. If you used your HTC Account or Facebook account, sign in to your Google Account to access your Google Drive.
	- 7. When prompted, tap OK to allow HTC Backup to access your Google Drive.
	- 8. To do a daily backup, make sure the Automatic backup switch is on. You can also tap Back up now to manually back up your phone anytime.

You'll see the most recent backup date and time under Backup history.

#### Restoring your backup to HTC Desire 601 from Google Drive

If you backed up your phone to Google Drive before, you can restore your backup to HTC Desire 601, or to a new HTC phone.

- $\mathsf{R}$ • Depending on the amount of content, restoring your backup to your phone through your data connection may incur additional data costs and take a long time. Using a Wi-Fi connection is recommended.
	- § To restore paid apps, you need to download and install them from Google Play.
	- 1. When you turn on a new HTC phone for the first time or after a factory reset, choose to restore content, and then select Restore from HTC Backup on the Set up phone screen.
	- 2. Make sure to sign in using the same account that you used to back up your phone before. Your backup history will then be displayed.
	- 3. Select a backup, and then tap Next.
	- 4. If you used your HTC Account or Facebook account to backup your phone, sign in to your Google Account to access your Google Drive.
	- 5. When prompted, allow HTC Backup to access your Google Drive.
	- 6. After your settings have been restored, tap Next to continue setting up your phone.
	- 7. Slide open the Notifications panel to check if there's any notification to finish restoring your home and apps layout.

Your free apps that you've previously downloaded from Google Play will be restored in the background, and you can track the progress via a notification in the status bar.

The All Apps and Home screen shortcuts will be reorganized as in your backup after all of your apps have been installed. You may continue using your phone while apps are being restored.

You can also go to Settings, and then tap Backup & reset > Restore from HTC Backup. Just make sure that you've already signed in to the same account that you used to back up your phone before.

Restoring a backup will overwrite the current data and settings on HTC Desire 601.

#### Changing your online backup storage

If you've been using Dropbox or Google Drive with HTC Backup, you can switch from one online storage to another for backing up and restoring content on HTC Desire 601.

- F ■ Make sure that HTC Backup is turned on.
	- **Although you can switch between Dropbox and Google Drive back and forth, it's** recommended that you only stick to one online storage. Switching from one to the other will back up all your data and files from scratch.
	- 1. Go to Settings, and then tap Backup & reset.
	- 2. Tap  $\frac{1}{2}$  > Select storage service.
	- 3. Select an online storage, and then tap OK.
	- 4. Sign in to your Dropbox or Google Account, if you haven't done so.

#### Backing up your data locally

If you want to separately back up your content such as contacts and text messages on HTC Desire 601, here are some tips on how to export or import your data.

#### Backing up your contacts

- 1. Open the People app.
- 2. On the People tab,  $\tan \frac{1}{2}$  > Manage contacts.
- 3. Tap Import/Export contacts > Export to phone storage or Export to SD card.
- 4. Select an account or type of contacts to export.
- 5. To help protect your data, tap Yes, and then set a password for this backup. Be sure to remember this password. You'll need to enter it again when importing contacts.

If you don't need a password, tap No.

6. Tap OK.

#### Restoring contacts

- 1. On the People tab,  $\tan \frac{1}{2}$  > Manage contacts.
- 2. Tap Import/Export contacts > Import from phone storage or Import from SD card.
- 3. If you have more than one account set up, tap the type for the imported contacts.
- 4. If you have multiple backups available, select the backup you want to import, and then tap OK.
- 5. Enter the password you've set for this backup, and then tap OK.

#### Backing up your text messages

Keep important text messages by backing them up to the phone storage. You can easily restore backed up text messages after you've deleted them from your message list.

- Text messages in the secure box and blocked messages will not be backed up. To 口 include such messages to your backup, move them first to the general message box.
	- 1. Open the Messages app.
	- 2. Tap  $\frac{1}{2}$  > Back up/Restore SMS > Back up > Back up SMS.
	- 3. To help protect your data, set a password for your backup. Be sure to remember this password. You'll need to enter it again when restoring messages.

If you don't need a password, select Do not password protect this backup.

4. Enter a name for your backup file, and then tap OK.

#### Backing up text messages by email

F

You need to set up your email account in the Mail app.

- 1. On the Messages screen, tap  $\frac{1}{2}$  > Back up/Restore SMS.
- 2. Tap Back up > Back up SMS via mail.
- 3. To help protect your data, set a password for your backup. Be sure to remember this password. You'll need to enter it again when restoring messages.

If you don't need a password, select Do not password protect this backup.

- 4. Enter your email address.
- 5. Compose your email message, and then send it.

#### Restoring text messages

- 1. Open the Messages app.
- 2. Tap  $\Rightarrow$  Back up/Restore SMS > Restore.
- 3. Choose how you want to restore the messages, and tap Next.
- 4. Tap the backup to import.
- 5. Enter the password you've set for this backup. If you didn't set a password, select This backup file is not password protected.
- 6. Tap OK.

To restore text messages that were backed up via email, open the email message with the backup file attachment from the Mail app. Tap the attachment to download it first, and then tap it again to open the backup file to import. Enter the password you've set for this backup or select This backup file is not password protected.

#### Backing up your personal dictionary

You can back up new words you've added to the predictive text dictionary.

- 1. Go to Settings, and then tap Language & keyboard.
- 2. Tap HTC Sense Input.
- 3. Tap Personal dictionary  $> 2$  > Back up to storage card or Back up to email.
- 4. When prompted, tap OK.

#### Importing your personal dictionary

- § Go to Settings > Language & keyboard > HTC Sense Input. Tap Personal dictionary  $> 2$  > Restore from storage card.
- § To import your personal dictionary backed up via email, open the email message with the backup file attachment from the Mail app. Tap the attachment to download it first, and then tap it again to open the backup file to import.

#### Backing up or restoring tasks

- 1. Go to the list that contains the tasks you want to back up.
- 2. Tap  $\Rightarrow$  Import/Export.
- 3. Tap Export to SD card to back up your tasks, or tap Import from SD card to restore tasks on HTC Desire 601.

# HTC Sync Manager

# About HTC Sync Manager

HTC Sync Manager supports a computer running a Windows or Mac operating system.

Here are the things you can do with HTC Sync Manager.

# View and manage media on your computer

- § Show music, photos, and videos from your computer and manage them in HTC Sync Manager.
- Import iTunes and Windows Media® Player playlists from your computer to HTC Sync Manager.
- § Play music, videos, and playlists using the built-in player.
- Browse and manage files on your phone (Mac only).

# Transfer content

- **Easily transfer iPhone photos, text messages, contacts, and more to your HTC** phone.
- § Import all music, photos, and videos from your HTC phone to your computer.
- Copy selected music, photos, or videos from your computer to your phone.
- **•** Import documents from your computer to your phone.

# Back up and restore

Back up your HTC phone to your computer so you can easily restore your backup to the same phone or to another phone.

# Sync playlists and data

Sync music playlists and data such as contacts, calendar, and web bookmarks between your phone and your computer.

# Installing HTC Sync Manager on your computer

- $\overline{R}$ § You need to have administrator rights if you're installing HTC Sync Manager on Windows Vista® or later versions.
	- § If you have problem in installing HTC Sync Manager, close all your running programs and reinstall. If the problem persists, temporarily disable your anti-virus program and try installing again.
	- 1. Download the HTC Sync Manager installer from the HTC support site ([htc.com/](http://htc.com/hsm/)  $h$ sm $/$ ).
	- 2. Launch the installer and follow the onscreen instructions.
	- 3. Connect your phone to your computer using the supplied USB cable. HTC Sync Manager opens.

If you disabled your anti-virus program, make sure to turn it back on after installing HTC Sync Manager.

# Transferring iPhone content to your HTC phone

With HTC Sync Manager, easily transfer iPhone content such as contacts, messages, wallpaper, camera photos, and more to your HTC phone.

- You need to use iTunes 9.0 or later to back up your iPhone content first to your ロ computer.
	- 1. Connect your iPhone and your HTC phone to your computer.
	- 2. In HTC Sync Manager, click Home > TRANSFER & BACKUP.
- 3. Click the Get Started button.
- 4. If you haven't used iTunes to back up your iPhone content to your computer, please do so before proceeding.
- 5. Click Next.
- 6. Select your iPhone backup file, and then click OK.
- 7. Select the types of content you want to transfer to your HTC phone.

You can choose whether to replace the content on your HTC phone with the iPhone content.

#### 8. Click Start.

#### Copying or removing media on your phone

One way to copy media files from your computer to your phone is to use Windows Explorer (or the Finder application on your Mac computer). Another way is to use HTC Sync Manager.

With HTC Sync Manager, you can copy music, photos, videos, entire albums, and playlists.

- 1. Connect your phone to your computer. Media that have already been copied to your phone will have the  $\Box$  icon on their thumbnails.
- 2. Click an item to select it. Or, to select several media for transfer, do one of the following:

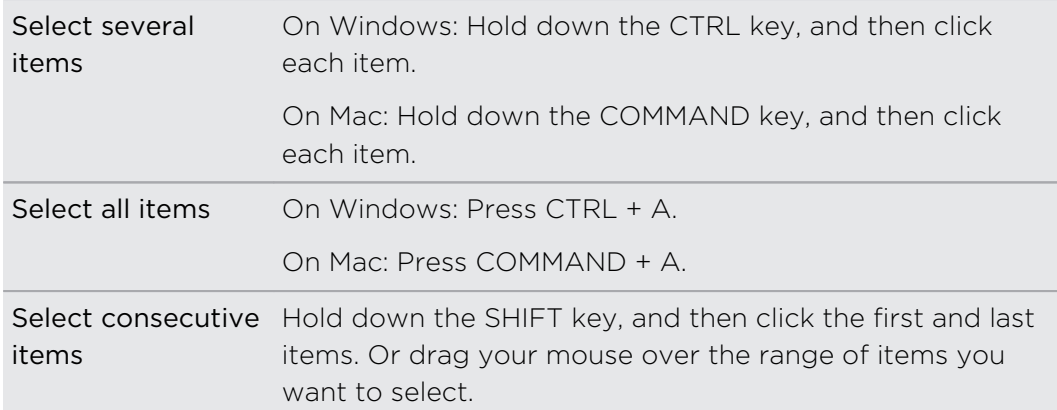

3. Click one of these icons:

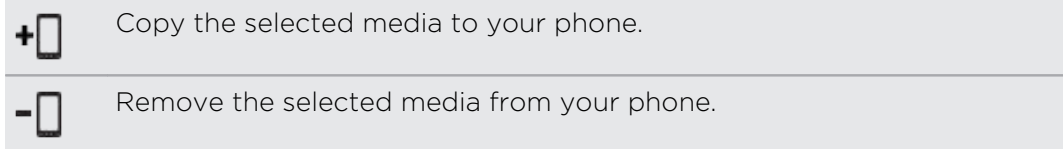

# Batch importing all music, photos, and videos from your phone

You can set HTC Sync Manager to batch import all media files from your phone to your computer automatically. If you've already done a batch import before, HTC Sync Manager will check for new media and import new ones only.

- 1. Connect your phone to your computer.
- 2. If your HTC phone has both phone storage and a storage card, click Home > SYNC SETTINGS, and then choose which one you want to import from.
- 3. To import all music, click Music > SETTINGS, and then select Copy all music from phone.
- 4. To import all photos and videos, click Gallery > SETTINGS, and then select Import photos and videos from phone.

If you're using iPhoto on a Mac computer, you can also select Launch iPhoto and import photos to iPhoto.

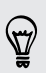

Select Delete photos and videos from phone after importing if you want to remove the photos and videos from your phone after the transfer.

5. Click  $\overline{O}$  if this is your first time to batch import. To allow HTC Sync Manager to automatically import files and sync data next time, click Home > SYNC SETTINGS, and then select Sync automatically whenever the phone connects.

# Importing documents from your computer to your phone automatically

Want to bring documents with you on your phone? Set HTC Sync Manager to automatically import documents from a folder on your computer to your phone.

- 1. Connect your phone to your computer.
- 2. If your HTC phone has both phone storage and a storage card, click Home > SYNC SETTINGS, and then choose which storage you want to import documents to.
- 3. Click Files > SYNC SETTINGS.
- 4. Select the Sync documents from the following locations on this computer option.
- 5. Click Add, and then choose the folder that contains the documents you want to import to your phone. You can add several folders.
- 6. Click  $\overline{O}$  if this is your first time to import. To allow HTC Sync Manager to automatically import files and sync data next time, click Home > SYNC SETTINGS, and then select Sync automatically whenever the phone connects.

# Data and applications that HTC Sync Manager can sync with

Set up HTC Sync Manager to sync contacts, calendar events, and web bookmarks between your phone and your Windows or Mac computer.

You can sync your phone with the following applications on your computer:

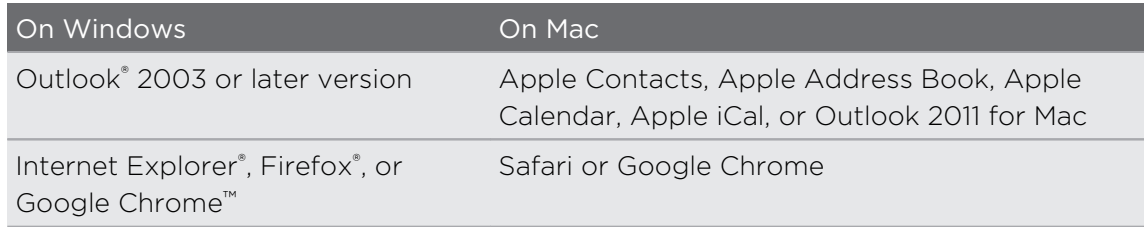

If you'll be syncing with Firefox or Google Chrome, close the browser first before syncing.

#### Syncing data between your phone and your computer

- 1. Connect your phone to your computer.
- 2. In HTC Sync Manager, click Home > SYNC SETTINGS.
- 3. Select the check boxes of the data types you want to sync.
- 4. Click Settings on the different data types to customize sync settings.

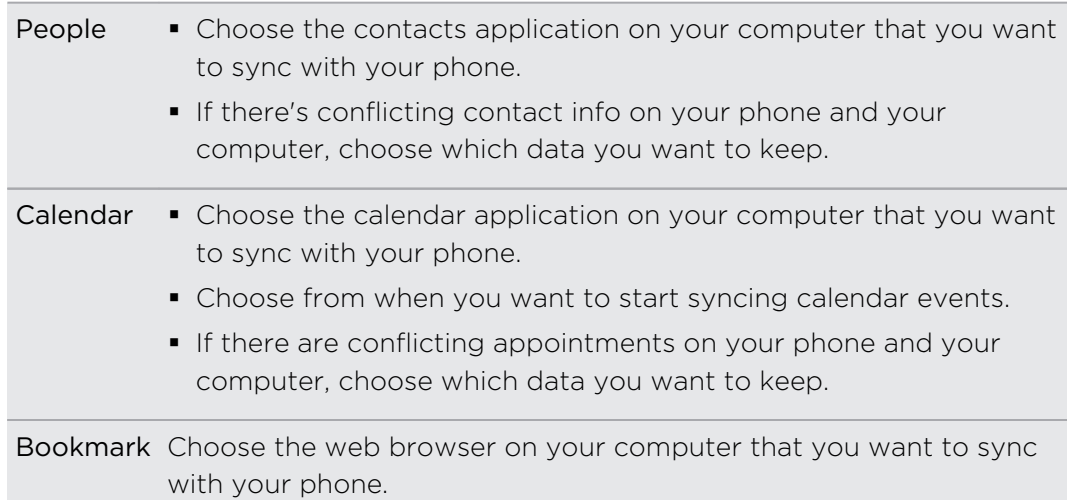

5. Click  $\overline{Q}$  if this is your first time to sync. To allow HTC Sync Manager to auto sync your data and import files (such as documents and media) next time, click Home > SYNC SETTINGS, and then select Sync automatically whenever the phone connects.

When you sync bookmarks for the first time, a favorites folder named HTC bookmarks will be created on your computer's web browser. This folder contains the bookmarks from your phone. If you have bookmarks on your computer that you want to sync with your phone, make sure to save them in the HTC bookmarks folder.

- § Only the contact and calendar fields that are available on your phone will be synced with your computer.
- **If there are conflicting bookmarks on your phone and your computer, HTC Sync** Manager always keeps the bookmarks from your computer.

# Syncing playlists between your phone and your computer

Set HTC Sync Manager to sync iTunes and Windows Media Player playlists between your phone and your computer.

- 1. Connect your phone to your computer.
- 2. If your HTC phone has both phone storage and a storage card, click Home > SYNC SETTINGS, and then choose which one you want to sync with your computer.
- 3. Click Music > SETTINGS, and then select Sync selected playlist.
- 4. Select the playlists you want to sync.
- 5. Click  $\overline{O}$  if this is your first time to sync. To allow HTC Sync Manager to auto sync your playlists and other items next time, click Home > SYNC SETTINGS, and then select Sync automatically whenever the phone connects.

# Types of content HTC Sync Manager can back up and restore

Back up content from HTC Desire 601 to your computer so that you can easily restore them to the same phone or to a new phone.

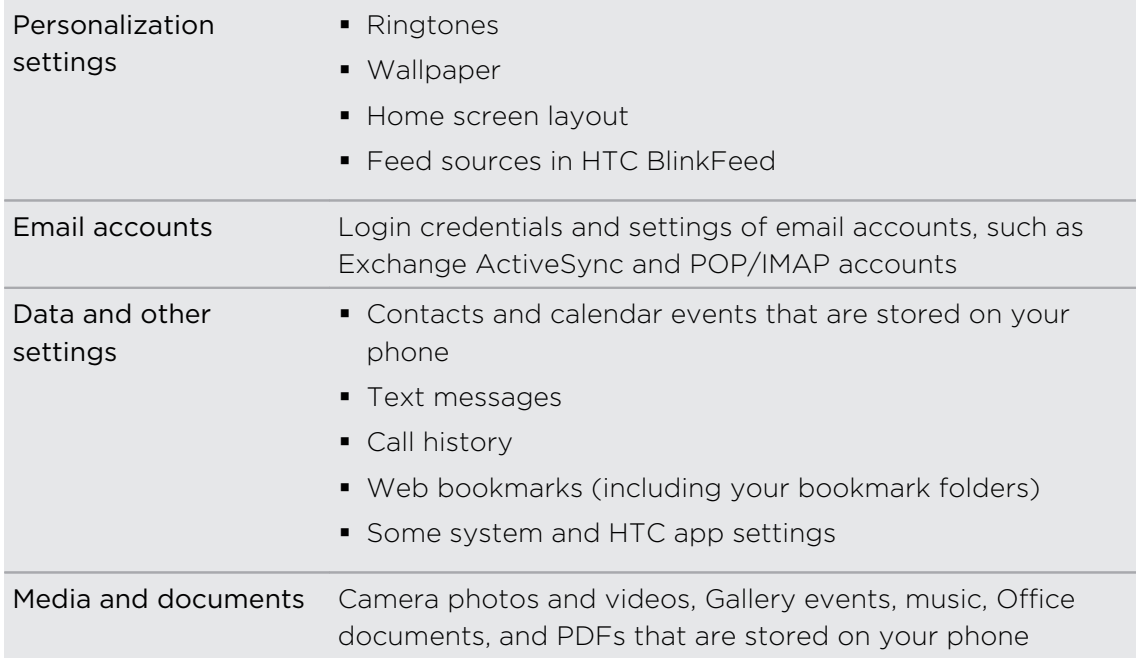

HTC Sync Manager can back up the following:

#### Backing up your phone to your computer

When you do a backup of your HTC phone, HTC Sync Manager names the backup file using the phone name.

- 1. Connect your phone to your computer.
- 2. In HTC Sync Manager, click Home > TRANSFER & BACKUP.
- 3. Under Backup and restore:
	- § Choose whether to include media content from your phone in the backup.
	- Choose whether to always back up your phone whenever you connect it to your computer.
- 4. Click Back up now.
- 5. If this is your first time to back up your phone, choose whether to set a password for the backup file. Enter and confirm your password, and then click OK.

#### Restoring your backup from your computer to your phone

- 1. Connect your phone to your computer.
- 2. In HTC Sync Manager, click Home > TRANSFER & BACKUP.
- 3. Under Backup and restore, click Restore.
- 4. Select a backup file to restore from.
- 5. Choose whether to replace existing content on your phone with the content from the backup file.
- 6. Click Restore Now.
- 7. If the backup file has a password, enter the password, and then click OK.
- 8. When you see a message that shows the backup has been restored, click OK.
- 9. On your phone, slide open the Notifications panel, and then tap Home screen restored to apply your personalized Home screen layout to your phone.

# HTC Sync Manager keeps opening automatically?

HTC Sync Manager opens automatically whenever you connect your HTC phone to your computer.

If you don't want HTC Sync Manager to open automatically, click Home > SUMMARY, and then clear the Open HTC Sync Manager when a phone is connected option.

# Checking for new HTC Sync Manager updates

If you already have HTC Sync Manager open, you can manually check for software updates.

- § To see what version you currently have, click the HTC logo.
- To check for and download new updates, click  $\equiv$  > Check for updates.

#### Getting help

To find out more about using HTC Sync Manager, download the user guide PDF from the HTC support site [\(htc.com/hsm/](http://htc.com/hsm/)). Or open the Help that comes with the software.

\\"/ On Windows, click  $\equiv$  in HTC Sync Manager, and then click Help.

# Reset

# Restarting HTC Desire 601 (Soft reset)

If HTC Desire 601 is running slower than normal, is unresponsive, or has an app that is not performing properly, try rebooting and see if that helps solve the problem.

- 1. If the display is off, press the POWER button to turn it back on. If you've set up a lock screen, you need to unlock it.
- 2. Press and hold the POWER button, and then tap Restart.
- 3. When asked to confirm, tap Restart.

If these steps don't work, you can remove and reinstall the battery, and then turn HTC Desire 601 on to restart it.

# HTC Desire 601 not responding?

If HTC Desire 601 does not respond when you touch the screen or press the buttons, you can still restart it.

Press and hold the POWER button for at least 10 seconds. HTC Desire 601 then restarts.

#### Resetting HTC Desire 601 (Hard reset)

If HTC Desire 601 has a persistent problem that cannot be solved, you can perform a factory reset (also called a hard reset or master reset). A factory reset reverts the phone back to its initial state — the state before you turned on the phone for the first time.

The following will be removed from the phone when you do a factory reset:

- § Your Google Account
- All accounts you've added in Settings > Accounts & sync and the data associated with these accounts
- § Personal data that you've created or synced to the phone such as your profile, contacts, messages, email, calendar events, and more
- System and application data and settings
- Downloaded apps

Files such as your music, photos, videos, and documents can also be deleted from the storage, if you chose to do so.

Be sure to back up any data and files you want to keep before you do a factory reset.

A factory reset may not permanently erase all data from your phone, including personal information.

## Performing a factory reset from settings

- 1. Go to Settings, and then tap Backup & reset.
- 2. Tap Reset phone.
- 3. If you want to delete media, documents, and other data from the phone storage, select Erase all data.

To also delete media and other data from your storage card, select Erase SD card.

4. Tap OK.

 $\mathsf{F}$ 

#### Performing a factory reset using hardware buttons

If you can't turn HTC Desire 601 on or access settings, you can still perform a factory reset by using the hardware buttons on HTC Desire 601.

The Fast boot option in Settings > Power must not be selected.

- 1. Remove the battery, wait for a few seconds, then reinsert the battery.
- 2. Press and hold the VOLUME DOWN button, and then press and hold the POWER button.
- 3. Wait for the screen with the three Android images to appear, and then release the POWER and VOLUME DOWN buttons.
- 4. Press VOLUME DOWN to select FACTORY RESET, and then press the POWER button.

# People

# Your contacts list

The People app lists all contacts you've stored on HTC Desire 601 and from online accounts you're logged in to. Use the People app to easily manage communications with people that matter to you.

1. Open the People app.

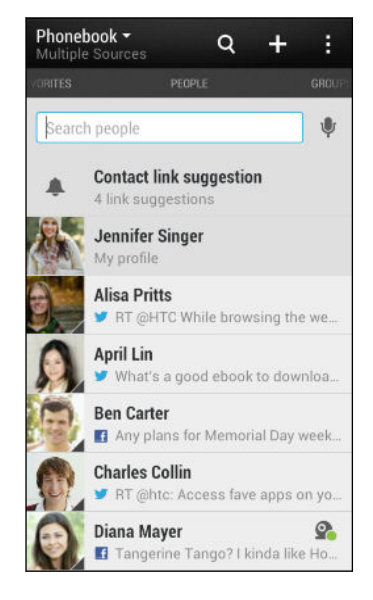

- 2. On your contacts list, you can:
	- § View your profile and edit your contact information.
	- Create, edit, find, or send contacts.
	- Tap a contact photo to find ways to quickly connect with the contact.
	- See a notification icon when a contact has sent you new messages.

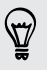

To sort your contacts by their first or last name, tap  $\frac{1}{2}$  > Settings > Sort contacts by.

# Filtering your contacts list

When your contacts list gets long, you can choose which contact accounts to show.

- 1. On the People tab, tap  $\blacktriangledown$ .
- 2. Choose the accounts that contain the contacts you want to display.
- 3. Press  $\leq$ .

# Finding people

Search for contacts stored on HTC Desire 601, your company directory if you have an Exchange ActiveSync account, or social networks you've signed into.

- 1. Open the People app.
- 2. On the People tab, you can:
	- Find people in your contacts list. Tap the Search people box, and then enter the first few letters of the contact name.
	- Find people on your company directory. Tap the Search people box, enter the first few letters of the contact name, and then tap Search contacts in your Company Directory.
	- Search for people you know on your social networks. Tap  $\frac{1}{\bullet}$  > Settings > Find people you know on, and then select the social networks you're signed in to. The People app then uploads your contacts to the selected social networks to help you find friends.

Aside from searching for a contact by name, you can search using a contact's email address or company name. On the People tab, tap  $\frac{1}{2}$  > Settings > Search contacts by, and then choose a search criteria.

# Setting up your profile

Store your personal contact information to easily send it to other people.

- 1. Do one of the following:
	- On the People tab, tap My profile.
	- § With two fingers, swipe down from the status bar to open Quick settings. Tap the Me tile (or your contact name, if you've already signed in to your Google account), and then tap Me or your contact name again.
- 2. Tap Edit my contact card.
- 3. Enter or edit your name and contact details.
- 4. Tap  $\Box$  (or the current photo) to change your contact photo.
- 5. Tap Save.

Aside from your contact details, your profile also shows updates you've posted on your social networks and your online photo albums.

# Adding a new contact

- 1. On the People tab, tap  $\biguparrow$ .
- 2. Tap the Name field, and then enter the contact name.

Tap  $\mathbb Z$  if you want to separately enter the contact's first, middle, and last name. Depending on the contact type, you may also be able to add other info such as a name suffix (for example, "Jr.").

3. Select the Contact type. This determines which account the contact will sync with.

(۳7)

Some fields may not be available when you're adding contacts to a SIM card.

- 4. Enter the contact information in the fields provided.
- 5. Tap Save.

When you tap the added contact on your contacts list, you'll see the contact information and your exchange of messages and calls. Depending on the information that you've added to the contact (such as an email address), you'll also be able to see the contact's social network updates, events, and photos.

# How do I add an extension number to a contact number?

While creating a new contact in People, you can add an extension number to their number so you can skip the voice prompts when calling.

- 1. After entering the number of the main line, do one of the following:
	- Tap P(,) to insert a pause before the extension number is dialed automatically. To make the pause longer, tap P(,) again.
	- Tap W(;) to be prompted to confirm the extension number.
- 2. Enter the extension number.

# Editing a contact's information

F Social network contacts cannot be edited.

- 1. On the People tab, press and hold the contact, and then tap Edit contact.
- 2. Enter the new information.
- 3. Tap Save.

# Getting in touch with a contact

- 1. Open the People app.
- 2. Tap a contact's photo (not the name), and then choose how you want to get in touch with that contact.

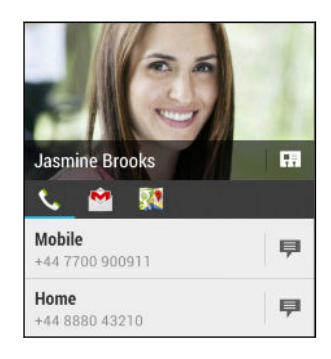

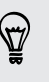

For more ways of getting in touch with your contact, tap an icon below the contact photo.

# Importing or copying contacts

#### Importing contacts from your micro SIM card

- 1. On the People tab,  $\tan \frac{1}{2}$  > Manage contacts.
- 2. Tap Import/Export contacts > Import from SIM card.
- 3. If you have a Google or Exchange ActiveSync account, tap the type for the imported contacts.
- 4. Select the contacts you want to import.
- 5. Tap Save.

# Importing a contact from an Exchange ActiveSync account

- 1. On the People tab, enter the contact's name or email address in the search box.
- 2. Tap Search contacts in your Company Directory.
- 3. Tap the name of the contact you want copied to HTC Desire 601.
- 4. Tap  $\biguparrow$  to import the contact.

# Copying contacts from one account to another

- 1. On the People tab,  $\tan \frac{1}{2}$  > Manage contacts.
- 2. Tap Copy contacts, and then choose a contact type or online account to copy from.

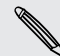

Contacts from your social network accounts may not be copied.

3. Select a contact type or account you want to save to.

# Merging contact information

Avoid duplicate entries by merging contact information from different sources, such as your social network accounts, into one contact.

# Accepting contact link suggestions

When HTC Desire 601 finds contacts that can be merged, you'll see a link notification when you open the People app.

- 1. On the People tab, tap the Link suggestion notification when available. You'll see a list of suggested contacts to merge.
- 2. Choose the contacts you want to merge.

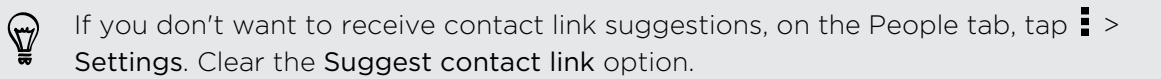

# Manually merging contact information

- 1. On the People tab, tap the name of the contact (not the icon or photo) you want to link.
- 2. Tap  $\Rightarrow$  Link.
- 3. You can:
	- Under Suggest links, tap  $\mathcal{L} \blacktriangleright$  to link the contact to an account.
	- Under Add contact, tap one of the options to link to another contact.
#### Breaking the link

- 1. On the People tab, tap the name of the contact (not the icon or photo) whose link you want to break.
- 2. Tap  $\Rightarrow$  Link.
- 3. Under the Linked contacts section, tap  $\bullet$  beside an account to break the link.
- 4. Tap Done.

# Sending contact information

1. On the People tab, do one of the following:

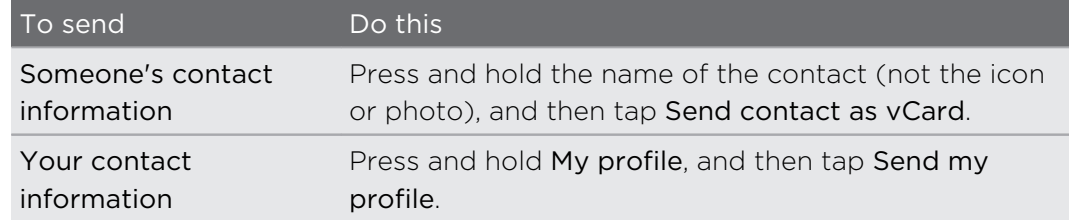

- 2. Choose how you want to send the vCard.
- 3. Select the type of information you want to send.
- 4. Tap Send.

Sending multiple contact cards

- 1. On the People tab,  $\tan \frac{1}{2}$  > Send contacts.
- 2. Select the contacts whose contact information you want to share

- 3. Tap Send.
- 4. Choose how you want to send the contact cards.

# Contact groups

Organize your friends, family, and colleagues into groups so you can quickly send a message or email to everyone in the group. We've also set up the Frequent group to automatically add the contacts you dial or get calls from the most.

HTC Desire 601 also syncs with groups you've created in your Google Account.

### Creating a group

- 1. On the Groups tab, tap  $\biguparrow$ .
- 2. Enter a name for the group, and then tap  $\frac{1}{2}$  > Add contact to group.
- 3. Select the contacts you want to add, and then tap Save.
- 4. When your group is complete, tap Save.

#### Sending a message or email to a group

You will be charged for each text message sent. For example, if you send a message to a group of five people, you will be charged for five messages.

- 1. On the Groups tab, tap the group you want to send a message or email to.
- 2. Go to the Group action tab.
- 3. Choose if you want to send a group message or group email.

#### Editing a group

- 1. On the Groups tab, press and hold the group, and then tap Edit group.
- 2. You can:
	- § Change the group name. You can only change the name for groups that you have created.

■ Add more contacts to the group. Tap ■ > Add contact to group.

Contact not in your list? On the Groups tab, tap the name of the group where you want to add the contact, and then tap  $\bigstar$  > Create a new contact.

- Rearrange the group members. Press and hold  $\equiv$  at the end of the contact's name, and then drag it to its new position.
- Select the contacts you want to remove from the group.
- 3. Tap Save.

#### Managing your contact groups

- 1. On the Groups tab,  $\tan \frac{1}{2}$  > Edit groups.
- 2. You can:
	- Rearrange the contact groups. Press and hold  $\equiv$  at the end of the group name, and then drag it to its new position.
	- Select the contact groups you want to remove.
- 3. Tap Save.

# Email

# Gmail

### Viewing your Gmail Inbox

All your received email messages are delivered to your Inbox.

- 1. Open the Gmail app.
- 2. Do any of the following from your Inbox.
	- § Tap an email message (not the sender image or letter tile) to read, forward, or reply to the message.
	- § Tap Inbox at the top bar to switch to your other Gmail account or to display drafts, sent messages, or other email labels.
	- § Tap the sender image or letter tile to select one or more messages or conversations. You can then tap the onscreen buttons at the top bar to archive, delete, or mark the selected messages or conversations.

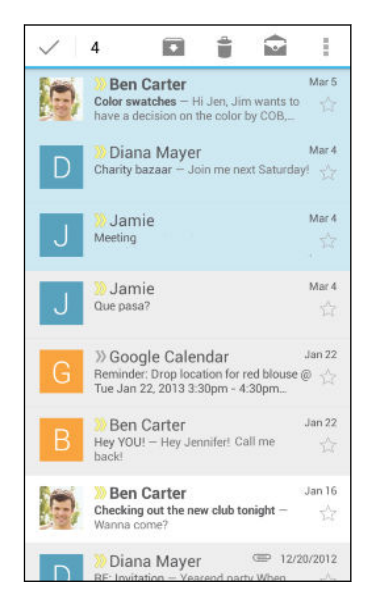

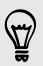

Get help in using Gmail by tapping  $\frac{1}{2}$  > Help.

#### Sending an email message in Gmail

- 1. In the inbox of the Gmail account you want to use, tap  $\blacktriangleright$  (or tap  $\vdots$  > Compose).
- 2. Fill in one or more recipients.

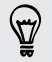

Want to loop in more recipients in a carbon copy (Cc) or blind carbon copy (Bcc) of the email message? Tap  $\frac{1}{2}$  > Add Cc/Bcc.

- 3. Enter the email subject, and then compose your message.
- 4. If you want to attach a photo or video, tap  $\frac{1}{2}$ , and then tap the attachment type.
- 5. Tap  $\blacktriangleright$  to send.

Replying to or forwarding email messages in Gmail

- 1. In the Gmail inbox, tap the email message or conversation.
- 2. To reply to the sender, tap  $\bigoplus$ . Or, tap  $\frac{1}{2}$  and choose whether to Reply all or Forward.
- 3. Do one of the following:
	- **•** If you're replying to the sender or you selected Reply all, enter your reply message.
	- **•** If you selected Forward, specify the message recipients.

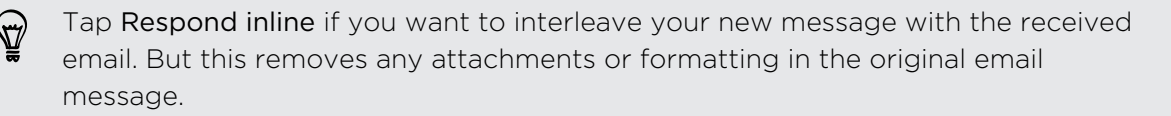

4. Tap  $\blacktriangleright$  to send.

# Mail

### Checking your mail

The Mail app is where you read, send, and organize email messages from one or more email accounts that you've set up on HTC Desire 601.

- 1. Open the Mail app. The inbox of one of your email accounts appears.
- 2. Do any of the following:
	- **•** Tap an email message to read.
	- § To switch between email accounts, tap the bar that shows the current email account, and then tap another account.

- $\blacksquare$  To display email messages in another mail folder, tap  $\blacksquare$  > Folder, and then tap the folder you want to view.
- § To view email messages from all your accounts, tap the bar that shows the current email account, and then tap All accounts.

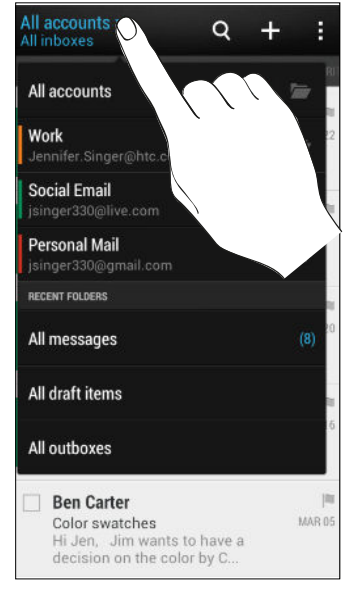

■ To change an email account's settings, select the account and then tap ■ > Settings.

#### Organizing your inbox

Do you have a big pile of email messages in your inbox? Organize your email messages into tabs and quickly find the messages you want.

- 1. Switch to the email account that you want to use.
- 2. In the inbox,  $\tan \frac{1}{2}$  > Filters.
- 3. Select the tabs you want to add to the inbox, and then tap Done.
- 4. Swipe to the added tab to check your email messages.

#### Sending an email message

- 1. Open the Mail app.
- 2. Switch to the email account that you want to use.
- 3. Tap  $+$ .
- 4. Fill in one or more recipients.

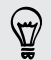

 $\langle 7\rangle$ 

Want to loop in more recipients in a carbon copy (Cc) or blind carbon copy (Bcc) of the email message? Tap  $\frac{1}{2}$  > Show Cc/Bcc.

- 5. Enter the subject, and then compose your message.
- 6. Do any of the following:
	- Add an attachment. Tap  $\mathscr P$  and then choose what you want to attach.
	- Set the priority for an important message. Tap > Set priority.
- 7. Tap  $\mathbb{F}\mathbf{M}$ .

To save the email as draft and send it later, tap  $\frac{1}{2}$  > Save. Or press  $\leq$ .

#### Resuming a draft email message

- 1. In an email account inbox, tap  $\frac{1}{2}$  > Folder > Drafts.
- 2. Tap the message.
- 3. When you finish editing the message, tap  $\mathbb{R}$ .

### Reading and replying to an email message

- 1. Open the Mail app.
- 2. Switch to the email account you want to use.
- 3. In the email account inbox, tap the email message or conversation you want to read.

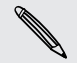

If you want to read a particular message inside an email conversation, tap  $\odot$  to expand the conversation, and then tap the email message.

4. Tap Reply or Reply All.

 $Tap$  for more actions for the email.

#### Saving an image in an email message

While viewing an email message, press and hold an embedded image, and then tap Save image. You'll find the saved image under the Downloads folder.

You can also copy the image to the clipboard or set it as your wallpaper.

#### Saving an email message in the Tasks app

Save an email message in your Tasks list so you can remind yourself when to reply.

- 1. In an email account inbox, press and hold the email message, and then tap Save as task.
- 2. Enter the task details, and then tap Save.

### Managing email messages

The Mail app provides easy ways to sort, move, or delete your email messages.

#### Sorting email messages

Customize how you sort your email messages.

In an email account inbox, tap  $\frac{1}{x}$  > Sort, and select from the sorting options.

To quickly scroll through the message list based on the sorting option you've selected, press and hold two fingers on any email message, and then drag upward or downward.

#### Moving email messages to another folder

- 1. Switch to the email account you want to use.
- 2. Select the email messages you want to move.

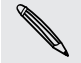

To select all, select one email message first, and then tap  $\rightarrow$  Select all.

3. Tap Move to, and then select a folder.

#### Deleting email messages

- 1. Switch to the email account you want to use.
- 2. Select the email messages you want to delete.

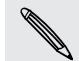

To select all, select one email message first, and then tap  $\frac{1}{1}$  > Select all.

3. Tap Delete.

### Searching email messages

- 1. Tap  $\mathbf Q$ .
- 2. If you want to refine or filter your search, tap  $\ddot{\mathbf{Q}}$ , check the search options, and then tap OK. For example, you can focus the search on a part of an email or filter email messages that have attachments or tagged as high priority.
- 3. In the search box, enter the words you want to search for.
- 4. Tap a result to open the email message.

#### Searching for emails from a contact

Do you remember the sender, but can't find a particular email from him or her?

- 1. Switch to the email account you want to use.
- 2. Press and hold an email message from a contact.
- 3. Tap Search the mail from the sender. A list of email messages from that contact appears.

#### Working with Exchange ActiveSync email

Enjoy the powerful email features of Microsoft Exchange ActiveSync right on HTC Desire 601. Flag important email messages, set your out of the office reply, or send invites to your next team meeting while you're on the go.

#### Flagging an email

\\\*/

- 1. Switch to your Exchange ActiveSync account.
- 2. While viewing the inbox, tap the flag icon that appears beside an email message or conversation.

To flag an email message inside a conversation, tap  $\odot$  to expand the conversation, and then tap the flag icon of the email message.

#### Setting your Out of the office status

- 1. Switch to your Exchange ActiveSync account.
- 2. Tap  $\frac{1}{2}$  > Out of the office.
- 3. Tap your current office status, and then select Out of the office.
- 4. Set the dates and times.
- 5. Enter the auto-reply message.
- 6. If you want a different auto-reply message for recipients outside your organization, tap the Send replies to external senders option, and then enter the auto-reply message in the box.
- 7. Tap Save.

#### Sending a meeting request

- 1. Switch to your Exchange ActiveSync account.
- 2. Tap  $\frac{1}{2}$  > New meeting invitation.
- 3. Enter the meeting details.
- 4. Tap Save. Or tap Send if you've invited people to the meeting.

#### Adding an email account

Set up additional email accounts such as another Microsoft Exchange ActiveSync account or an account from a Web-based email service or email provider.

If you're adding a Microsoft Exchange ActiveSync or a POP3/IMAP email account, ロ ask your network administrator or email service provider for additional email settings that you may need.

- 1. Open the Mail app.
- 2. Tap  $\frac{1}{2}$  > Add account.
- 3. Select an email account type from the list of email providers. Otherwise, tap Other (POP3/IMAP).
- 4. Enter the email address and password for your email account, and then tap Next.

Some email accounts allow you to set the sync schedule. By default, HTC Desire 601 uses Smart Sync to save battery power. See What is Smart Sync? on page 153.

5. Enter a name for your email account, and then tap Finish setup.

### What is Smart Sync?

Smart Sync automatically extends the sync time the longer the Mail app is inactive. Set your email account to Smart Sync when you don't need to check new email messages frequently. Smart Sync helps save battery power.

If you want to receive email messages as they arrive, select another peak and off-peak sync schedule in the email account's Sync, Send & Receive settings.

# Travel and maps

# Location settings

### Turning location services on or off

In order to find your location on HTC Desire 601, you need to enable location sources.

- 1. Go to Settings, and then tap Location.
- 2. Tap the On/Off switch to turn location services on and off.
- 3. Under Location sources, select the location mode you want. For example, for a better estimate of your location, choose High accuracy. To save battery power, choose Battery saving.

Turning off a location source (for example GPS) means no applications on HTC Desire 601 will collect your location data through that location source. However, third party applications may collect — and HTC Desire 601 may continue to provide — location data through other sources, including through Wi-Fi and signal triangulation.

# Google Maps

#### About Google Maps

Google Maps™ lets you track your current location, view real-time traffic situations, and receive detailed directions to your destination.

It also provides a search tool where you can locate places of interest or an address on a map, or view locations at street level.

- § To find your location with Google Maps, you need to enable location sources.
- The Google Maps app does not cover every country or city.

#### Getting around maps

When you open Google Maps, you can easily find your location on the map or check out nearby places by panning and zooming in and out on the map.

- 1. Open the Maps app.
- 2. Tap  $\bigcirc$  to show your current location. The blue marker  $\bigcirc$  or  $\bullet$  shows your current location on the map.
- 3. If you want to see more information overlaid on the map, tap  $\frac{1}{2}$ , and then tap a map view such as Traffic or Public transit to toggle the view on and off.

#### Navigating the map

You can navigate the map using finger gestures.

- Slide your finger in any direction to pan.
- § Double-tap the map or slide two fingers apart over an area to zoom in.

To zoom in while holding the phone with one hand, double-tap with your thumb and hold the second tap, and then drag your thumb down.

**• Double-tap the map with two fingers or slide two fingers together over an area** to zoom out.

To zoom out while holding the phone with one hand, double-tap with your thumb and hold the second tap, and then drag your thumb up.

- § Press and hold an area with two fingers and then drag your fingers in a circular motion to rotate the map.
- § Press and hold an area with two fingers and then swipe up to see an angled view of the map. Swipe down to return to overhead view.

### Searching for a location

Use Google Maps to search for a location, such as an address or a type of business or establishment (for example, museums).

- 1. Open the Maps app.
- 2. Tap the search box and then enter the place you want to search for.
- 3. Tap the Enter key on the keyboard or tap a suggested search item. The first location on the search appears with a place marker  $\sqrt{\ }$  and its info sheet displays at the bottom of the screen. All other search results are indicated by a red dot or a smart map icon.

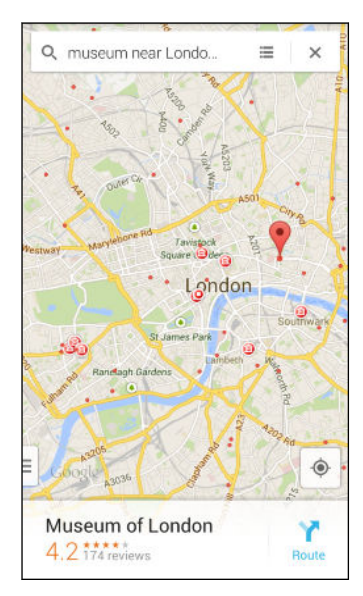

4. If there is more than one search result, tap  $\Xi$  to view the search results list.

- 5. Tap the info sheet to check the address, get directions, see the location in Street View (if available), and more.
- 6. To check the next or previous location on the search, swipe the info sheet left or right.

To clear the map and search for another location, swipe the info sheet down (if it's expanded), and then tap  $\bm{\times}$ .

### Getting directions

Get detailed directions to your destination. Google Maps provides travel directions by car, public transit, bike, or foot.

- 1. Open the Maps app.
- 2. Tap  $\mathbf{Y}$ .
- 3. Choose how you want to get to your destination.
- 4. Use your current location as starting point, or tap My location to enter your starting point or select a location from your search history.
- 5. Tap Choose destination, and then enter or select your destination.

If you're taking public transit, tap  $\pm$  to set the date and time of travel, or tap Options to set your route preferences.

- 6. Tap a route or transit option to view the directions on the map. You'll also see the travel duration on the info sheet at the bottom of the screen.
- 7. Tap the info sheet to view the directions in a list.

When you're finished viewing or following the directions, tap  $\bm{\times}$  to reset the map. Your destination is automatically saved in the Google Maps history.

# HTC Car

### On the road with HTC Car

Now when you drive, you can easily use HTC Desire 601 to reach your destination, keep you entertained, and help you stay in touch with the people that matter to you. Access music, phone calls, maps, and more with HTC Car.

- 1. HTC Car instantly launches when you mount HTC Desire 601 in HTC Car Kit.
- 2. Swipe up or down to see what you can do in HTC Car.

When using HTC Car, return to the main screen from any other screen by pressing  $\Delta$ .

When you remove HTC Desire 601 from HTC Car Kit, HTC Car will automatically exit.

You can also manually close HTC Car by pressing  $\leq$  from the main screen.

### Playing music in HTC Car

- 1. In HTC Car, tap Music.
- 2. Swipe left or right to browse by category.
- 3. Tap  $\mathsf Q$  to search your collection.
- 4. Tap an album, song, or playlist to listen to it.

### Listening to Internet radio with TuneIn

Right from HTC Car, enjoy listening to Internet radio stations with TuneIn.

- 1. In HTC Car, tap Internet Radio.
- 2. Do one of the following:
	- Browse for available stations by category.
	- **•** Tap  $\mathbf Q$  to enter and search for stations by keyword such as artist name or topic.

3. Tap a station to start listening to it.

To ensure smooth playback, TuneIn preloads audio data (buffering) on HTC Desire 601 before playing your selected station. To set the amount of audio to preload, tap  $\bullet$  and choose a buffer time.

### Finding your way with HTC Car

HTC Car helps you to find your way to where you want to go. Easily find nearby restaurants and more on your weekends. HTC Car gives you the information you need so you won't get lost.

### Exploring what's around you

Feeling adventurous? With just a few taps, you can find interesting places around you quickly.

- 1. In HTC Car, tap Navigation.
- 2. Tap a category, for example Restaurant or Parking to see what's available near you.
- 3. Tap  $\mathsf Q$  to enter your own search keywords.

#### Finding places in HTC Car

- 1. In HTC Car, tap Navigation.
- 2. To search for a place, tap  $\mathsf Q$  and enter a location in the search box.
- 3. To look up a previously searched for place, tap Previous.
- 4. To get directions for an upcoming event in Calendar, tap Appointments and then tap an upcoming appointment.

### Staying connected to your contacts

Just because you're driving doesn't mean you have to be isolated from the rest of the world. With HTC Car, you can take calls, make calls, and get notifications.

#### Handling incoming calls in HTC Car

When you receive an incoming call, you can easily answer or decline.

Tap Answer or Decline.

#### Making phone calls in HTC Car

- **•** Tap Dialer to open the dialpad.
- **•** Tap People and then browse a category or search by entering a name.

### Customizing HTC Car

- To change the default behavior of HTC Car, tap Settings.
- To add more apps to HTC Car, tap  $\bigoplus$  and select an app.

# Other apps

# Viewing the Calendar

Use the Calendar app to view your events, meetings, and appointments. If you've signed into your online accounts, related events will also appear in Calendar.

- 1. Open the Calendar app.
- 2. Tap  $\blacktriangledown$ , and then choose a calendar view.

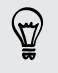

In any calendar view, return to the current date by tapping the today button beside ╈.

#### Month view

In month view, you will see markers on days that have events. Upcoming events for the day are also shown at the bottom of the screen.

- § Swipe left or right across the screen to view succeeding or previous months.
- Tap a day to view the events for that day.
- **•** Press and hold a day to see more options.

#### Day and agenda views

Day view shows your day's schedule and weather forecast for the next few days, while agenda view gives a quick glance of all your day's events.

- § Swipe left or right across the screen to view succeeding or previous days.
- Tap an event to view its details.
- § If the event is a contact's birthday or anniversary, tap it to send a greeting.

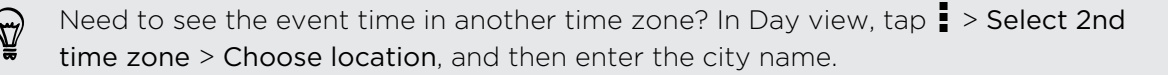

#### Week view

Week view displays a chart of the events of one week.

- § Swipe left or right across the screen to view succeeding or previous weeks.
- Tap an event (shown as colored blocks) to view its details.

# Scheduling or editing an event

You can create or edit events on HTC Desire 601, and also sync events with your Google or Exchange ActiveSync calendars.

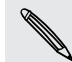

Editing events is not supported for all accounts.

- 1. Open the Calendar app.
- 2. On any Calendar view, do one of the following:

Create an event  $\text{Top} \rightleftarrows$ . Tap  $\blacktriangledown$ , and then select the calendar you will add the event to. Edit an event View an event, and then tap  $\mathcal{F}$ .

- 3. Enter and set the event details.
- 4. To invite contacts from your Google or Exchange ActiveSync account, tap  $\blacktriangle$ .
- 5. Tap Save.

If you've invited people to the event, tap Send or Send update.

### Checking your schedule for an event

Avoid juggling multiple meetings at the same time. In Calendar, you can check your appointments to see if a new event would conflict with your schedule.

- 1. When creating or editing an event, tap Check calendar.
- 2. Press and hold the event box, and then drag it to an available time slot.
- 3. Drag the top and bottom nodes to adjust the event's time duration. You'll see a message if there are conflicts with other scheduled events.
- 4. Tap Done to return to the event screen, and then save your event.

# Choosing which calendars to show

- 1. In any calendar view, tap  $\frac{1}{4}$  > Accounts (All calendars) or Accounts (Multicalendar).
- 2. Select or clear an account you wish to show or hide.

If you have multiple calendars under an online account, tap \*\*\* to select the items to include.

- § Calendars are synced on HTC Desire 601, even if they are hidden.
	- § You can also show or hide tasks that you've created on HTC Desire 601.

### Why aren't my calendar events showing up?

If you can't find events from your email accounts or social networks in Calendar, check whether the Calendar sync is turned on in Settings.

- 1. Go to Settings, and then tap Accounts & sync.
- 2. Tap an account type. If multiple accounts are supported (such as Exchange ActiveSync), tap the account you want to sync.
- 3. Select Calendar, and then tap  $\frac{1}{2}$  > Sync now.

# Sharing an event

You can share a calendar event as a vCalendar using Bluetooth or by sending it as a file attachment with your email or message.

- 1. Do one of the following:
	- While viewing an event, tap  $\frac{1}{2}$  > Share via.
	- In day, agenda or week view, press and hold an event and then tap Share via.
- 2. Choose how you want to send the event.

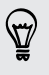

You can also forward accepted meeting invitations from your Exchange ActiveSync calendar. While viewing an event, tap > Forward. Compose your email message, and then send it.

97

# Accepting or declining a meeting invitation

Switch to Invites view to see meeting invitations which you have not yet accepted or declined.

You must set up an Exchange ActiveSync account to receive meeting invitations in F Calendar.

- 1. Open the Calendar app.
- 2. Tap  $\blacktriangledown$  > Invites, and then tap a meeting invitation.
- 3. Accept, decline, or tentatively accept the invitation, or propose a new time.

Tap  $\bullet$  to choose from more options, such as moving the invitation to a folder.

If you need to cancel an accepted meeting invitation or propose a new time, view the event details in Calendar, and then tap Response.

### Dismissing or snoozing event reminders

If you have set at least one reminder for an event, the upcoming event icon  $\blacksquare$  will appear in the notifications area of the status bar to remind you.

- 1. Slide the Notifications panel open.
- 2. If the notification shows that there are multiple reminders, tap it to see all the reminders. You can then choose to snooze or dismiss them.
- 3. If you see a single event notification, spread your two fingers on the notification to expand it. You can then:
	- § Tap Snooze or Dismiss. Or drag the notification left or right to dismiss it.
	- Tap Send mail to send a quick response to the meeting attendees.

To edit the preset quick responses or add your own, open Calendar, and then tap > Settings > Quick response.

If you don't want to dismiss or snooze the calendar reminders, press  $\leq$  from the Notifications panel to keep them pending in the notifications area of the status bar.

# Using the Clock

Get more from the Clock app than just the regular date and time. Use HTC Desire 601 as a world clock to see the date and time in cities across the globe. You can also set alarms or track your time using the stopwatch or timer.

### Setting the date and time manually

- 1. Open the Clock app.
- 2. On the World Clock tab, tap  $\frac{1}{2}$  > Local time settings.

3. Clear Automatic date & time and Automatic time zone, and then set the time zone, date, and time as required.

To display military time, choose the Use 24-hour format option.

### Setting an alarm

You can set up one or more alarms.

- 1. Open the Clock app.
- 2. On the Alarms tab, select the check box of an alarm and then tap that alarm.
- 3. Under Set alarm, use the scroll wheels to set the alarm time.
- 4. If you want the alarm for multiple days, tap Repeat.
- 5. Tap Done.
- § To turn off an alarm, clear the check box of that alarm.
- If you need to set more than three alarms, tap  $\bigstar$ .
- **•** The alarm will ring even if the power is off.

## Checking Weather

Use the Weather app and widget to check the current weather and weather forecasts for the next few days. In addition to your current location, you can view weather forecasts for other cities around the globe.

- 1. Open the Weather app. You'll see the weather for different cities, including where you are.
- 2. Tap a city to view weather information.
- 3. Swipe to the Hourly and Forecast tabs to view the forecast in your selected location.
- 4. To check the weather in other cities, tap  $\blacktriangledown$ , and then select the city you want.
- 5. To add more cities, tap  $\biguparrow$  and then enter the location.

Your settings in the Weather app also control the weather information that is shown in the Clock and Calendar.

## Keeping track of your tasks

Use the Tasks app to organize and track to do and task lists. Create tasks on your phone or sync them with your Google and Microsoft Exchange ActiveSync accounts. You can also see your tasks in Calendar.

Creating a task

- 1. Open the Tasks app.
- 2. To select the task account where you want to create the task, tap  $\blacktriangledown$ .
- 3. Tap  $\biguparrow$ , and then enter the task details.

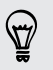

Tasks created under My tasks can be linked to a contact (tap  $\blacktriangle$ ) or to a location  $(tap \; \mathbf{Q})$ .

4. Tap Save.

#### Managing tasks

- 1. Go to the list that contains the task.
- 2. In the list of tasks, you can:

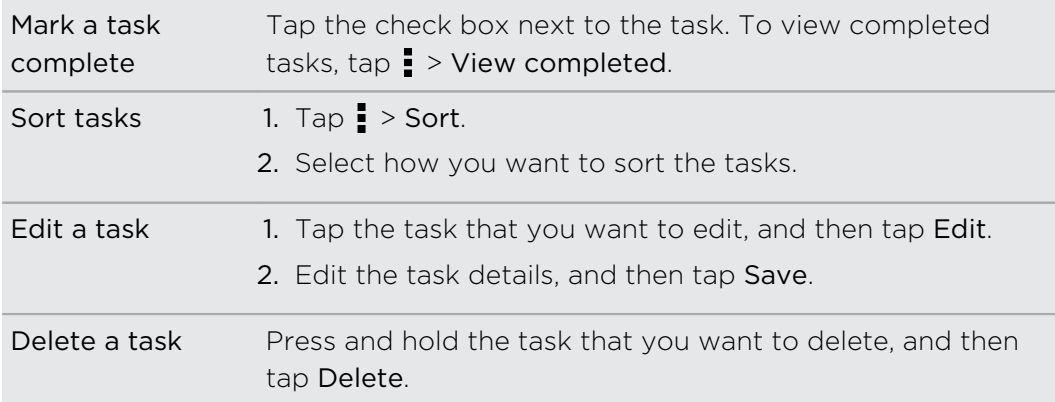

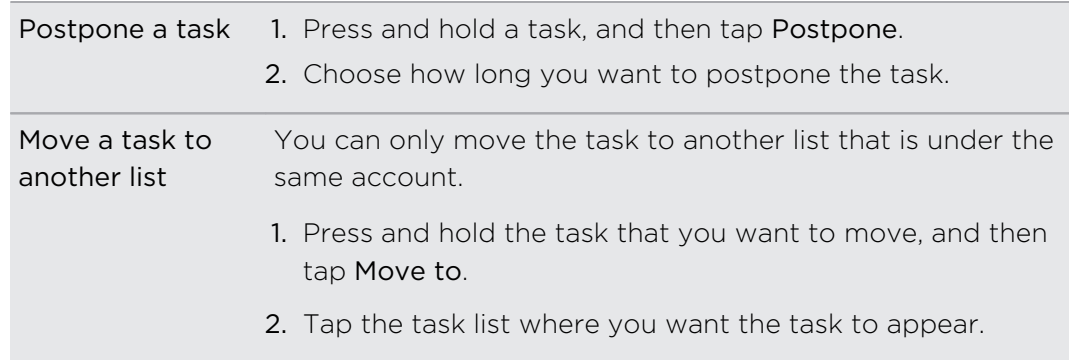

#### Managing task lists

- 1. In the Tasks app, tap  $\frac{1}{2}$  > Manage lists.
- 2. From here, you can:

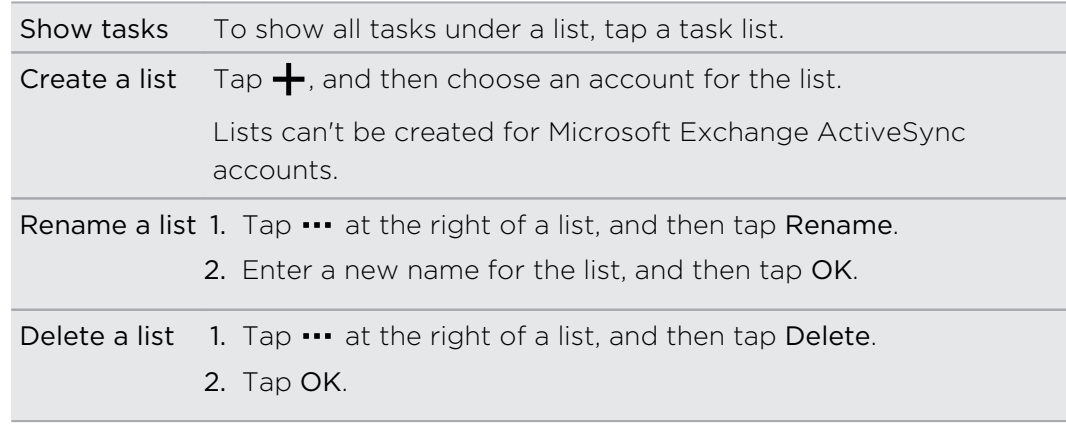

You cannot delete a main list.

# Recording voice clips

Use Voice Recorder to capture information during lectures, interviews, or even to create your own audio log.

- 1. Open the Voice Recorder app.
- 2. Hold the microphone near the sound source.
- 3. Tap  $\bullet$  to start recording a voice clip.

Voice Recorder can run in the background while you do other things on HTC Desire 601, except when you open other apps that also use audio functions.

4. Tap to stop recording.

To play back the voice clip, tap  $\blacktriangleright$ .

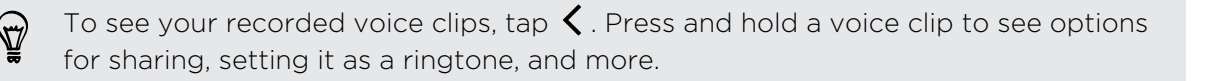

# Switching to Kid Mode

Worried that your kids might wander off to inappropriate web sites or mess with your important work files while using HTC Desire 601? Use Kid Mode™ to let your children enjoy fun and age-appropriate games and more, while helping to protect your important data from accidental deletion. To learn more about Kid Mode, visit [www.zoodles.com.](http://www.zoodles.com)

1. Open the Kid Mode app.

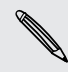

87

The first time you use Kid Mode, you need to create or sign in to your Zoodles™ account.

- 2. On the Zoodles main screen, tap the profile that you created for your child.
- 3. Tap the icons to access games and apps, play recorded storybook readings, and more.

### How can I allow my child to access an app in Kid Mode?

When in Kid Mode, you can choose which apps on HTC Desire 601 your child will have access to.

1. On the Zoodles main screen, tap Parent Dashboard.

You can also go to Parent Dashboard from Settings > Security > Kid Mode.

- 2. Confirm your action with your child lock setting (either by drawing the letter Z on the screen or by entering the child's birth year).
- 3. Under Basic Features, tap Apps. You'll see a list of apps installed on HTC Desire 601.
- 4. Tap the check option beside the app that you want your child to be able to use in Zoodles.

Want to receive or block incoming calls while in Kid Mode? Under Basic Features, tap Settings and then select or clear the Allow incoming calls check option.

### Closing Kid Mode

On the Zoodles main screen, tap  $\bigotimes$  and then confirm your action with your child lock setting (either by drawing the letter Z on the screen or by entering the child's birth year).

# Internet connections

# Data connection

When you turn on HTC Desire 601 for the first time, it will be automatically set up to use your mobile operator's data connection (if the micro SIM card is inserted).

You need an LTE plan to use your operator's 4G LTE network for voice calls and  $\mathsf{\Xi}$ data services. Check with your operator for details.

### Turning the data connection on or off

Turning your data connection off saves battery life and money on data charges.

- 1. With two fingers, swipe down from the status bar to open Quick Settings.
- 2. Tap the Mobile data tile to turn the data connection on and off.
- If you don't have the data connection turned on and you're also not connected to a  $\mathsf{F}$ Wi-Fi network, you won't receive automatic updates to your email, social network accounts, and other synced information.

#### Adding a new access point

You can add a new Access Point Name (APN) when roaming or if you have difficulty establishing a data connection. APNs connect HTC Desire 601 to data networks for services such as mobile web browsing.

- Before you add another data connection, have the access point name and settings F from your mobile operator ready (including username and password if required).
	- 1. With two fingers, swipe down from the status bar to open Quick Settings.
	- 2. If Mobile data is off, tap the Mobile data tile to turn it on.
	- 3. Tap ... The Mobile network settings screen opens.
	- 4. Tap Access point names.
	- 5. On the APNs screen,  $\tan \frac{1}{2}$  > New APN.
	- 6. Enter the APN settings.
	- 7. Tap  $\Rightarrow$  Save.
	- 8. Select the new APN on the APNs screen.

# Managing your data usage

If you're on a limited data allowance, it's important to keep track of the activities and apps that usually send and receive data, such as browsing the web, syncing online accounts, and sending email or sharing status updates.

Here are some other examples:

- Streaming web videos and music
- **•** Tuning in to Internet radio
- Playing online games
- Downloading apps, maps, and files
- Refreshing apps to update info and feeds
- § Uploading and backing up your files to your online storage account
- Using HTC Desire 601 as a Wi-Fi Hotspot
- Sharing your mobile data connection by USB tethering

To help you save on data usage, connect to a Wi-Fi network whenever possible and set your online accounts and emails to sync less frequently.

Turning data roaming on or off

Connect to your mobile operator's partner networks and access data services when you're out of your mobile operator's coverage area.

Using data services while roaming may be costly. Check with your mobile operator for data roaming rates before you use data roaming.

- 1. With two fingers, swipe down from the status bar to open Quick Settings.
- 2. If Mobile data is off, tap the Mobile data tile to turn it on.
- 3. Tap ... The Mobile network settings screen opens.
- 4. Select or clear the Data roaming option.

Select the Data roaming sound option if you'd like HTC Desire 601 to play a sound so you'll know when it's connecting to a roaming network.

Keeping track of your data usage

Monitor your data usage to help prevent going over your monthly data allowance.

Data usage measured by HTC Desire 601 may differ from, and be less than, your actual data usage.

- 1. Go to Settings, and then under Wireless & networks, tap More.
- 2. Tap Usage.
- 3. On the Mobile tab, select Limit mobile data usage and tap OK to automatically disable your data connection when you reach the set limit.
- 4. Drag the upper LIMIT line to set your monthly data limit.
- 5. Select Alert me about data usage, and then drag the lower ALERT line to set an alert before you reach your monthly data limit.
- 6. Tap Reset data usage, and then set the day of the month when your usage cycle resets. This date is usually the start of your monthly billing cycle.
- 7. Drag the vertical line markers to see how much data you've used during a particular time interval.

If you're connecting HTC Desire 601 to another portable Wi-Fi hotspot, tap  $\frac{1}{2}$  > Mobile hotspots to restrict background data from downloading that may incur extra data fees.

Viewing the data usage of apps

- 1. Go to Settings, and then under Wireless & networks, tap More.
- 2. Tap Usage.
- 3. On the Mobile tab, drag the vertical line markers to see how much data you've used during a particular time interval.
- 4. Scroll down the screen to see a list of apps and their data usage info.
- 5. Tap an app to see more details.

## Wi-Fi

To use Wi-Fi, you need access to a wireless access point or "hotspot".

The availability and strength of a Wi-Fi signal varies depending on objects the Wi-Fi  $\sim$  signal has to pass through (such as buildings or a wall between rooms).

Turning Wi-Fi on and connecting to a wireless network

- 1. With two fingers, swipe down from the status bar to open Quick Settings.
- 2. Tap the Wi-Fi tile to turn the Wi-Fi connection on.

3. Tap ... Detected Wi-Fi networks will be listed.

If the wireless network that you want is not listed, tap  $\frac{1}{2}$  > Add network to manually add it.

- 4. Tap the Wi-Fi network you want to connect to. If you selected a secured network, you'll be asked to enter the network key or password.
- 5. Tap Connect. You'll see the Wi-Fi icon  $\widehat{\mathcal{C}}$  in the status bar when connected.

The next time HTC Desire 601 connects to a previously accessed secured wireless network, you won't be asked to enter the key or other security information again.

Preventing notifications from unsecured Wi-Fi networks

You can prevent getting notified about unsecured Wi-Fi networks.

- 1. With two fingers, swipe down from the status bar to open Quick Settings.
- 2. If Wi-Fi connection is off, tap the Wi-Fi tile to turn it on.
- 3. Tap ... Detected Wi-Fi networks will be listed.
- 4. Press and hold an unsecured Wi-Fi network you want to stop being notified about, and tap Block network notification.
- 5. To unblock an unsecured Wi-Fi network, press and hold the network name and tap Unblock network notification.

### Connecting to a Wi-Fi network via WPS

If you're using a Wi-Fi router with Wi-Fi Protected Setup (WPS), you can connect HTC Desire 601 easily.

- 1. With two fingers, swipe down from the status bar to open Quick Settings.
- 2. If Wi-Fi connection is off, tap the Wi-Fi tile to turn it on.
- 3. Tap ... Detected Wi-Fi networks will be listed.
- 4. Tap  $\frac{1}{2}$  > WPS Push, and then press the WPS button on your Wi-Fi router.

To use the Wi-Fi Protected Setup (WPS) PIN method, tap **:** > WPS Pin Entry.

#### Disconnecting from the current wireless network

- 1. With two fingers, swipe down from the status bar to open Quick Settings.
- 2. If Wi-Fi connection is off, tap the Wi-Fi tile to turn it on.
- 3. Tap ... Detected Wi-Fi networks will be listed.
- 4. You can:
	- § Tap the wireless network that HTC Desire 601 is connected to, and then tap Disconnect.
	- § If you want to remove the settings for this network, press and hold the network name, and then tap Forget network.

### Connecting to a different Wi-Fi network

- 1. With two fingers, swipe down from the status bar to open Quick Settings.
- 2. If Wi-Fi connection is off, tap the Wi-Fi tile to turn it on.
- 3. Tap ... Detected Wi-Fi networks will be listed.

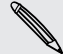

To manually scan for available Wi-Fi networks, tap  $\frac{1}{2}$  > Scan.

4. Tap a Wi-Fi network to connect to it.

Logging into a public Wi-Fi network automatically (WISPr)

You can set HTC Desire 601 to automatically log into a public Wi-Fi network that you regularly use. This saves you the trouble of going through the Wi-Fi provider's web authentication every time you connect to their Wi-Fi network. Just add your login credentials to the WISPr (Wireless Internet Service Provider roaming) settings.

The access point of the Wi-Fi network needs to support the WISPr web portal. P Consult the Wi-Fi provider for details.

- 1. With two fingers, swipe down from the status bar to open Quick Settings.
- 2. If Wi-Fi connection is off, tap the Wi-Fi tile to turn it on.
- 3. Tap ... Detected Wi-Fi networks will be listed.
- 4. Tap  $\Rightarrow$  Advanced.
- 5. Under WISPr settings, select the Auto login option.
- 6. Tap WISPr account settings > Add a new account.
- 7. Tap each item onscreen to enter the service provider name, your login name (with the full domain name), and password.
- 8. Tap  $\frac{1}{2}$  > Save
- 9. Turn Wi-Fi on, and then connect to the public Wi-Fi network.
- **•** If you have access to several public Wi-Fi networks, you can add up to five sets of login credentials to the WISPr accounts list.
- § In the WISPr accounts list, press and hold an account to remove or edit it.

# Connecting to a virtual private network (VPN)

Add virtual private networks (VPNs) so you can connect and access resources inside a local network, such as your corporate network.

Before you can connect to your organization's local network, you may be asked to:

- **•** Install security certificates
- **Enter your login credentials**
- § Download and install a required VPN app on HTC Desire 601

Contact your network administrator for details. Also, HTC Desire 601 must first establish a Wi-Fi or data connection before you can start a VPN connection.

### Adding a VPN connection

You must first set a lock screen PIN or password before you can use credential **P** storage and set up the VPN.

- 1. Go to Settings, and then under Wireless & networks, tap More.
- 2. Tap VPN  $> 2$  > Add VPN profile.
- 3. Enter the VPN settings and set them up according to the security details your network administrator gave you.
- 4. Tap Save.

Connecting to a VPN 

1. Go to Settings, and then under Wireless & networks, tap More.

- 2. Tap VPN.
- 3. Tap the VPN that you want to connect to.
- 4. Enter your log in credentials, and then tap Connect. When you're connected, the VPN connected icon  $\blacklozenge$  appears in the notification area of the status bar.

You can then open the web browser to access resources such as your corporate network intranet.

Disconnecting from a VPN

- 1. Slide the Notifications panel open.
- 2. Tap the VPN notification, and then tap Disconnect.

 $\mathbf{a}$ 

# Using HTC Desire 601 as a wireless router

Share your data connection with other devices by turning HTC Desire 601 into a wireless router.

- Make sure the data connection is turned on.
	- § You must have an approved data plan associated with your account from your mobile service provider to use this service. Devices connected to your Wi-Fi Hotspot use data from your subscribed data plan.
		- 1. Go to Settings, and then under Wireless & networks, tap More.
	- 2. Tap Mobile network sharing > Portable Wi-Fi hotspot.
	- 3. Enter a router name or use the default router name.
	- 4. Choose the type of security and set the password (key) for your wireless router. If you selected None in Security, you don't need to enter a password.

The password is the key other people need to enter on their device so they can connect and use HTC Desire 601 as a wireless router.

5. Select the Portable Wi-Fi hotspot option to turn on the wireless router.

HTC Desire 601 is ready to be used as a wireless router when you see  $\textcircled{\bullet}$  on the status bar.

To help minimize security risks, use the default security settings and set a strong and unique password.

# Sharing your phone's Internet connection by USB tethering

No Internet connection available for your computer? No problem. Use the data connection of HTC Desire 601 to connect to the Internet.

- F § To make sure that the USB drivers for HTC Desire 601 are up-to-date, install the latest version of HTC Sync Manager on your computer.
	- Make sure a SIM card with a data plan is inserted in HTC Desire 601.
	- § You may need to have USB tethering added to your data plan, and it may incur additional cost. Contact your mobile service provider for details.
	- § Make sure that mobile data is turned on.
	- 1. Go to Settings, and then under Wireless & networks, tap More.
	- 2. Tap Mobile network sharing > USB network setting > USB tethering (or Mobile network sharing > USB tethering).
	- 3. Connect HTC Desire 601 to your computer using the provided USB cable. The next time HTC Desire 601 connects to a computer, it will remember your settings.

# Wi-Fi printing

Connect HTC Desire 601 to a supported printer via Wi-Fi and print out documents, email, photos, and more.

- F § You need to add a printer to HTC Desire 601 before you can print documents or photos.
	- Both printer and HTC Desire 601 must be turned on and connected to the same local network. Connect HTC Desire 601 to the local network using Wi-Fi. To learn how to connect the printer to a local network, refer to your printer user guide.
	- 1. While in an app (such as Mail or Calendar), open the item you want to print.
	- 2. Tap  $\frac{1}{2}$  > Print (or More > Print).
	- 3. On the Print screen, tap the printer you want to use.
	- 4. If there's more than one page to print, set the page range that you want.

Tap Advanced to set the page size, print layout, and page orientation, and choose if you want to print in color or black and white.

#### 5. Tap Print.

You can check the printing details by opening the Notifications panel, and then tapping the item you're printing.

#### Adding a printer

If your printer does not show up in the list, you must add it.

 $\overline{P}$ The printer must be in the same Wi-Fi network that you are using.

- 1. From the Print screen, tap Add printer.
- 2. Enter the IP address of the printer that you want to add and choose a port. If you do not know the IP address of the printer, ask for help from your network administrator.
- 3. Tap Next, and then select the manufacturer and model of the printer.
- 4. Tap Save.

The printer appears on the list and you can tap it to print your photo or document.

# <span id="page-176-0"></span>Wireless sharing

# Connecting a Bluetooth headset

You can listen to music over a Bluetooth stereo headset, or have hands-free conversations using a compatible Bluetooth headset.

- $\overline{P}$ § To listen to music with your headset, the headset must support the A2DP Bluetooth profile.
	- § Before you connect your headset, make it discoverable so HTC Desire 601 can find it. Refer to your headset manual for details.
	- 1. With two fingers, swipe down from the status bar to open Quick Settings.
	- 2. If Bluetooth is off, tap the Bluetooth tile to turn it on.
	- 3. Tap ... The Bluetooth screen opens.
	- 4. If you don't see your headset listed, tap  $\frac{1}{2}$  and then tap Scan to refresh the list.
	- 5. When you see the name of your headset in the Available Devices section, tap the name. HTC Desire 601 pairs with the headset and the headset connection status is displayed in the Paired Devices section.

If automatic pairing fails, enter the passcode supplied with your headset.

When the Bluetooth headset is connected to HTC Desire 601, the Bluetooth connected icon  $\mathcal$  is displayed in the status bar.

Reconnecting a Bluetooth headset

Normally, you can easily reconnect your headset by switching on Bluetooth on HTC Desire 601, and then turning on the headset.

However, you might have to connect manually if your headset has been used with another Bluetooth device.

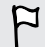

Make sure that the headset is discoverable. Refer to the headset manual for details.

- 1. With two fingers, swipe down from the status bar to open Quick Settings.
- 2. If Bluetooth is off, tap the Bluetooth tile to turn it on.
- 3. Tap ... The Bluetooth screen opens.
- 4. Tap the headset's name in the Paired Devices section.
- 5. If prompted to enter a passcode, try 0000 or 1234, or consult the headset documentation to find the passcode.

If you still cannot reconnect to the headset, follow the instructions in Unpairing from a Bluetooth device on page 178, and then follow the steps under [Connecting a](#page-176-0) [Bluetooth headset on page 177.](#page-176-0)

# Unpairing from a Bluetooth device

- 1. With two fingers, swipe down from the status bar to open Quick Settings.
- 2. If Bluetooth is off, tap the Bluetooth tile to turn it on.
- 3. Tap ... The Bluetooth screen opens.
- 4. In the Paired devices section, tap  $\bullet$  next to the device to unpair.
- 5. Tap Unpair.

# Where sent information is saved

When you send information using Bluetooth, the location where it's saved depends on the type of information and the receiving device.

If you send a calendar event or contact, it is normally added directly to the corresponding application on the receiving device.

If you send another file type to a Windows computer, it is normally saved in the Bluetooth Exchange folder within your personal document folders.

- On Windows XP, the path may be: C:\Documents and Settings\[your username]\My Documents\Bluetooth Exchange
- On Windows Vista, the path may be: C:\Users\[your username]\Documents
- On Windows 7, the path may be: C: \Users \[your username] \Documents \Bluetooth Exchange Folder
- § On Windows 8, the path may be: C:\Users\[your username]\Documents

If you send a file to another device, the saved location may depend on the file type. For example, if you send an image file to another mobile phone, it may be saved in a folder named "Images".

# Receiving files using Bluetooth

HTC Desire 601 lets you receive various files with Bluetooth, including photos, music tracks, contact info, calendar events, and documents such as PDFs.

Refer to the device's documentation for instructions on sending information over F Bluetooth.

- 1. With two fingers, swipe down from the status bar to open Quick Settings.
- 2. If Bluetooth is off, tap the Bluetooth tile to turn it on.
- 3. Tap ... The Bluetooth screen opens.
- 4. Tap the Bluetooth name of your device near the top of the screen to make HTC Desire 601 visible to nearby Bluetooth devices.
- 5. On the sending device, send one or more files to HTC Desire 601.
- 6. If asked, accept the pairing request on HTC Desire 601 and on the sending device. You may also be prompted to enter the same passcode or confirm the auto-generated passcode on both devices.

You'll then get a Bluetooth authorization request.

- 7. Tap Pair.
- 8. When HTC Desire 601 receives a file transfer request notification, slide the Notifications panel down, tap the incoming file notification, and then tap Accept.
- 9. When a file is transferred, a notification is displayed. Slide the Notifications panel down, and then tap the relevant notification.

When you open a received file, what happens next depends on the file type:

- § Media files and documents are usually opened directly in a compatible app. For example, if you open a music track, it starts playing in the Music app.
- § For a vCalendar file, choose the calendar where you want to save the event, and then tap Import. The vCalendar is added to your Calendar events.
- § For a vCard contact file, you can choose to import one, several, or all of those contacts to your contacts list.

# Settings and security

# Checking your phone's HTC Sense version

You can view the HTC Sense version, as well as other information about your phone.

- 1. Go to Settings, and then tap About.
- 2. Tap Software information to view the HTC Sense version.

### Airplane mode

When you enable Airplane (Flight) mode, all wireless radios on HTC Desire 601 are turned off, including the call function, data services, Bluetooth, and Wi-Fi.

When you disable Airplane mode, the call function is turned back on and the previous state of Bluetooth and Wi-Fi is restored.

- § You can manually turn Bluetooth and Wi-Fi back on after enabling Airplane mode.
- § If USB tethering is turned on, enabling Airplane mode turns it off. You need to manually turn USB tethering on after you disable Airplane mode.

Do any of the following to turn Airplane mode on or off:

- **Press and hold POWER, and then tap Airplane mode.**
- § With two fingers, swipe down from the status bar to open Quick settings. Tap the Airplane mode tile to turn airplane mode on or off.

When enabled, the Airplane mode icon  $\triangle$  is displayed in the status bar.

### Turning Do not disturb mode on and off

Use Do not disturb mode to reject calls, and silence audible alerts and notifications, but still want to have a data connection available.

- 1. Go to Settings, and then tap Sound.
- 2. Tap the Do not disturb On/Off switch to turn it on and off.
- 3. Tap Do not disturb to set an auto turn off time or to allow the Clock app alarm and timer sounds to play when Do not disturb is on.

The Do not disturb icon  $\mathbb{R}$  will appear in the notifications area of the status bar. Even when Do not disturb mode is on, you'll still see notification icons in the status bar to alert you of missed calls, new messages, calendar events, alarms, and other notifications.
#### <span id="page-180-0"></span>Allowing incoming calls to bypass Do not disturb mode

Add important contacts to an exceptions list so that you can still receive their calls even when Do not disturb mode is on.

- 1. Go to Settings, and then tap Sound.
- 2. Tap Do not disturb.
- 3. Tap Do not disturb exceptions and then tap  $\bigstar$ .
- 4. Choose whether to select contacts or groups to add to the exceptions list, or to manually add a phone number that's not available in your contact info.

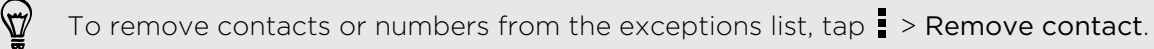

5. Select the checkbox to allow incoming calls from contacts on the exceptions list.

## Scheduling when to turn data connection off

To help conserve power and data usage, you can set a time period when the data connection will automatically turn off during low peak times. This takes effect after the screen has been off for 15 minutes and there's no network activity (no downloads, streaming, or data usage).

- 1. Go to Settings, and then tap Power.
- 2. Tap Sleep mode.
- 3. To manually change the settings, tap the Sleep mode On/Off switch and turn it off.
- 4. Clear Learn sleep mode automatically if it's selected.
- 5. Under Sleep time, choose the start and end time when data connection is disabled.
- 6. Tap the Sleep mode On/Off switch again to turn it on.

The data connection resumes when you switch the screen back on.

## Automatic screen rotation

Automatic rotation is not supported in all applications.

- 1. Go to Settings, and then tap Display, gestures & buttons (or Display & buttons).
- 2. Select or clear the Auto-rotate screen option to turn it on or off.

#### <span id="page-181-0"></span>Screen not rotating?

Recalibrate the screen if you feel that the screen orientation does not respond properly to the way you hold HTC Desire 601.

- 1. Go to Settings, and then tap Display, gestures & buttons (or Display & buttons).
- 2. Tap G-Sensor calibration.
- 3. Place HTC Desire 601 on a flat and level surface, and then tap Calibrate.
- 4. After the recalibration process, tap OK.

## Setting when to turn off the screen

After a period of inactivity, the screen turns off to conserve battery power. You can set the idle time before the screen turns off.

- 1. Go to Settings, and then tap Display, gestures & buttons (or Display & buttons).
- 2. Tap Screen timeout, and then tap the time before the screen turns off.

## Screen brightness

- 1. Go to Settings, and then tap Display, gestures & buttons (or Display & buttons).
- 2. Tap Brightness.
- 3. With the Automatic brightness option selected, drag the slider to set the maximum brightness level. This sets a limit on how bright the screen will be when Automatic brightness is selected.
- 4. To set the brightness manually, clear the Automatic brightness option, and then drag the brightness slider to the left to decrease or to the right to increase the screen brightness.

## Touch sounds and vibration

Some people like the sound or vibration feedback they get when touching the screen, and some don't. You can turn on or off various types of touch sounds and vibration on HTC Desire 601.

- Touch tones when tapping the phone dial pad
- Touch sounds when tapping onscreen items
- Screen lock sounds
- <span id="page-182-0"></span>§ Pull-to-refresh sounds
- Vibration when pressing hardware buttons
- Touch sound and vibration when tapping the HTC Sense keyboard

Turning touch sounds and vibration on and off

- 1. Go to Settings, and then tap Sound.
- 2. Under System, select the option you want to turn on or off.

#### Turning off keyboard sounds and vibration

- 1. Go to Settings, and then tap Language & keyboard.
- 2. Tap HTC Sense Input.
- 3. Tap Sound feedback and then select None to turn off keyboard sounds.
- 4. Clear the Vibration feedback option to turn off keyboard vibration.

## Changing the display language

Changing the language adjusts the keyboard layout, date and time formatting, and more.

- 1. Go to Settings, and then tap Language & keyboard.
- 2. Tap Language, and then choose the language you want to use.

## Accessibility settings

Use these settings when you've downloaded and installed an accessibility tool, such as a screen reader that provides voice feedback. You can turn accessibility functions or services on or off.

- 1. Go to Settings, and then tap Accessibility.
- 2. Choose the settings you want.

## Magnifying the screen

If you're visually impaired or would just like to get a closer view of what's on the screen, use Magnification gestures to enlarge portions of your phone's screen.

#### Turning Magnification gestures on or off

- 1. Go to Settings, and then tap Accessibility.
- 2. Tap Magnification gestures, and then tap the On/Off switch to turn it on or off.

#### Using Magnification gestures

F Make sure that Magnification gestures is turned on in Settings to use this feature.

Triple-tap on any area of the screen that you want to magnify. You can:

- § Slide two fingers apart or together to adjust the magnification.
- **•** Drag two fingers to pan across the screen.

To exit magnification mode, open another app or triple-tap the screen again.

## Working with certificates

Use client and Certificate Authority (CA) digital certificates to enable HTC Desire 601 to access VPN or secured Wi-FI networks, and also to provide authentication to online secure servers. You can get a certificate from your system administrator or download it from sites that require authentication.

Some apps such as your browser or email client let you install certificates directly in the app. See the app's help for details.

#### Installing a digital certificate

h

You must set a lock screen PIN or password before installing a digital certificate.

- 1. Save the certificate file in the root folder on HTC Desire 601.
- 2. Go to Settings, and then tap Security.
- 3. Tap Install from storage.
- 4. If you have more than one certificate in the root folder, select the certificate you want to install.
- 5. Enter a name for the certificate and tap OK.

## <span id="page-184-0"></span>Assigning a PIN to help protect your SIM card

You can help to protect your SIM card by assigning a PIN (personal identification number) that you enter before accessing your SIM.

Make sure you have the default SIM PIN provided by your mobile operator before F continuing.

- 1. Go to Settings, and then tap Security.
- 2. Tap Set up SIM card lock, then select Lock SIM card.
- 3. Enter the default SIM card PIN, and then tap OK.
- 4. To change the SIM card PIN, tap Change SIM PIN.

#### Restoring a SIM card that has been locked out

If you enter the wrong PIN more times than the maximum number of attempts allowed, your SIM card will become "PUK-locked."

You need a PUK code to restore access to HTC Desire 601. Contact your mobile operator for this code.

- 1. On the Phone dialer screen, enter the PUK code, and then tap Next.
- 2. Enter the new PIN you want to use, and then tap Next.
- 3. Enter the new PIN again, and then tap OK.

## Disabling an app

Apps, even if not used often, may be running in the background and downloading data. If an app cannot be uninstalled, you can disable it.

- 1. Go to Settings, and then tap Apps.
- 2. Swipe to the All tab.
- 3. Tap the app, and then tap Disable.

## Lock screen notifications

Choose the types of notifications to show or hide on the lock screen.

- 1. Go to Settings, and then tap Security.
- 2. Under Lock screen, tap Notification settings.
- 3. Choose whether to show or hide notifications such as missed calls, text messages, upcoming calendar events, and more.

## <span id="page-185-0"></span>Setting a screen lock

Help protect your personal information and help prevent others from using HTC Desire 601 without your permission.

Choose to set a screen lock pattern, numeric PIN, or other means of securing your phone. You'll be asked to unlock the screen every time HTC Desire 601 is turned on or when it's idle for a certain period of time.

- 1. Go to Settings, and then tap Security.
- 2. Tap Screen lock.
- 3. Select a screen lock option and set up the screen lock.
- 4. Tap Lock phone after, then specify the idle time before the screen is locked.

You can also clear Make pattern visible or Make passwords visible if you don't want your screen lock to display as you enter it onscreen.

#### Forgot your screen lock pattern?

If you've forgotten your screen lock pattern, you have up to five attempts to try and unlock HTC Desire 601.

If this fails, you can unlock HTC Desire 601 by entering your Google Account user name and password.

- 1. On the unlock screen, enter your lock pattern.
- 2. After the fifth attempt, when you're asked to wait for 30 seconds, tap OK.
- 3. If the display goes off, press the POWER button to turn the display back on, and then unlock the screen.
- 4. Tap the Forgot pattern? button when it appears.
- 5. Enter your Google Account name and password, and then tap Sign in. You'll then be asked to create a new screen lock pattern. If you no longer want to do so, tap None or press  $\leq$ .

## Setting up face unlock

Set up face unlock if you want to unlock HTC Desire 601 using the front camera.

- 1. Go to Settings, and then tap Security.
- 2. Tap Screen lock > Face Unlock.
- 3. Tap Set it up and follow the onscreen instructions.
- 4. Choose a backup unlock method to use in case the phone doesn't recognize you.
- 5. Tap Lock phone after, and then specify the idle time before the screen is locked.

To help make face unlock more reliable and more secure, you can:

- § Tap Improve face matching to train HTC Desire 601 to recognize your face in different situations, such as when you're wearing glasses or sporting a beard.
- **•** Select the Liveness check option and you will be asked to blink to unlock the screen.

## Bypassing the lock screen

If you've set a screen lock for HTC Desire 601, you can just skip the lock screen and go straight to the security screen for unlocking HTC Desire 601.

- 1. Go to Settings, and then tap Security.
- 2. Select the Bypass lock screen on wake option.

# Trademarks and copyrights

©2014 HTC Corporation. All Rights Reserved.

HTC, the HTC logo, HTC Desire, HTC BlinkFeed, HTC Sense, HTC Zoe, and VideoPic are trademarks or service marks of HTC Corporation.

Google, Android, Chrome, Gmail, Google+, Google Drive, Google Maps, Google Now, Google Play, Google Voice Search, Google Wallet, and YouTube are trademarks of Google Inc.

Microsoft, Internet Explorer, Outlook, Windows, ActiveSync, Windows Media, and Windows Vista are either registered trademarks or trademarks of Microsoft Corporation in the United States and/or other countries.

The Bluetooth® word mark and logos are registered trademarks owned by Bluetooth SIG, Inc.

Wi-Fi® is a registered trademark of the Wireless Fidelity Alliance, Inc.

LTE is a trademark of European Telecommunications Standards Institute (ETSI) registered for the benefit of its members.

microSD is a trademark of SD-3C LLC.

Facebook is a trademark of Facebook, Inc.

Twitter is a trademark of Twitter, Inc., and is used under license.

FLICKR is a trademark and/or registered trademark of Yahoo! Inc.

LinkedIn is a registered trademark or trademark of LinkedIn Corporation and its affiliates in the United States and/or other countries.

DLNA is a trademark or registered trademark of Digital Living Network Alliance. All rights reserved. Unauthorized use is strictly prohibited.

Apple, Finder, iPhone, iTunes, iCal, iPhoto, Mac, Mac OS, and Safari are trademarks of Apple Computer, Inc.

Firefox is a trademark of Mozilla Foundation.

Dropbox is a trademark of Dropbox, Inc.

Soundhound is a registered trademark of Soundhound, Inc.

Polaris Office is a trademark of Infraware, Inc.

Kid Mode and Zoodles are trademarks of Inquisitive Minds, Inc.

All other company, product and service names mentioned herein are trademarks, registered trademarks or service marks of their respective owners. Not all marks listed necessarily appear in this User Guide.

The HTC Sync Manager software can be used with materials that you own or are lawfully authorized to use and/or duplicate. Unauthorized use and/or duplication of

#### 189 Trademarks and copyrights

copyrighted material may be a violation of copyright law in the United States and/or other countries/regions. Violation of U.S. and international copyright laws may subject you to significant civil and/or criminal penalties. HTC Corporation shall not be held responsible for any damages or losses (direct or indirect) that you may incur as a result of using this software.

Screen images contained herein are simulated. HTC shall not be liable for technical or editorial errors or omissions contained herein, nor for incidental or consequential damages resulting from furnishing this material. The information is provided "as is" without warranty of any kind and is subject to change without notice. HTC also reserves the right to revise the content of this document at any time without prior notice.

No part of this document may be reproduced or transmitted in any form or by any means, electronic or mechanical, including photocopying, recording or storing in a retrieval system, or translated into any language in any form without prior written permission of HTC.

# <span id="page-189-0"></span>Index

#### A

Accounts - syncing [124](#page-123-0) Airplane mode [180](#page-179-0) Alarms - setting [163](#page-162-0) Android Market See [Google Play](#page-191-0) Apps - arranging [73](#page-72-0) - grouping into a folder [74](#page-73-0) - hiding or unhiding [75](#page-74-0) - icons on Home screen [72](#page-71-0) - installing [23](#page-22-0), [24](#page-23-0) - non-Google Play apps [24](#page-23-0) - on All Apps screen [73](#page-72-0) - on Home screen [72](#page-71-0) - restoring [24](#page-23-0) - uninstalling [25](#page-24-0) - updating [23](#page-22-0) 

#### B

Backup

- about [126](#page-125-0)
- backing up phone to computer [136](#page-135-0)
- HTC Backup [127](#page-126-0)
- HTC Sync Manager [131](#page-130-0)
- media [121](#page-120-0)
- options [126](#page-125-0)
- restoring backed up apps [24](#page-23-0) Battery
	- charging [14](#page-13-0)
	- checking usage [46](#page-45-0)
	- installing [13](#page-12-0)
	- removing [13](#page-12-0)
- saving battery power [46](#page-45-0)

Bluetooth

- connecting a Bluetooth headset [177](#page-176-0)
- received file location [178](#page-177-0)
- receiving information [179](#page-178-0)

#### Browser

- bookmarks [98](#page-97-0)
- history [99](#page-98-0)
- incognito tab [99](#page-98-0)
- Reading list or Watch list [98](#page-97-0)
- $-$  tabs  $97$
- using [96](#page-95-0)
- viewing desktop version [97](#page-96-0) Burst mode [51](#page-50-0)

## <u>C</u>

#### Calendar

- creating an event [160](#page-159-0)
- dual time zone [159](#page-158-0)
- meeting conflicts [160](#page-159-0)
- meeting invitations [162](#page-161-0)
- reminders [162](#page-161-0)
- sending quick response [162](#page-161-0)
- views [159](#page-158-0)
- Call history [83](#page-82-0)
- Camera
- basics [49](#page-48-0), [50](#page-49-0)
- continuous shooting [51](#page-50-0)
- effects [50](#page-49-0)
- flash [50](#page-49-0)
- front camera [49](#page-48-0)
- HDR [54](#page-53-0)
- HTC Zoe [52](#page-51-0)
- recording a video [50](#page-49-0)
- scenes [52](#page-51-0)
- self portrait [52](#page-51-0)
- slow motion [54](#page-53-0)
- standby [49](#page-48-0)
- sweep panorama [53](#page-52-0)
- taking a photo [50](#page-49-0)
- taking photo while recording [51](#page-50-0)
- video resolution [50](#page-49-0)
- zooming [49](#page-48-0)

Capture screen [36](#page-35-0)

Car

- about [156](#page-155-0)
- handling calls [158](#page-157-0)

<span id="page-190-0"></span>- HTC Car Kit [156](#page-155-0) - Internet radio [157](#page-156-0) - navigation [157](#page-156-0) - playing music [157](#page-156-0) Change phone language [183](#page-182-0) Clock - alarm [163](#page-162-0) - setting date and time [163](#page-162-0) Conference call [83](#page-82-0) Contacts - adding [142](#page-141-0) - copying contacts [19,](#page-18-0) [143](#page-142-0) - copying from SIM card [143](#page-142-0) - importing contacts [19](#page-18-0), [143,](#page-142-0) [144](#page-143-0) - transferring contacts [19](#page-18-0), [143](#page-142-0) Continuous shooting [51](#page-50-0) Copy - files [112](#page-111-0)

Copying

- documents [134](#page-133-0)
- media from computer to phone [133](#page-132-0)
- media from phone to computer [134](#page-133-0)

- text [41](#page-40-0)

#### <u>D</u>

Data connection

- access point names (APN) [168](#page-167-0)
- data roaming [169](#page-168-0)
- sharing [175](#page-174-0)
- turning on or off [168](#page-167-0)
- usage [169](#page-168-0)

Data transfer

- from Android phone [17](#page-16-0)
- from iPhone and other phones [18](#page-17-0)
- transferring contacts [19](#page-18-0)

Display

- G-sensor [182](#page-181-0)
- changing the time before the screen turns off [182](#page-181-0)
- recalibrating G-sensor [182](#page-181-0)
- screen brightness [182](#page-181-0)
- screen rotation [181](#page-180-0)
- Sleep mode [33](#page-32-0)

DLNA [107](#page-106-0)

Do not disturb mode [181](#page-180-0)

#### Driving

See [Car](#page-189-0)

- Dropbox
	- about [119](#page-118-0)
	- auto upload camera shots [121](#page-120-0)

- sending links [122](#page-121-0)
- setting up [120](#page-119-0)
- storage space [123](#page-122-0)
- unlinking device [123](#page-122-0)
- uploading [121](#page-120-0)

#### **ヒ**

#### Email

See [Mail](#page-192-0) Exchange ActiveSync - flagging an email [152](#page-151-0)

- meeting request [152](#page-151-0)
- Out of office [152](#page-151-0)
- 
- sending a meeting request [152](#page-151-0) expanded storage [112](#page-111-0)

**F** Face unlock [186](#page-185-0) Factory reset [138](#page-137-0) Feeds panel - about  $37$ - adding or removing locales [38](#page-37-0) - deleting tiles [39](#page-38-0) - posting to social networks [39](#page-38-0) - reading articles [39](#page-38-0) - saving articles for later [39](#page-38-0) - selecting feeds [38](#page-37-0) - setting up custom topics [39](#page-38-0) - turning on or off [37](#page-36-0) Files - copying [112](#page-111-0) Finger gestures [28](#page-27-0) Firmware See [Software update](#page-194-0) FM Radio - using [104](#page-103-0) Folder - grouping apps [74](#page-73-0) - grouping bookmarks [98](#page-97-0) - removing items [75](#page-74-0) - renaming [74](#page-73-0) FOTA See [Software update](#page-194-0)

<span id="page-191-0"></span>G

**Gallery** 

- creating animated gif [64](#page-63-0)
- creating sequence shots  $65$
- custom effects [61](#page-60-0)
- editing group shots [65](#page-64-0)
- editing photos [60](#page-59-0)
- HTC Share  $67$
- photos in Dropbox [121](#page-120-0)
- photos in social networks [62](#page-61-0)
- removing objects in photo [66](#page-65-0)
- sharing photos [66](#page-65-0), [67](#page-66-0)
- Video Highlights [63](#page-62-0)
- video trimming [58](#page-57-0)
- viewing photos and videos [57](#page-56-0)
- viewing photos and videos by event [57](#page-56-0)
- viewing photos by location [57](#page-56-0)
- watching videos [58](#page-57-0)
- Geotag [57](#page-56-0)

Gestures

- motion gestures [32](#page-31-0)
- touch gestures [28](#page-27-0)

Gmail [147](#page-146-0)

- Google Drive
	- about [114](#page-113-0)
	- saving to Google Drive [118](#page-117-0)
	- storage space [115](#page-114-0)
	- unlinking your phone [119](#page-118-0)
	- uploading photos and videos [116](#page-115-0)
	- working with documents [118](#page-117-0)
- Google Maps [154](#page-153-0)

Google Now

- setting up [93](#page-92-0)
- turning off [95](#page-94-0)

Google Play

- installing apps [23](#page-22-0)
- refund [25](#page-24-0)

Google Voice Search [96](#page-95-0)

GPS (Global Positioning System) See [Location settings](#page-192-0)

Group messaging [88](#page-87-0)

#### H

Hands free [177](#page-176-0) Hard reset See [Factory reset](#page-190-0) HDMI [106](#page-105-0) HDR [54](#page-53-0) Headphones See [Bluetooth](#page-189-0) Home screen - widgets [71](#page-70-0) - adding, removing, or arranging widget panels [75](#page-74-0) - apps [72](#page-71-0) - changing your main Home screen [76](#page-75-0) - feeds [37](#page-36-0) - folder [74](#page-73-0) - launch bar [71](#page-70-0) - rearranging widgets and icons [73](#page-72-0) - removing widgets and icons [73](#page-72-0) - shortcuts [72](#page-71-0) - wallpaper [70](#page-69-0) - widget panel [21](#page-20-0) Hotspot See [Wireless router](#page-195-0) HTC Backup [127](#page-126-0) HTC BlinkFeed See [Feeds panel](#page-190-0) HTC Car See [Car](#page-189-0) HTC Clock - setting an alarm [163](#page-162-0) HTC Media Link HD [106](#page-105-0) HTC Sense version [180](#page-179-0) HTC Share [67](#page-66-0) HTC Sync Manager [131](#page-130-0)

## I

HTC Zoe [52](#page-51-0)

Idle screen See [Lock screen](#page-192-0) Incognito mode See [Browser, incognito tab](#page-189-0) Internet - browsing [96](#page-95-0) - connections [168](#page-167-0) Internet connection - data connection [168](#page-167-0) - VPN [172](#page-171-0) - Wi-Fi [170](#page-169-0)

- wireless router [174](#page-173-0)

#### <span id="page-192-0"></span>K

Keyboard

- dictionary [44](#page-43-0)
- entering text [42](#page-41-0)
- entering text by speaking [45](#page-44-0)
- HTC Sense keyboard [42](#page-41-0)
- layout [43](#page-42-0)
- multi-language keyboard  $43$

- predictive text [43](#page-42-0)
- shortcuts [44](#page-43-0)
- speech recognition [45](#page-44-0)

#### Kid mode

- about [166](#page-165-0)
- choosing apps [166](#page-165-0)
- closing [167](#page-166-0)

#### L

Language - system language [183](#page-182-0) Location settings [154](#page-153-0) Lock screen - answering a call [81](#page-80-0) - dismissing an alarm  $34$ - opening an app  $34$ - rejecting a call [81](#page-80-0) - unlocking [34](#page-33-0) - widgets [77](#page-76-0)

Low battery [46](#page-45-0) Low storage [113](#page-112-0)

#### M

Mail

- attachments [150](#page-149-0)
- carbon copy, blind copy (cc, bcc) [150](#page-149-0)

- deleting [151](#page-150-0)
- draft [150](#page-149-0)
- replying [150](#page-149-0)
- searching [151](#page-150-0)
- sending [150](#page-149-0)
- sorting [151](#page-150-0)

Mail folders

- moving email messages [151](#page-150-0)

Making calls

- calling [78](#page-77-0)
- calling a number in a Calendar event [80](#page-79-0)

- calling a number in a message  $80$ - calling a number in an email  $80$ Maps - Google Maps [154](#page-153-0) Market See [Google Play](#page-191-0) Master reset See [Factory reset](#page-190-0) Meeting request [152](#page-151-0) Messages - block box [91](#page-90-0) - copying to the SIM card [92](#page-91-0) - deleting a conversation [92](#page-91-0) - draft message [86,](#page-85-0) [89](#page-88-0) - forwarding [90](#page-89-0) - group SMS [88](#page-87-0) - locking [92](#page-91-0) - replying [89](#page-88-0) - saving as task [90](#page-89-0) - secure box [91](#page-90-0) - sending [86](#page-85-0) microSD card [12](#page-11-0) **MMS** See Multimedia message Mobile data [168](#page-167-0) Multimedia message - attachment [86](#page-85-0) - group MMS [88](#page-87-0) - sending [86](#page-85-0) Music - adding a song to a queue [102](#page-101-0) - album covers [102](#page-101-0) - artist photos [102](#page-101-0) - listening [100](#page-99-0) - lyrics [103](#page-102-0) - playing music from the Lock screen [100](#page-99-0) - playlist [101](#page-100-0) - setting a song as ringtone [102](#page-101-0) - SoundHound [104](#page-103-0) - transferring from iPhone [132](#page-131-0) N

Navigation See [Car](#page-189-0) Notifications  $-$  panel  $40$ 

194 Index

#### $\bigcirc$

Online accounts

- adding accounts [124](#page-123-0)
- removing accounts [125](#page-124-0)
- syncing manually [125](#page-124-0)

- what can you sync with [124](#page-123-0)

- Online storage
- Google Drive [114](#page-113-0)

See also [Dropbox, about](#page-190-0)

#### $\mathsf{D}$

Pair a Bluetooth headset [177](#page-176-0) People

- adding a new contact [142](#page-141-0)
- contact groups [145](#page-144-0)
- contact link suggestions [144](#page-143-0)
- copying contacts [19,](#page-18-0) [143](#page-142-0), [144](#page-143-0)
- editing contacts [143](#page-142-0)
- filtering your contacts [140](#page-139-0)
- groups [145](#page-144-0)
- importing contacts [19](#page-18-0), [143](#page-142-0)
- merging contact information [144](#page-143-0)
- personal profile [141](#page-140-0)
- sending contact information [145](#page-144-0)
- transferring contacts [19](#page-18-0), [143](#page-142-0) Phone calls
	- blocking a call [84](#page-83-0)
- call history [83](#page-82-0)
- calling [78](#page-77-0)
- calling a number in a Calendar event [80](#page-79-0)
- $-$  calling a number in a message  $80$
- calling a number in an email  $80$
- conference call [83](#page-82-0)
- emergency call [80](#page-79-0)
- extension number [79](#page-78-0)
- missed calls [79](#page-78-0)
- muting the microphone [82](#page-81-0)
- putting a call on hold [82](#page-81-0)
- receiving calls [81](#page-80-0)
- Smart Dial [78](#page-77-0)
- speakerphone [82](#page-81-0)
- speed dial [79](#page-78-0)
- Phone information [180](#page-179-0)
- Phone settings
- See [Settings](#page-194-0)
- Phone updates [22](#page-21-0)
- Photos
	- custom effects [61](#page-60-0)
	- location [57](#page-56-0)
	- organizing [59](#page-58-0)
	- sharing photos [66](#page-65-0), [67](#page-66-0)
	- social networks [62](#page-61-0)
	- transferring from computer [20](#page-19-0)
	- transferring from iPhone [132](#page-131-0)
	- viewing photos and videos [57](#page-56-0)
	- viewing photos and videos by event [57](#page-56-0)
- viewing photos by location [57](#page-56-0) Power
- 
- charging the battery [14](#page-13-0)
- checking battery usage [46](#page-45-0)
- saving power [46](#page-45-0)
- sleep mode [33](#page-32-0)
- Print screen
	- See [Capture screen](#page-189-0)
- Printing [175](#page-174-0)
- PUK (PIN Unblock Key) [185](#page-184-0)

#### $\Omega$

Quick settings [35](#page-34-0)

#### R

Radio See [FM Radio](#page-190-0) Reading list [98](#page-97-0) Recording your voice [165](#page-164-0) Reset [138](#page-137-0) Ring volume - lowering ring volume automatically [84](#page-83-0) - making your phone ring louder [84](#page-83-0) - Pocket mode [84](#page-83-0) Ringtone - editing [103](#page-102-0)

- setting song as ringtone [102](#page-101-0)

#### Router

See [Wireless router](#page-195-0)

#### S

Scenes - in Camera app [52](#page-51-0) Screen - adjusting brightness [182](#page-181-0)

<span id="page-194-0"></span>- capture [36](#page-35-0) - changing the time before the screen turns off [182](#page-181-0) - idle screen [34](#page-33-0) - recalibrating G-sensor [182](#page-181-0) - rotation [181](#page-180-0) - Sleep mode settings [182](#page-181-0) Screen lock [186](#page-185-0) Screen shot See [Capture screen](#page-189-0) Scribble - about [107](#page-106-0) - composing a note [107](#page-106-0) - grouping notes [110](#page-109-0) - inserting illustrations [108](#page-107-0) - inserting images [108](#page-107-0) - photo blog template [109](#page-108-0) - sharing a note [110](#page-109-0) - templates [107](#page-106-0) SD card [12](#page-11-0) Search - searching phone and Web [95](#page-94-0) - voice search [96](#page-95-0) Security - protecting phone with screen lock [186](#page-185-0) - security certificates [172](#page-171-0) - storage encryption  $114$ Settings - About [180](#page-179-0) - Accessibility [183](#page-182-0) - display language [183](#page-182-0) - Storage [112](#page-111-0) Setup - contacts from old phone [19](#page-18-0) - initial setup [16](#page-15-0) - photos, music, videos from old phone [20](#page-19-0) Sharing - events [161](#page-160-0) - Google Drive [116](#page-115-0), [117](#page-116-0) - HTC Share  $67$ - text [41](#page-40-0) - TV [106](#page-105-0) Shortcuts [34](#page-33-0) SIM card - copying messages to [92](#page-91-0) Sleep mode [33](#page-32-0)

Slideshow - highlight video [63](#page-62-0) - MMS [87](#page-86-0) Slow motion video [54](#page-53-0) Smart network sharing [175](#page-174-0) SMS See [Messages](#page-192-0) Soft reset [138](#page-137-0) Software update [22](#page-21-0) Sound - lowering ring volume automatically [84](#page-83-0) - Pocket mode [84](#page-83-0) - ringtone, notifications, and alarm [76](#page-75-0) - switching profiles [84](#page-83-0) Speakerphone [82](#page-81-0) Speed dial [79](#page-78-0) Storage [112](#page-111-0) Sweep panorama [53](#page-52-0) Sync - HTC Sync Manager [131](#page-130-0) - syncing data with computer [134](#page-133-0)

- syncing playlists [136](#page-135-0)

#### T Tasks

- about [164](#page-163-0)
- creating a task [164](#page-163-0)
- managing [164](#page-163-0)
- managing lists [165](#page-164-0)
- Tethering
- See USB Tethering
- Text message [86](#page-85-0)

### U

Upgrade See Software update Upload - Google Drive [116](#page-115-0) - HTC Share [67](#page-66-0) USB Tethering [175](#page-174-0)

### V

Video Highlights [63](#page-62-0) VideoPic [51](#page-50-0) Videos - editing [58](#page-57-0)

- <span id="page-195-0"></span>- playback speed [63](#page-62-0)
- recording [50](#page-49-0)
- taking photo while recording [51](#page-50-0)
- transferring from computer [20](#page-19-0)
- watching [58](#page-57-0)
- Voice input [45](#page-44-0)

Voice Recorder [165](#page-164-0)

Voice search [96](#page-95-0)

VPN

- adding a connection [173](#page-172-0)
- connecting [173](#page-172-0)

- disconnecting [173](#page-172-0)

#### W

Wallpaper - changing [70](#page-69-0) Watch list [98](#page-97-0) Weather - checking weather [163](#page-162-0) Wi-Fi - connecting to another network [172](#page-171-0) - connecting via WPS [171](#page-170-0) - turning on [170](#page-169-0) Widgets - adding [71](#page-70-0) - changing settings [72](#page-71-0) - lock screen widgets [77](#page-76-0) - rearranging [73](#page-72-0) - removing [73](#page-72-0) - resizing [72](#page-71-0) Wireless display [106](#page-105-0) Wireless router [174](#page-173-0) Word prediction - bilingual prediction [44](#page-43-0) 

## <u>Y</u>

#### YouTube

- finding videos of songs [104](#page-103-0)
- preloading [105](#page-104-0)
- watching [104](#page-103-0)